# LSM 3.5 SP3 Basic

Manual 08.12.2023

**1888**<br>Locking System Management - IC:\Program Files\Sink<br>Locking System Management - IC:\Program Files\Sink

Datenbark Ansicht Assistenten

Schließanlage:<br>Schließanlage: Technologies AG

Transpondergruppen

nsponderuppe

Schließanlage:

 $\tilde{\mathcal{D}}$ 

Ä

一花

 $\left\lceil \frac{30}{60} \right\rceil$ 

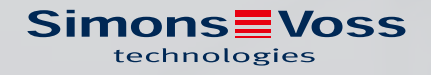

# Contents

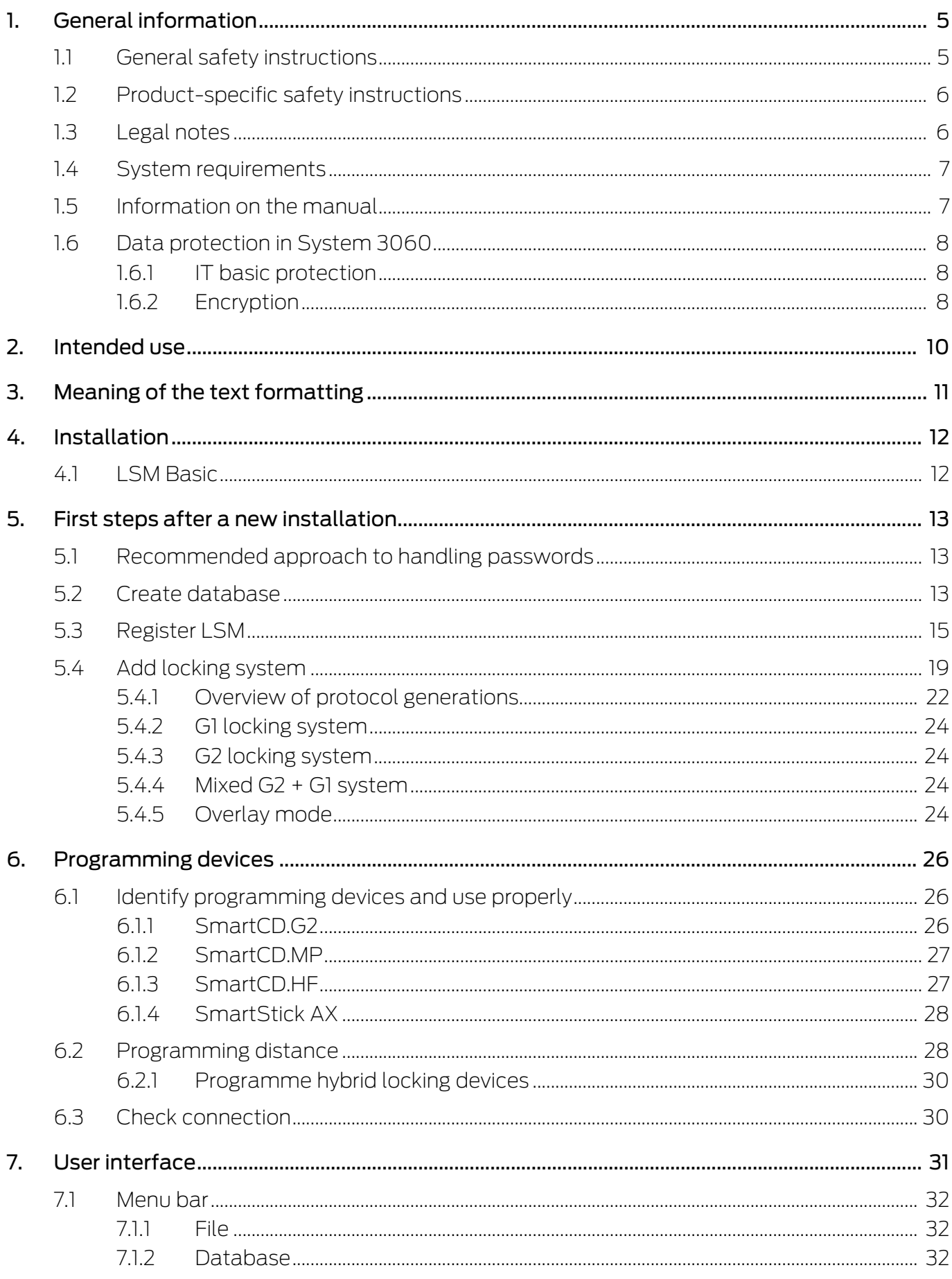

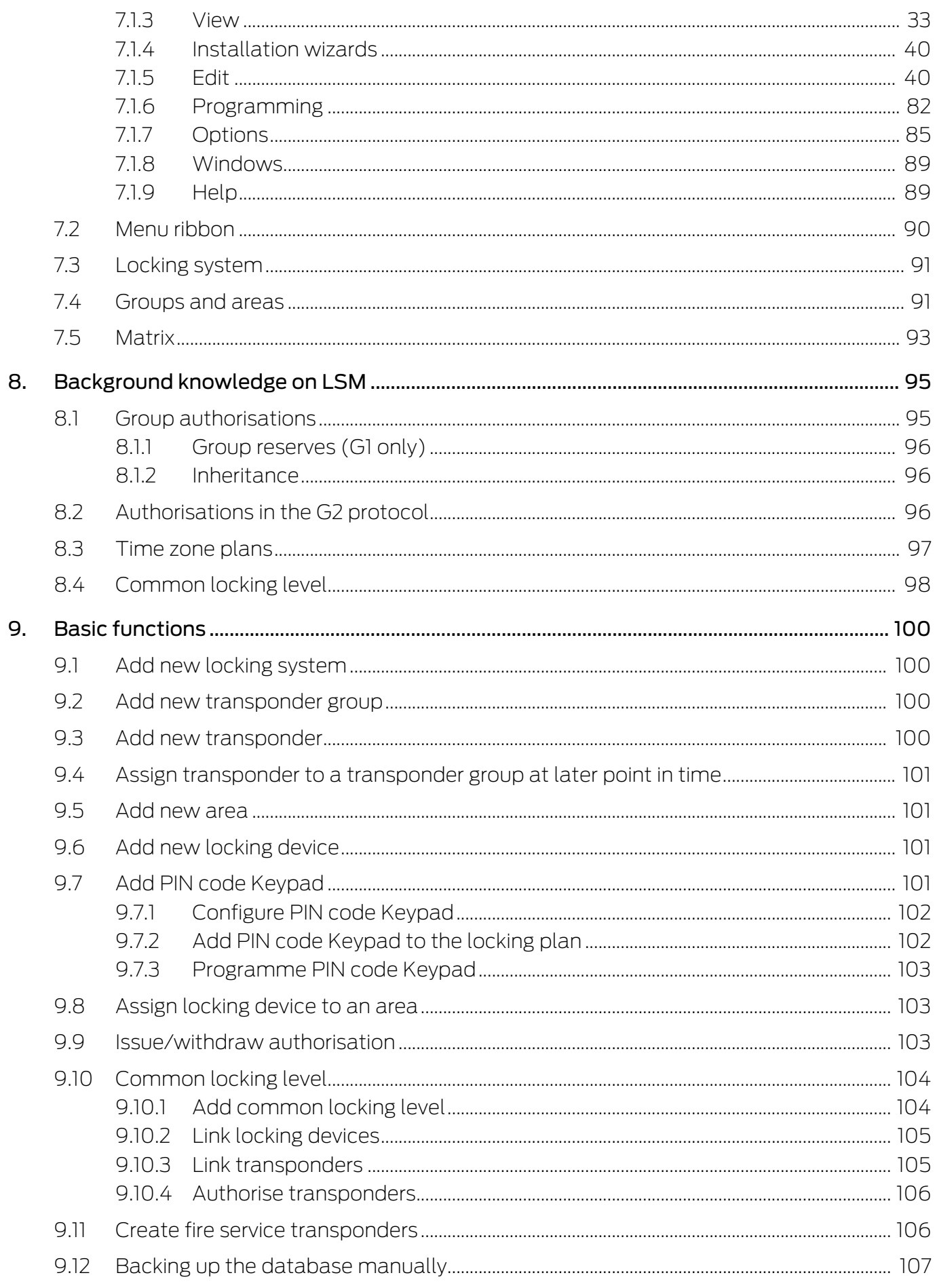

 $11.$ 

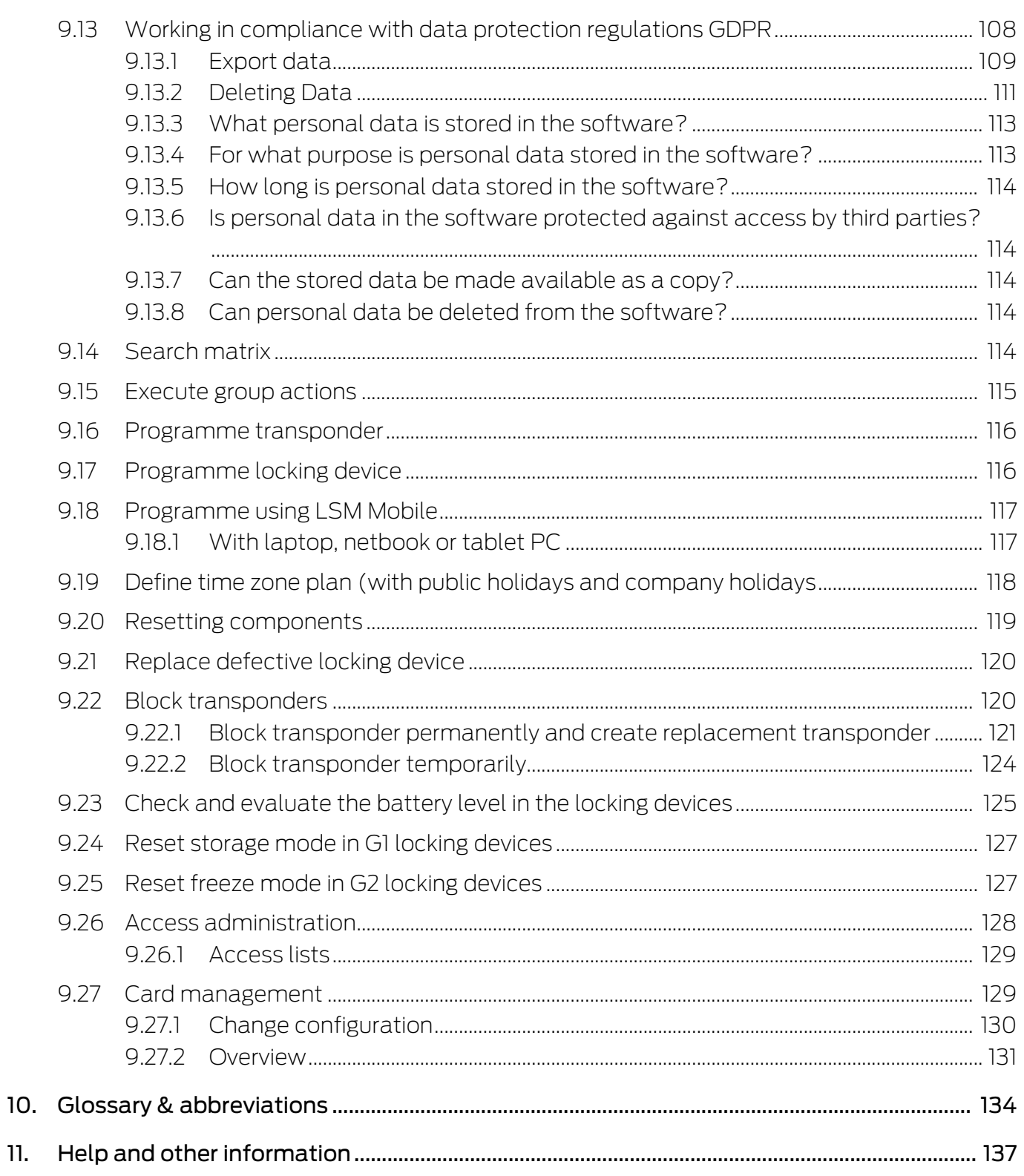

## <span id="page-4-0"></span>1. General information

This manual describes the functions in the 3.5 SP3 Locking System Management software. The Locking System Management software, LSM software for short, was developed to manage complex locking systems with SimonsVoss locking components.

Other documents are available to supplement this manual:

[SimonsVoss Smart User Guide](https://www.simons-voss.com/en/documents.html)

Implement basic functions with the LSM software.

**L** [LSM update manual](https://www.simons-voss.com/en/documents.html)

Describes the update process for previous versions.

## <span id="page-4-1"></span>1.1 General safety instructions

Signal word: Possible immediate effects of non-compliance WARNING: Death or serious injury (possible, but unlikely) CAUTION: Minor injury IMPORTANT: Property damage or malfunction NOTE: Low or none

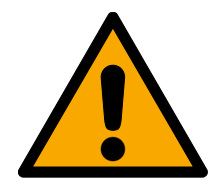

# **WARNING**

Blocked access

Access through a door may stay blocked due to incorrectly fitted and/or incorrectly programmed components. SimonsVoss Technologies GmbH is not liable for the consequences of blocked access such as access to injured or endangered persons, material damage or other damage!

## Blocked access through manipulation of the product

If you change the product on your own, malfunctions can occur and access through a door can be blocked.

 $\blacksquare$  Modify the product only when needed and only in the manner described in the documentation.

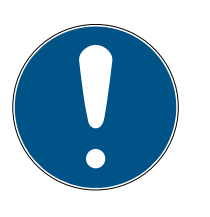

## **NOTE**

### Intended use

SimonsVoss-products are designed exclusively for opening and closing doors and similar objects.

 $\blacksquare$  Do not use SimonsVoss products for any other purposes.

## Different times for G2 locks

The internal time unit of the G2 locks has a technical tolerance of up to  $\pm$  15 minutes per year.

## Qualifications required

The installation and commissioning requires specialized knowledge.

 $\blacksquare$  Only trained personnel may install and commission the product.

Modifications or further technical developments cannot be excluded and may be implemented without notice.

The German language version is the original instruction manual. Other languages (drafting in the contract language) are translations of the original instructions.

Read and follow all installation, installation, and commissioning instructions. Pass these instructions and any maintenance instructions to the user.

## <span id="page-5-0"></span>1.2 Product-specific safety instructions

## **CAUTION**

## Loss of locking system password

The locking system password is a central component of the security concept. The loss of the locking system password restricts the operation of the locking system and is a security risk.

- 1. Keep the locking system password safe (e.g. in a safe)!
- 2. Make the locking system password visible to authorised persons at all times!

## 1.3 Legal notes

<span id="page-5-1"></span>The purchaser is expressly informed that use of the locking system (e.g. with access event logging and DoorMonitoring functions) may be subject to statutory permit requirements and employee rights to co-determination, especially with regard to data protection legislation. The purchaser or customer and the end user are responsible for ensuring that the product is used in compliance with the law.

Malfunctions may arise if the product is not used as agreed or is used in a non-standard way. They may also occur if the product undergoes repairs or modifications not expressly approved by SimonsVoss Technologies GmbH, or assistance with the product is obtained from a non-specialist service provider; do not use the product or have it repaired or serviced in this way. Any modifications not expressly permitted by SimonsVoss Technologies GmbH will result in the loss of the right to make liability or warranty claims or any specially agreed rights to make guarantee claims.

## 1.4 System requirements

<span id="page-6-0"></span>SimonsVoss recommends using up-to-date, high-performance hardware which exceeds the minimum system requirements at all times to ensure that LSM functions smoothly.

SimonsVoss recommends a high-resolution 21" wide-screen monitor or larger to ensure that even large locking systems with many components can be clearly displayed.

### General information

- **L** Local administrator rights for installation
- **...** NET Framework 4.0 or higher
- $\blacksquare$  USB port(s)
- **II** No support for ARM processors under System 3060

## Client PC

- $\blacksquare$  Monitor: min. 48 cm (19")
- Monitor resolution: min. 1024x768; recommended 1280x1024 or higher
- CPU: min. 2.66 GHz with 2 or more cores (Intel/AMD)
- **Wain memory: min. 4 GB**
- **Hard disk size: depending on the system size, min. 500 MB** (approx. 1 GB during installation)
- $\blacksquare$  Windows operating system:
	- $\blacksquare$  Windows 11 Professional, 64-bit
	- **Windows 10 Professional, 64-bit**

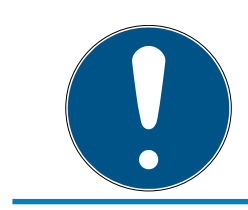

## **NOTE**

Read the LSM software release notes to see which version of LSM Mobile is to be used.

## 1.5 Information on the manual

<span id="page-6-1"></span>This manual describes the functions in the LSM software. This allows the user to programme SimonsVoss locking components and manage the locking system.

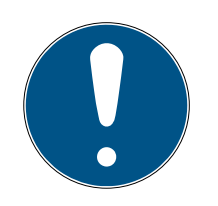

## **NOTE**

This manual does not describe individual SimonsVoss locking components. You must consult the quick guides and manuals for the individual components to understand individual components.

## **Transponder**

As a basic rule, the LSM software regards all ID media, such as transponders, tags and cards, as transponders. In this manual, the term 'transponder' therefore also refers to all other ID media such as tags and cards.

## 1.6 Data protection in System 3060

<span id="page-7-0"></span>See [Working in compliance with data protection regulations GDPR \[](#page-107-0) $\triangleright$  [108\]](#page-107-0).

## <span id="page-7-1"></span>1.6.1 IT basic protection

1.6.1.1 What protection requirements do the data processed in the system have? In general, only non-critical data with so-called normal protection requirements are processed and stored in the software. This means data whose hypothetical loss neither damages the reputation of a person nor the image of a company. A high financial loss is also not to be expected.

## 1.6.1.2 What IT infrastructure requirements are recommended?

According to the German Federal Office for Information Security (BSI), basic IT security is therefore sufficient as a security concept for a SimonsVoss locking system and is regarded as a recommended minimum requirement for your IT infrastructure.

## <span id="page-7-2"></span>1.6.2 Encryption

1.6.2.1 Is the data in System 3060 encrypted?

Yes. Data packets are encrypted end-to-end within the system's own communication network. The latest versions of our products offer you a higher level of security since they are always state-of-the-art. Multi-level encryption methods are used (AES, 3DES).

1.6.2.2 What data is encrypted?

Within the system's own communication network, no personal data is processed. It pseudonymised instead using the identification numbers. They cannot be associated with a real person even without encryption. 1.6.2.3 Are the transmission paths via radio, for example, also encrypted? No. Due to the end-to-end encryption type used, there is no need to also encrypt the transmission paths.

# <span id="page-9-0"></span>2. Intended use

LSM 3.5 SP3 stands for Locking System Management and is databasesupported software. It allows you to create, manage and control locking plans.

# <span id="page-10-0"></span>3. Meaning of the text formatting

This documentation uses text formatting and design elements to facilitate understanding. The table explains the meaning of possible text formatting:

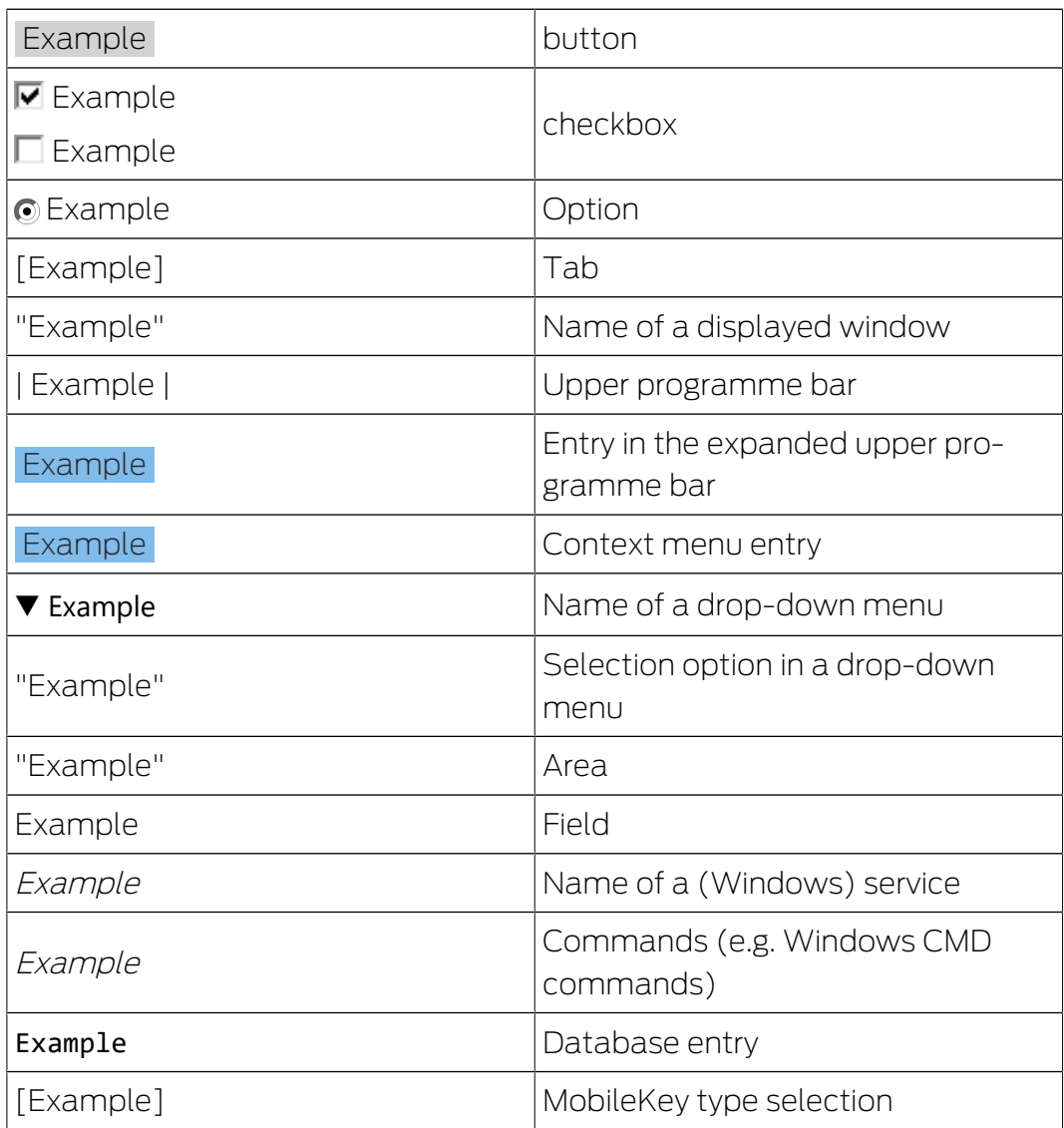

## <span id="page-11-0"></span>4. Installation

This section describes initial LSM software installation on a system which does not have a previous version of LSM installed. It is possible to update to the current LSM version 3.5 SP3 from an earlier version, but you must ensure that LSM 3.5 SP3 is not installed in parallel to older versions of LSM.

The LSM update manual documents LSM software updates.

## 4.1 LSM Basic

<span id="page-11-1"></span>LSM Basic is installed on a single local computer only. It is not possible and is not permitted to save the database via the network since the integrity of the database can no longer be guaranteed in such cases.

- 1. Launch the set-up file as an administrator.
- 2. Follow the installation instructions.
	- $\rightarrow$  You need to accept the licence conditions to carry out installation.
- 3. Launch LSM Basic (desktop icon or Start/Programme/SimonsVoss/ LSM BASIC)

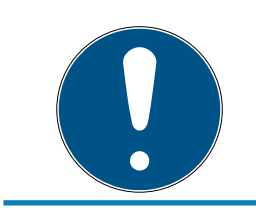

## **NOTE**

Save your locking system locally on the computer and generate backups on external disks or data storage devices on a regular basis.

## <span id="page-12-0"></span>5. First steps after a new installation

## 5.1 Recommended approach to handling passwords

<span id="page-12-1"></span>Two types of passwords are used in LSM software:

## **:** User password

The user password is required to log on to the locking plan or database.

## **L** Locking system password

The locking system password is programmed into all SimonsVoss components. This locking system password is saved to an encrypted section in the locking plan or database and cannot be read. Programmed SimonsVoss components can only be reprogrammed if the database knows the locking system password.

Two recommendations for managing passwords securely:

- **T** To ensure optimum security for the whole locking system, the locking system password should be split into at least two parts, which are issued to different people on an individual basis.
- $\blacksquare$  We strongly recommend writing the administrator and locking system password down and storing them securely in different places where they cannot be accessed by third persons.

The locking system operator should always be clear about one thing: what happens if the only person who knows the locking system password (or part of it) should suddenly no longer be available.

The predefined user AdminAL is locked for security reasons. As administrator, you must first unlock the user AdminAL. Also change the default password (system3060).

## 5.2 Create database

<span id="page-12-2"></span>The first step in LSM software is to create a new database.

- 1. Launch the LSM software, e.g. using Start/Programme/SimonsVoss/ Locking System Management.
	- $\rightarrow$  The LSM software launches and the main menu appears with the items "Log on", "Log off" and "Setup".

2. Click on "Setup".

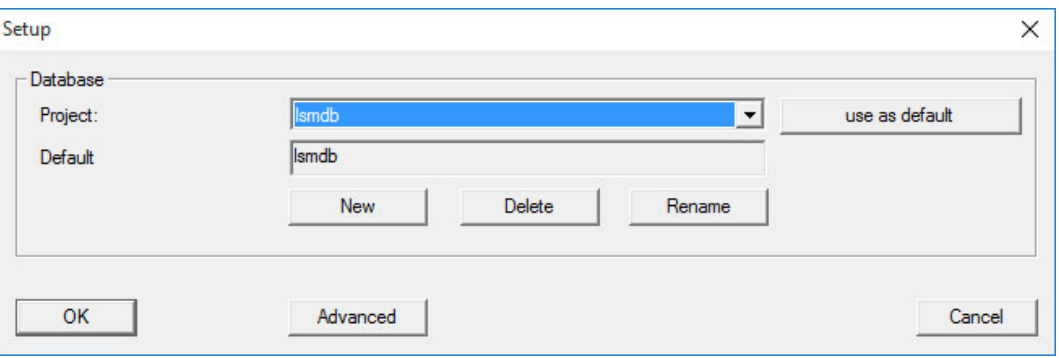

- 3. Click on "New" to create a new project.
	- 9 Advanced uses cans used the "Advanced" button to make advanced settings, such as establishing the database directory or backups.

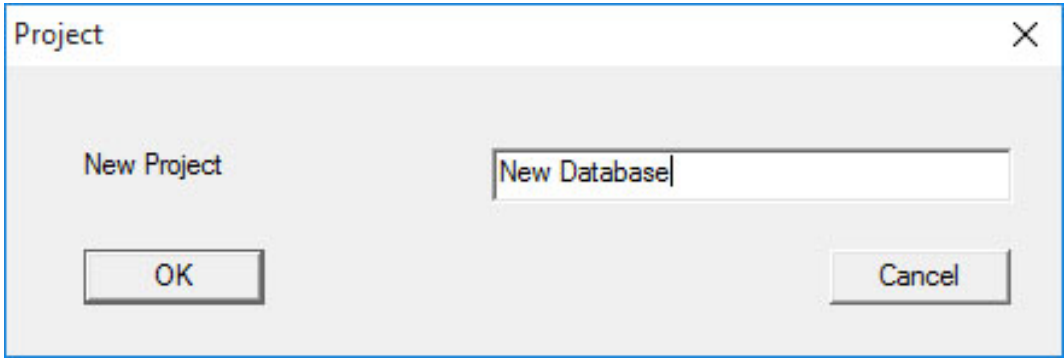

4. Enter a name for the project and confirm by pressing "OK".

Click on the "Use as default" button to select this database automatically on starting up.

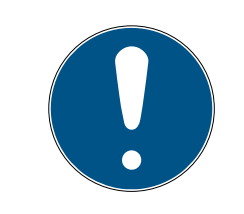

### **NOTE**

You can use the "Advanced" button in the "Setup" window in LSM Basic to set an alternative file path up as a database store. Locking plans should not be stored in user-specific files such as "Own files" or "Desktop", especially if several users access a copy of LSM Basic on the same computer.

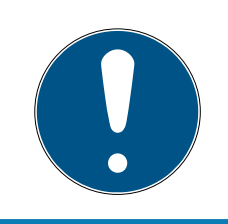

## **NOTE**

Only hide local directories as file storage locations in LSM Basic. To ensure the integrity of the locking system, it is not possible to install on network drives.

## 5.3 Register LSM

<span id="page-14-0"></span>LSM needs to be registered. A registration file is created for this purpose and sent to a designated email address. You will then automatically receive a reply which contains your personal licence file. You can use this licence file to register LSM with the modules that you ordered.

### Procedure

- $\checkmark$  LSM installation is implemented.
- $\checkmark$  Delivery note with registration information is on hand.
- $\checkmark$  Sending mails is possible.
- 1. In the tab | Help | click on the Registration button.
	- $\rightarrow$  The Registration window opens.

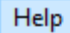

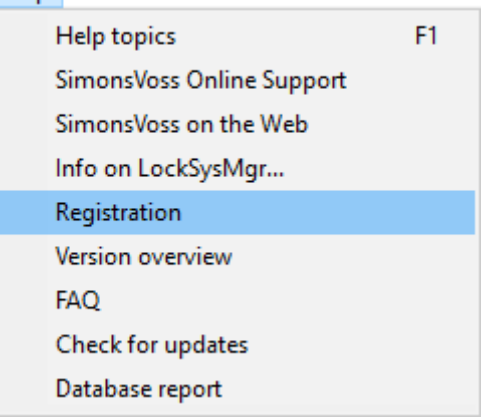

2. Click on the Edit button.

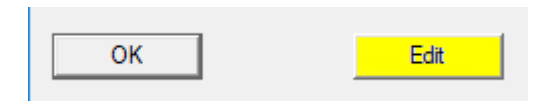

- $\rightarrow$  The Edit registration window opens.
- 3. Complete the form.

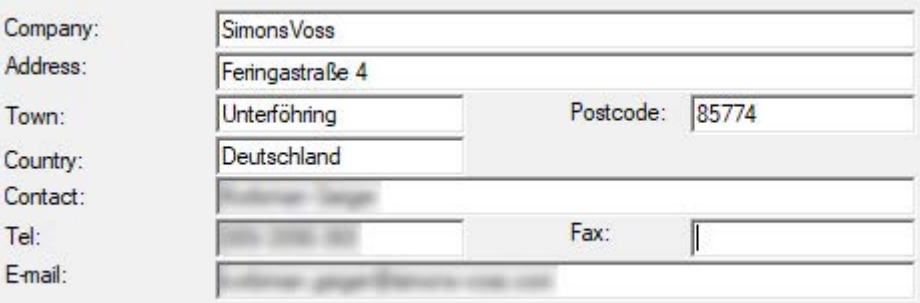

4. Make sure the correct edition is selected (example: Business).

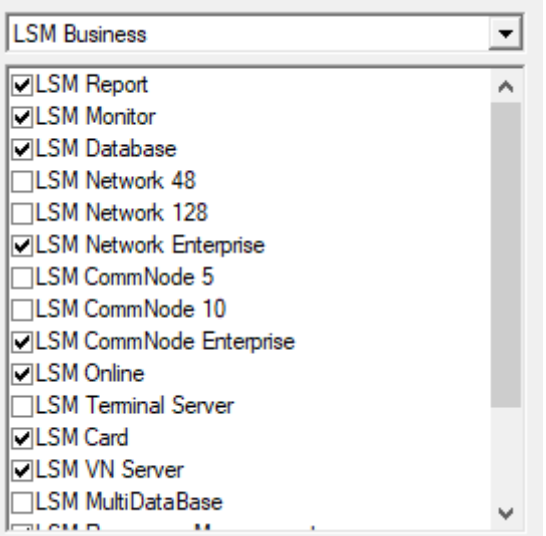

5. Click on the Apply button.

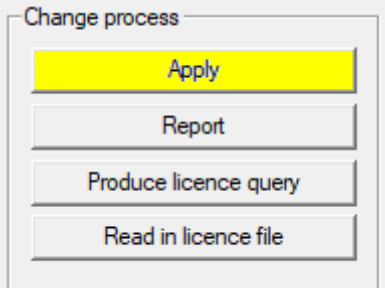

- $\rightarrow$  The data record is saved.
- 6. Click on the Produce licence query button.

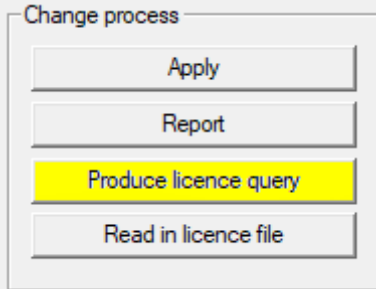

7. Click on the Yes button to accept the query prompt.

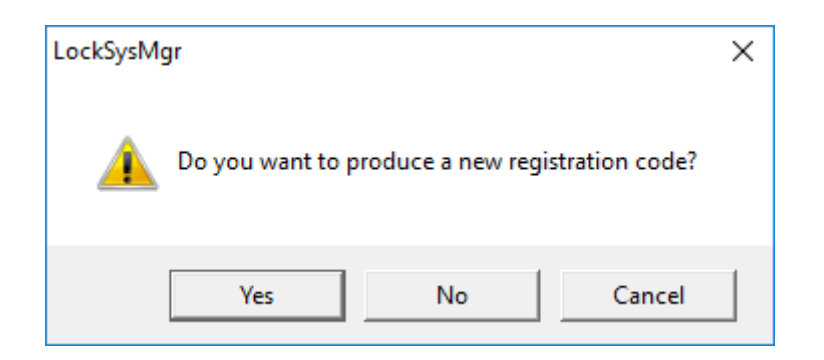

8. Complete the form (LSM consignment number in LSM-xxxxxx format; order number in Axxxxxx format).

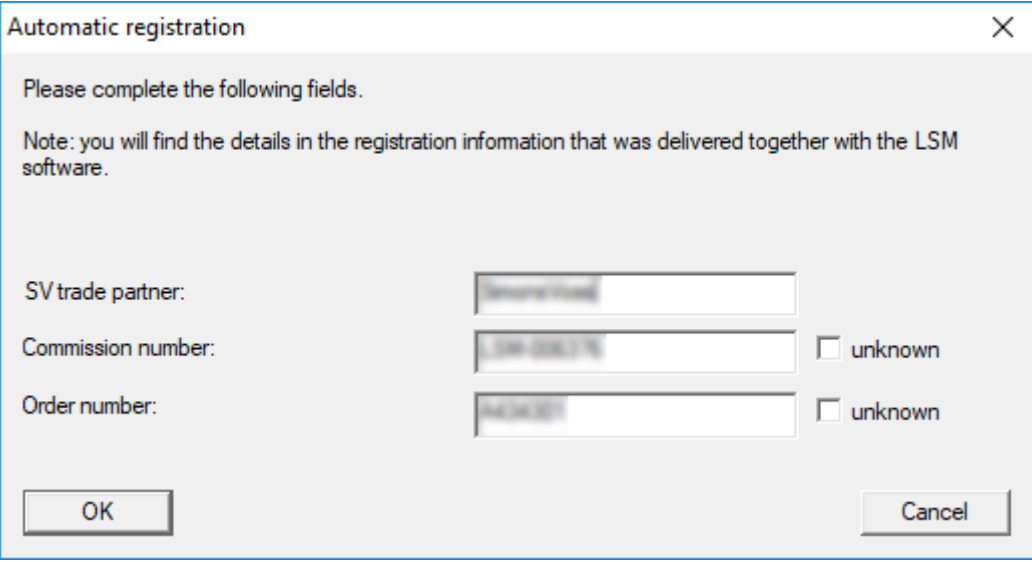

- 9. Click on the OK button.
	- $\rightarrow$  The RGO file is created.
	- $\rightarrow$  The Explorer window will open.

10. Save the RGO file to a directory of your choice.

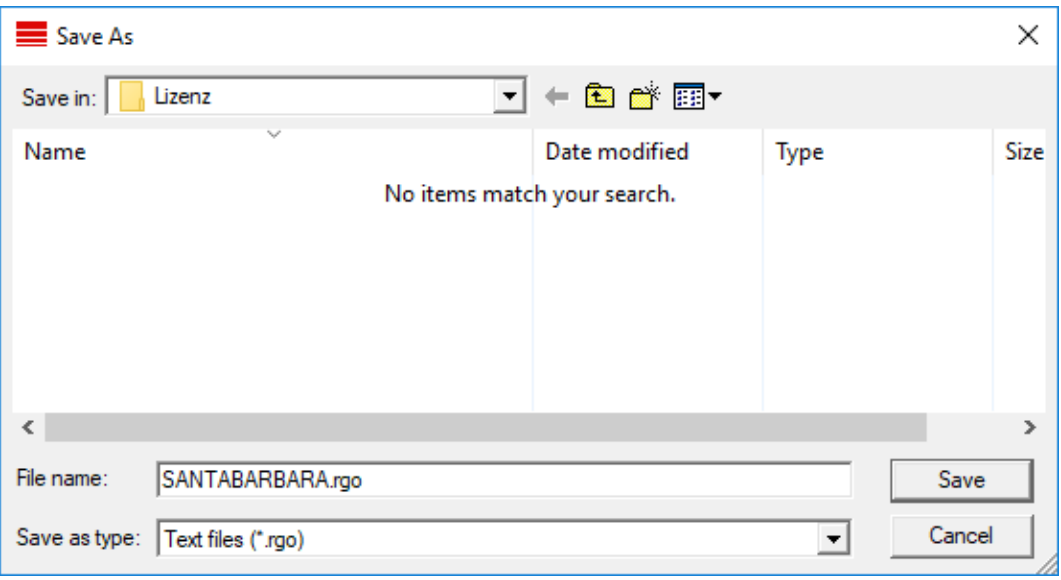

11. Click on the OK button.

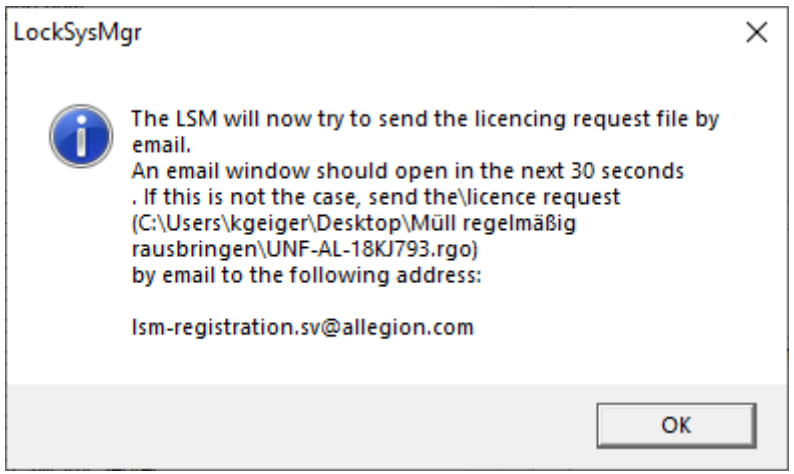

- $\rightarrow$  The standard email client will open. An email is automatically generated with the RGO file attached.
- 12. If the RGO file is not attached, then attach it manually.
- 13. Send an email with the RGO file to lsm-registration.sv@allegion.com.
	- $\rightarrow$  Reply is automatically sent with the LIC file attached.
- 14. Save the LIC file to a directory of your choice.
- 15. Switch back to LSM.

16. Click on the Read in licence file button.

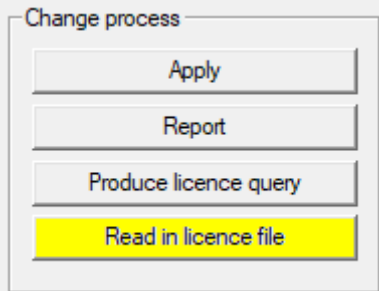

- $\rightarrow$  The Explorer window will open.
- 17. Select the LIC file.

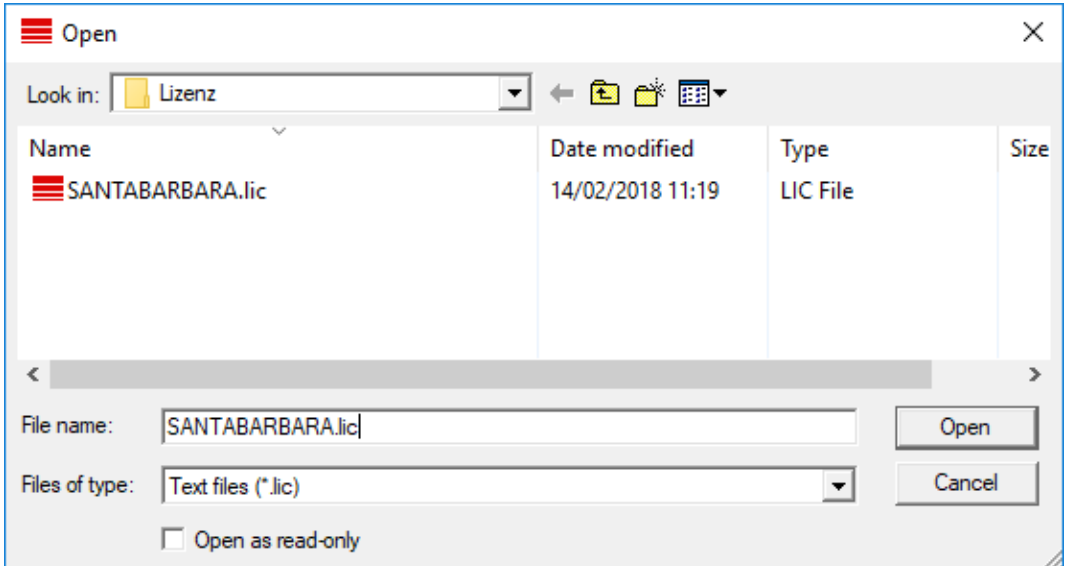

18. Click on the Open button.

19. Click on the OK button to accept the prompt notice.

20.Re-start LSM.

 $\rightarrow$  Registration is implemented.

## <span id="page-18-0"></span>5.4 Add locking system

### Establish password

If you have already created a project, you can now create a locking system.

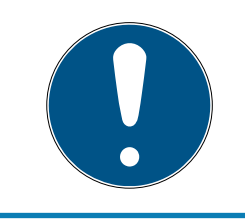

## **NOTE**

When creating the first locking plan in LSM Business or LSM Professional, licensing interrupts the process. The licensing of other modules is optional for LSM Basic.

- 1. Click on "Log on" in the main menu in the LSM software. Ensure that the right project is selected under "Setup" if necessary.
- 2. Enter the default password "system3060".

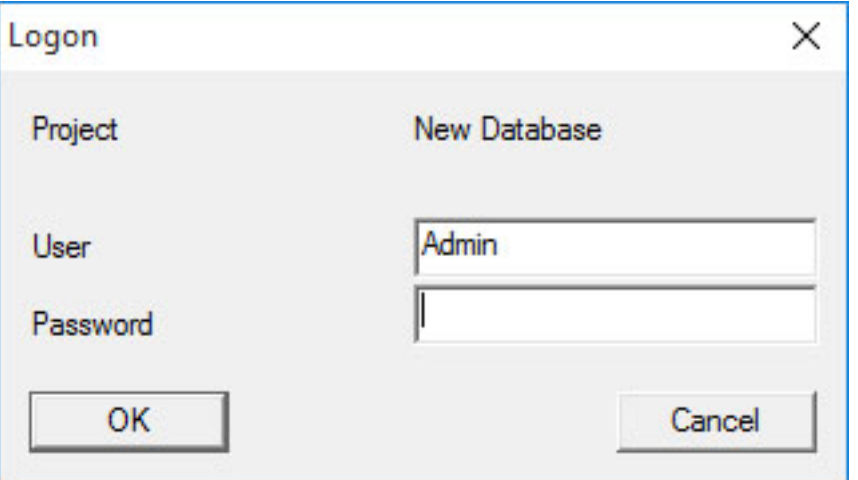

3. Click on "OK" to acknowledge the warning.

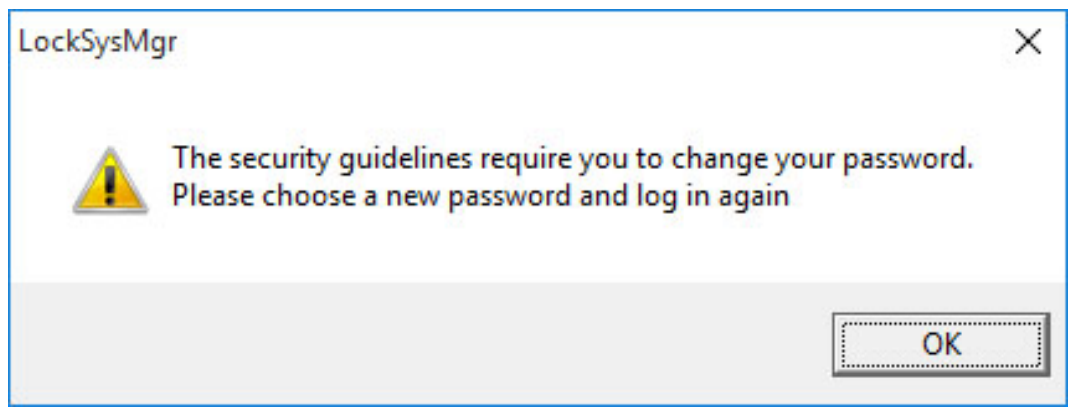

4. Re-enter the default password "system3060" and then establish a new user password.

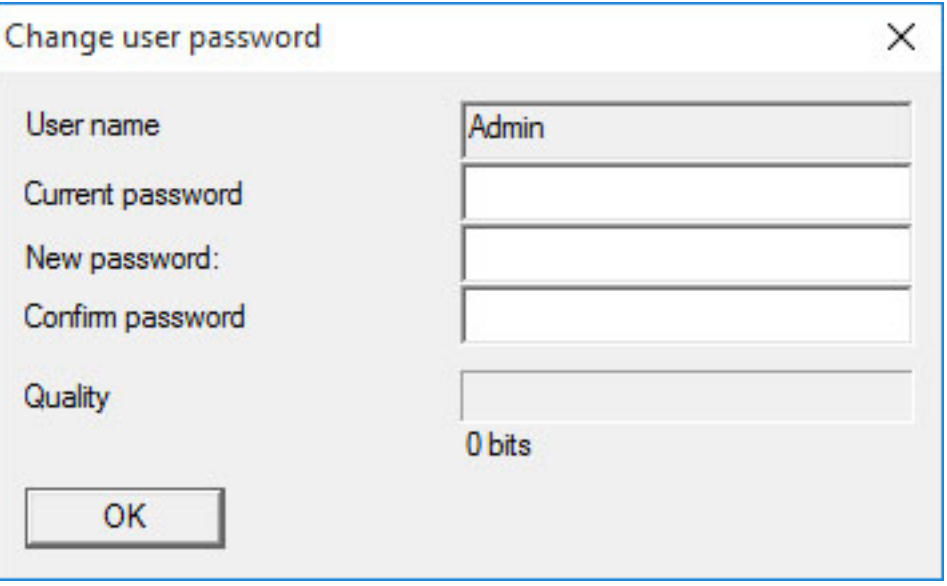

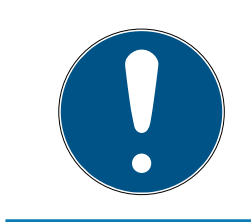

## **NOTE**

The user password will be requested each time that you log on to the database. Several users with different passwords and rights can be created for LSM Business.

### Create locking system

1. A set-up wizard opens up once you have issued a new password:

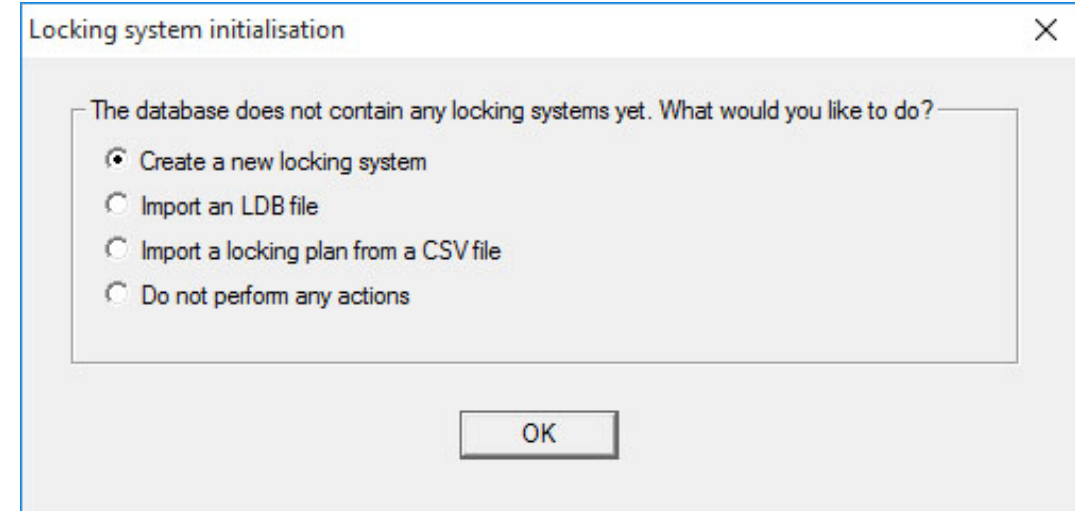

2. Select "Create a new locking system" to add a completely new locking system. Confirm by pressing "OK".

3. Define the characteristics of the new locking system and issue secure passwords. You can make changes at a later stage any time; however, this very time consuming after initial programming of components due to the programming requirements.

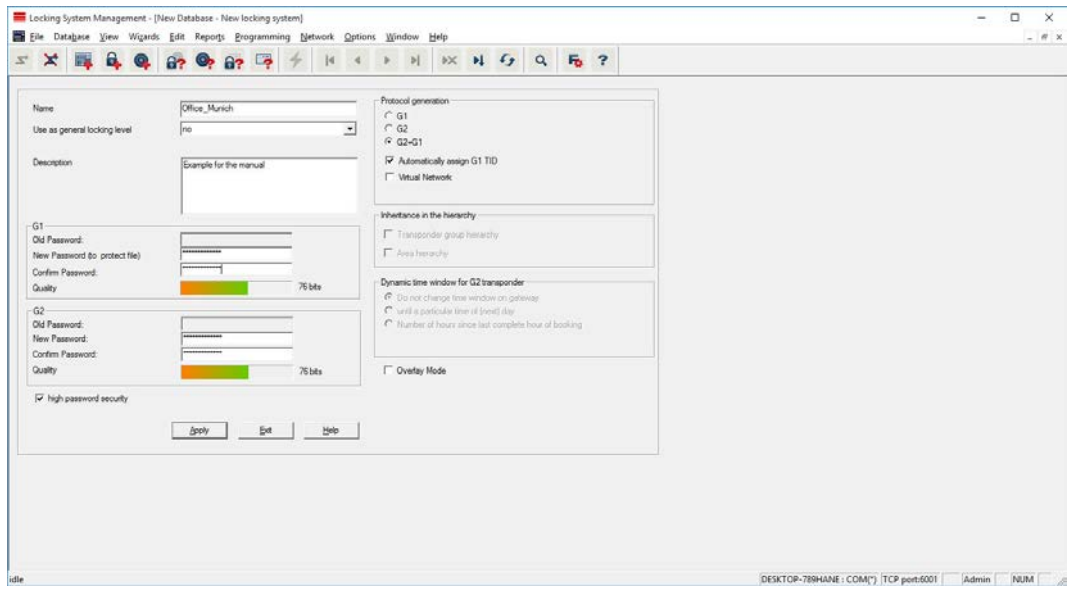

- 4. Click on "Apply" to create the new locking system.
- 5. Click on "OK" to access the new locking system directly.

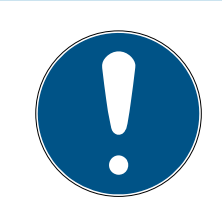

## **NOTE**

The locking system password is programmed into all SimonsVoss components and managed with LSM software. You cannot make any changes to the programmed components without this locking system password, which is also indicated in the LSM software. Observe the section on [Re](#page-12-1)commended approach to handling passwords  $[•]$  [13\]](#page-12-1) to ensure that the locking system is operated without any problems.

If the locking system password is changed, all programmed components must be reprogrammed.

### 5.4.1 Overview of protocol generations

<span id="page-21-0"></span>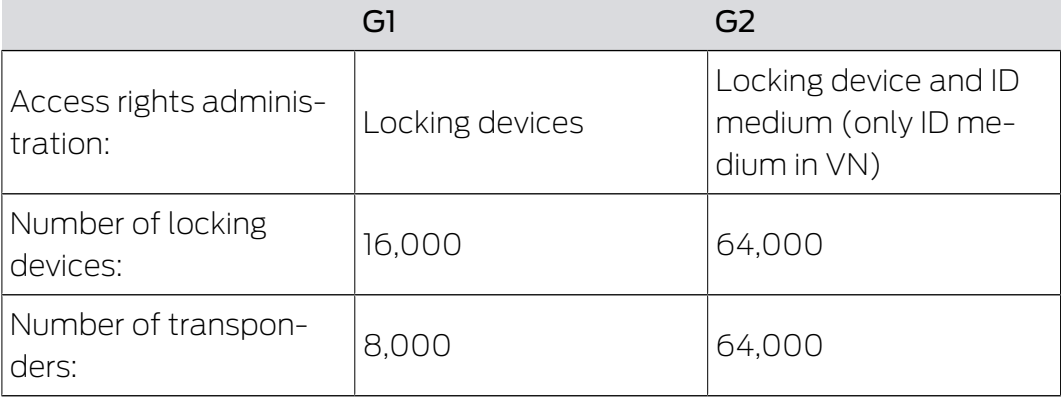

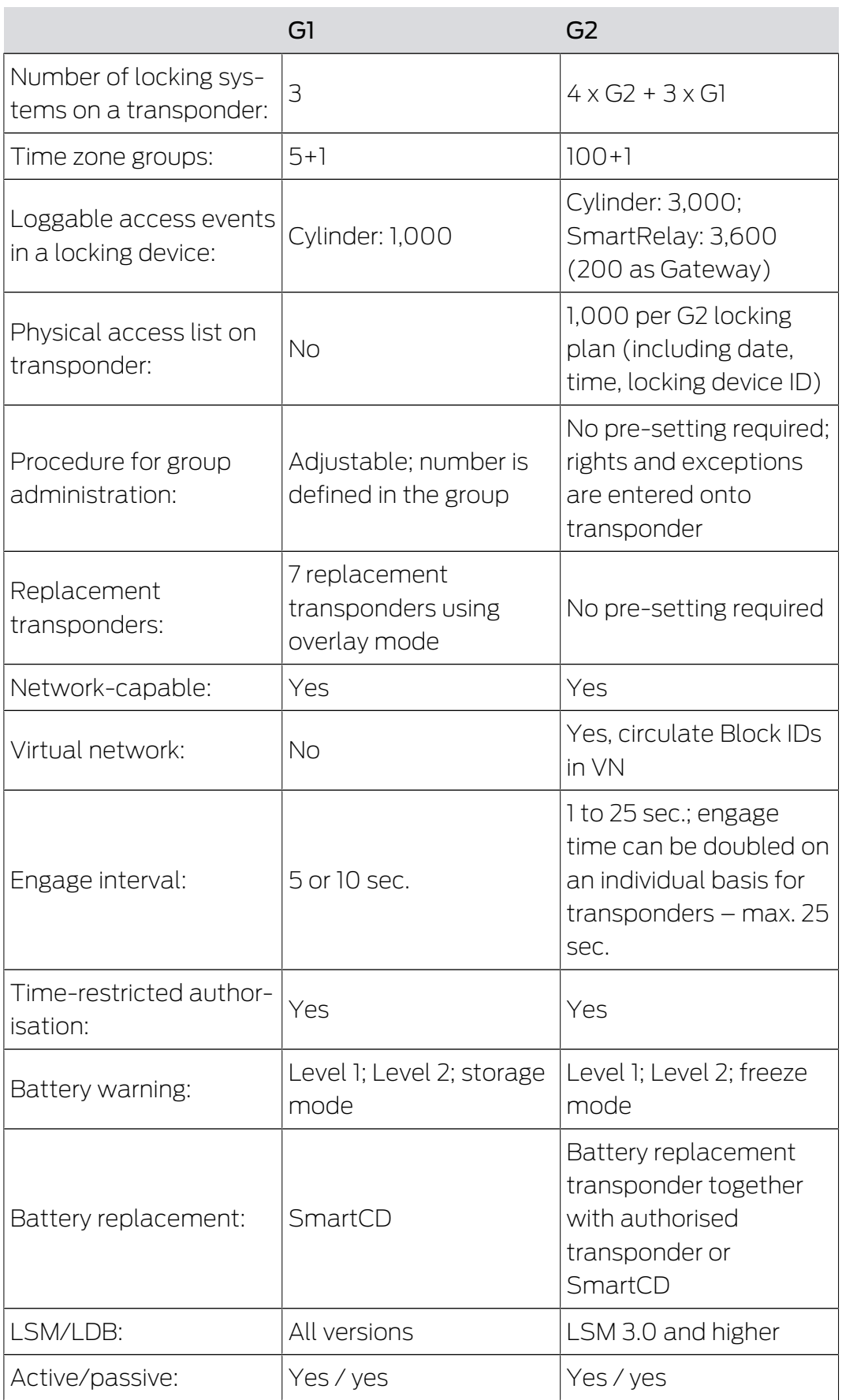

## 5.4.2 G1 locking system

<span id="page-23-0"></span>The G1 standard is the first SimonsVoss protocol generation. This standard is compatible with the predecessor to LSM software: The LDB Locking Database Software.

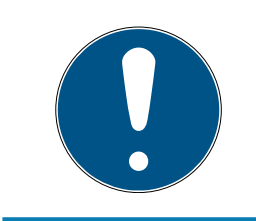

## **NOTE**

Only use this now obsolete protocol if you need to manage existing locking systems in a G1 environment. We recommend using G2 protocols with current G2 components for an up-to-date locking system.

## 5.4.3 G2 locking system

<span id="page-23-1"></span>G2 is the current protocol generation used for SimonsVoss components. The G2 protocol offers many improvements compared to the preceding G1 protocol.

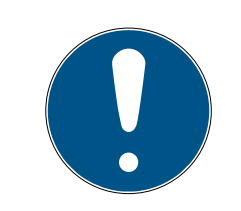

## **NOTE**

Use the G2 protocol whenever possible. Using this protocol and its associated G2 components is the only way to set up and manage a locking system in line with the latest standards.

## 5.4.4 Mixed G2 + G1 system

<span id="page-23-2"></span>The advantages of a mixed system (using G1 and G2 components in a locking system at the same time) also bring small disadvantages (poor overview of components used; not a real G2 experience).

Mixed systems basically operate in a G1 environment. The only advantage of a mixed system is that G2 components can also be used at the same time. G2 components are limited in their use in a mixed system.

A mixed system can enable older G1 components and current G2 components to be used at the same time. The backward-compatible support for older components enables you to use existing components or components already in use efficiently. This function is specially designed for such special cases. However, you are not able to use individual, particularly convenient properties of G2 components.

## 5.4.5 Overlay mode

<span id="page-23-3"></span>Overlay mode can only be activated in the G1" or "G2 + G1" protocol generations.

Overlay mode provides a very convenient feature for the restricted G1 protocol generation: the option of using newly programmed transponders directly without reprogramming the locking device. However, this feature only functions for up to 7 newly added transponders.

In the G2 protocol generation, such programming can be carried out using a transponder or a locking device.

7 further transponder IDs are added for each transponder ID if overlay mode is enabled:

Transponder IDs start at ID 64

- **T** Transponder 1 with transponder ID 64: The Transponder IDs 65 71 are also reserved.
- **T** Transponder 2 with transponder ID 72: The Transponder IDs 73 79 are also reserved.
- **T** Transponder 3 with transponder ID 80: The Transponder IDs 81 87 are also reserved.
- **H** and so on.

Example – replacement transponder: A replacement transponder needs to be programmed for Transponder 2 with Transponder ID 72 due to loss or theft. This replacement transponder is assigned the reserved Transponder ID 73. If the newly programmed replacement transponder is operated on an authorised locking device, the locking device engages and the "old" transponder 2 with Transponder ID 72 is blocked from use on the locking device. The process can be completed with a corresponding feedback signal to the LSM software.

It is possible to hold up to 1,000 transponders in reserve in this way.

## <span id="page-25-0"></span>6. Programming devices

A programming device may be connected to any computer which has LSM software installed. All that is required is a USB port on the computer. The programming device is used to transfer settings and authorisations that you have made to SimonsVoss locking components. All components can also be easily read. You can also transmit settings and authorisations to components already programmed using LSM Mobile Edition or the SimonsVoss WaveNet network.

## 6.1 Identify programming devices and use properly

<span id="page-25-1"></span>SimonsVoss programming devices are currently available in the following versions:

## 6.1.1 SmartCD.G2

<span id="page-25-2"></span>The SmartCD.G2 is the standard programming device for active and hybrid components. You can use the SmartCD.G2 to programme all active SimonsVoss components. This programming device has a Bluetooth module and a rechargeable battery. It can also be easily used with LSM Mobile, so that it can be connected to a PDA or pocket PC. You can identify the SmartCD.G2 due to its SimonsVoss logo.

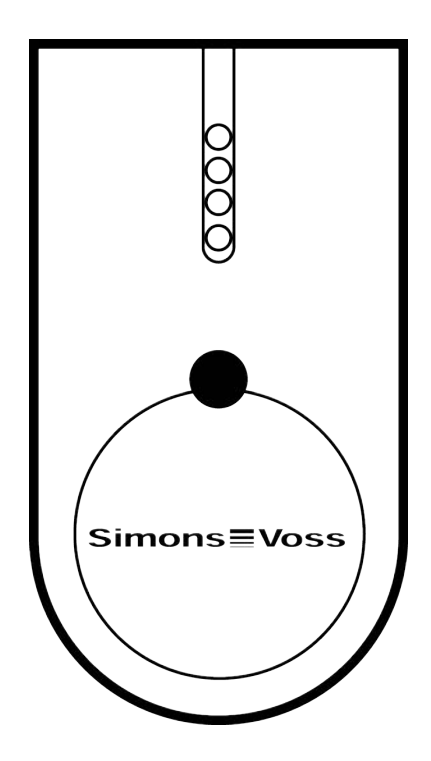

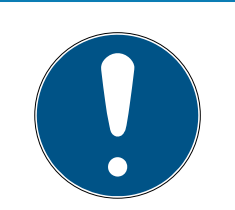

## **NOTE**

Initial charging of the built-in batteries.

The built-in rechargeable batteries are discharged when delivered.

**I** Charge the programming device for at least three hours before using it.

## 6.1.2 SmartCD.MP

<span id="page-26-0"></span>You can use the SmartCD.MP programming device to programme and read passive components. Unlike the active SmartCD.G2, the SmartCD.MP is identified by the radio symbol. The SmartCD.MP can only be used via a direct USB connection.

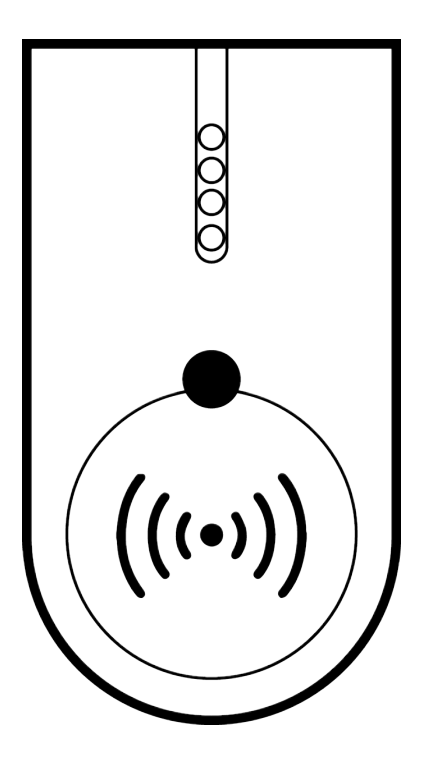

## 6.1.3 SmartCD.HF

<span id="page-26-1"></span>You can also use the SmartCD.HF card programming device to programme and read passive tags and cards.

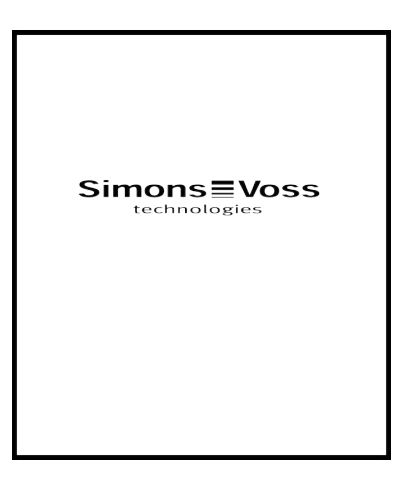

# LSM 3.5 SP3 Basic (Manual) 6.. Programming devices

## 6.1.4 SmartStick AX

<span id="page-27-0"></span>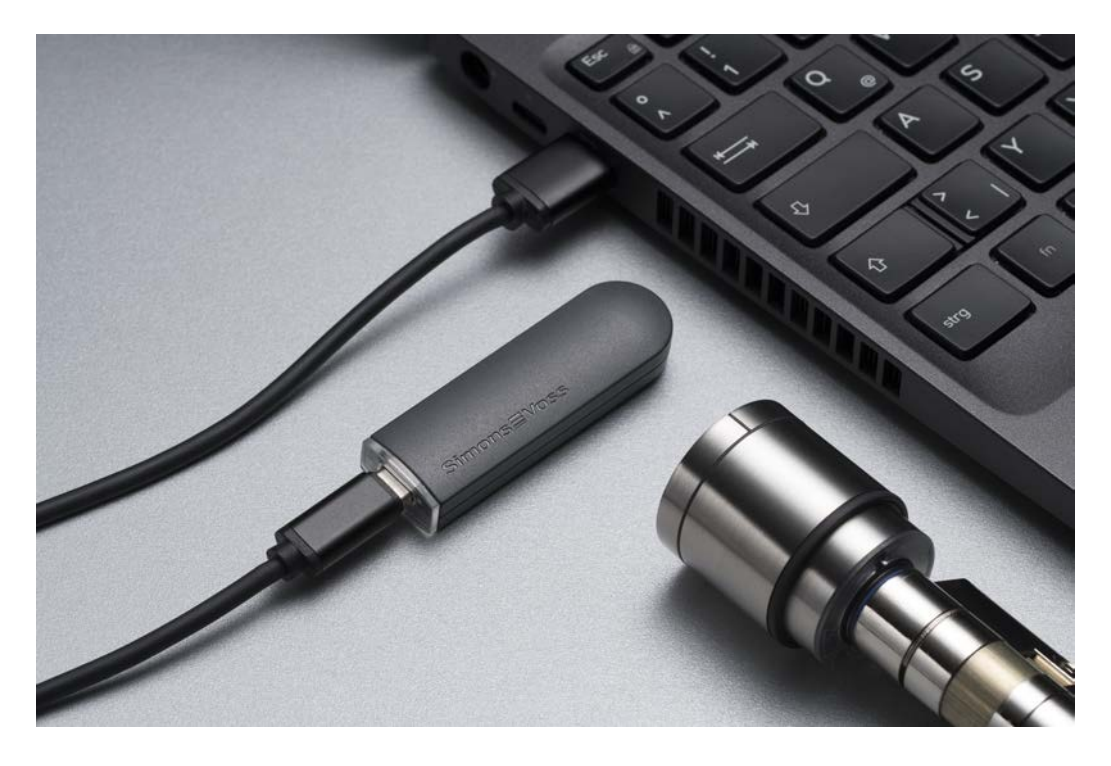

The SmartStick AX is the standard programming device for all components with a BLE interface. All SimonsVoss AX components can be programmed using the SmartStick AX.

This programming device is connected and supplied with power via a USB cable.

Before programming, the AX components to be programmed must first be tapped with the SmartStick AX to wake up the BLE interface. The AX components are then recognised by the SmartStick AX for around 30 seconds and can be programmed.

## 6.2 Programming distance

<span id="page-27-1"></span>A specific distance must be kept between the programming device and the components for successful programming and read processes.

## SmartStick AX

After waking up the lock, the SmartStick AX has a range of up to 300 cm.

### SMARTCD.G2

- **T** The distance between SMARTCD.G2 and active components, such as locking cylinders or transponders, should be about 20 cm.
- Ensure that no other active components are in the immediate surrounding area during the programming or read process (radius of about 1.5 m to the SMARTCD.G2).

# LSM 3.5 SP3 Basic (Manual) 6.. Programming devices

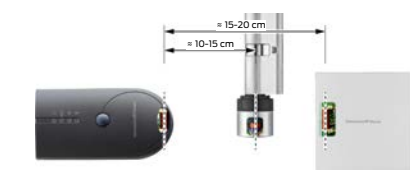

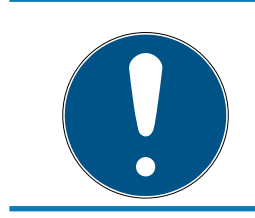

## **NOTE**

The programming distance between SMARTCD.G2 and SmartRelay or biometric reader must be exactly 40 cm!

## SMARTCD.MP

- **T** The thumb-turn on the electronics side of the locking cylinder *(black*) ring between the thumb-turn and the profile cylinder housing) must be held directly against the antenna symbol on the SMARTCD.MP.
- **Hold the locking cylinder against the antenna symbol for the whole** process.
- $\blacksquare$  You can also use the SMARTCD.MP to programme cards by holding them directly on the programming device.

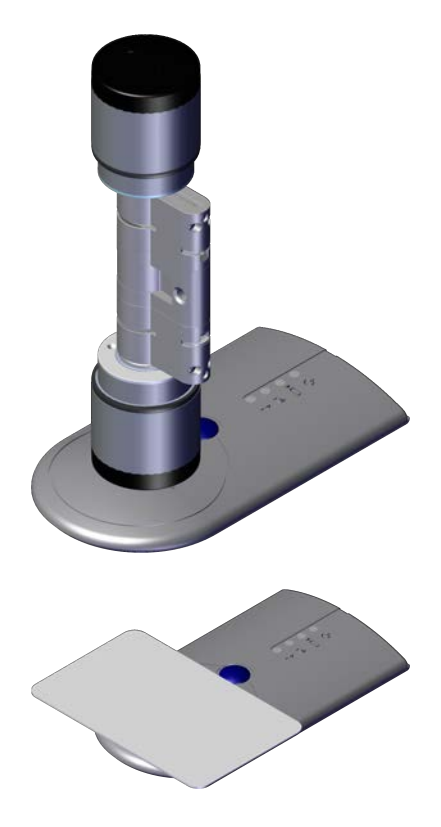

### SMARTCD.HF

 $\blacksquare$  Position the card or the tag, so that it is flush with the lower, left-hand corner of the SMARTCD.HF.

## 6.2.1 Programme hybrid locking devices

<span id="page-29-0"></span>You use the SmartCD.G2 to programme hybrid locking devices. You also need to connect (and install) a SmartCD.MP or SmartCD.HF at the same time for programming.

Exception: The SmartHandle AX can also be programmed with the SmartCD.MP

## 6.3 Check connection

<span id="page-29-1"></span>You can use the LSM software to check that the programming device has been correctly connected and installed:

- 1. Select "Programming" in the menu bar.
- 2. Select the programming device to be checked, e.g. "Test SmartCD active" to test the SmartCD.G2.
	- $\rightarrow$  The test will start immediately.

## <span id="page-30-0"></span>7. User interface

The LSM software user interface is divided up into the following sections:

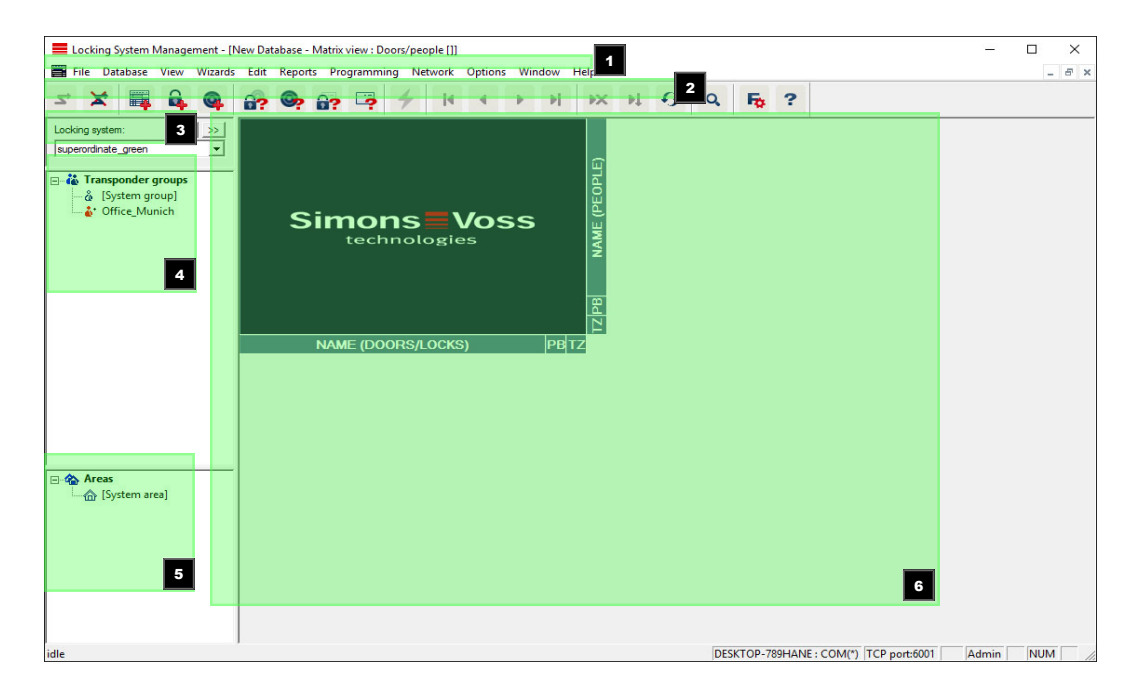

### 1. Menu bar

Use the menu bar to open basic functions.

### 2. Menu ribbon

You can use the menu ribbon to open important and frequently used functions directly.

### 3. Locking system

This is where you can switch quickly between different locking systems in the project.

4. Groups

Bring users together into groups to work more effectively.

5. Areas

Bring locking devices together into areas to work more effectively.

6. Matrix

The matrix displays an overview of the selected locking systems.

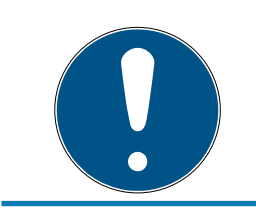

## **NOTE**

Some functions/entries may not be available, depending on the LSM software used.

# LSM 3.5 SP3 Basic (Manual) 7.. User interface

## <span id="page-31-0"></span>7.1 Menu bar

File Database View Wizards Edit Reports Programming Network Options Window Help

### <span id="page-31-1"></span>7.1.1 File

- 7.1.1.1 Print Matrix Prints the selected locking system.
- 7.1.1.2 Page view Shows the matrix as a preview before printing.
- 7.1.1.3 Printer set-up Set advanced print options, such as page size.
- 7.1.1.4 Change user password

This is where you can change the password for the user currently logged in.

7.1.1.5 New

This is where you can add a new project.

#### 7.1.1.6 Open backup

Import a backup generated previously.

#### 7.1.1.7 Save under / Backup

Save the current locking plan as a backup.

#### 7.1.1.8 Finish

Log off from project and exit LSM software.

### <span id="page-31-2"></span>7.1.2 Database

7.1.2.1 Log on

Log on to a project. This function is only available if you are not currently logged on to a project.

7.1.2.2 Log off

Click on "Log off" to log off from the current project.

## 7.1.2.3 Setup

This is where you can manage projects or databases. You have the following options open to you:

- **Edit an existing project.**
- **Delete an existing project.**
- **II** Create a new project.
- A default project can be selected, which will load automatically.

## <span id="page-32-0"></span>7.1.3 View

7.1.3.1 Status bar

Shows or hides a status bar on the lower edge of the screen. The status bar is shown by default. The status bar displays items such as the current locking system status, computer name and connection with the programming device.

### 7.1.3.2 Edit

You can use View/Edit to show an additional menu ribbon which provides quick access to the following functions:

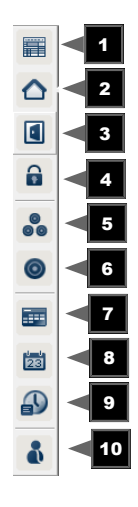

- 1. Locking system properties
- 2. Area
- 3. Door
- 4. Locking device
- 5. Transponder group
- 6. Transponders
- 7. Public holiday list
- 8. Public holiday
- 9. Time zones

#### 10. Person

7.1.3.3 Areas/transponder groups

This view forms a matrix which provides a visual display of hierarchical personnel and room structures. The matrix is also able to authorise transponder groups for complete areas. This makes it quick and easy to issue basic authorisations in this matrix. The Doors/Persons view allows you to issue deviating authorisations in the form of individual extensions or restrictions.

If you need to work with transponder groups and areas in the locking system, this option provides you with the following decisive advantages:

- **Reduced view, where only transponder groups and areas are displayed.** This makes it easier to find your way in the matrix.
- **I** Issuing or withdrawing authorisations for entire areas from entire groups.
- $\blacksquare$  Persons who are added to a group at a later stage receive all group rights automatically.

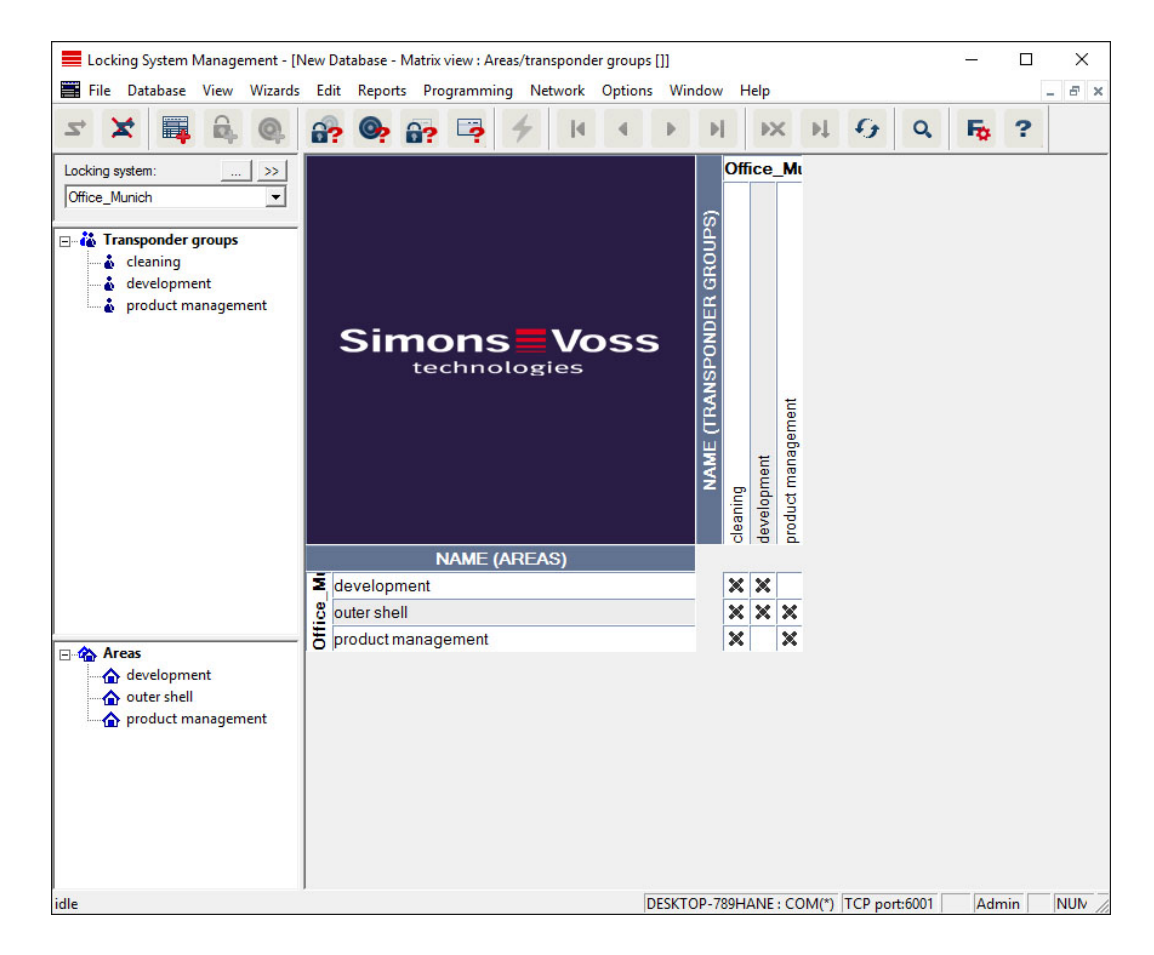

### 7.1.3.4 Doors/Persons

This view displays the individual authorisations for all persons for individual doors. Obviously, the matrix is extensive as a result. However, it allows precise setting of exceptional-case authorisations, enabling pre-set group

authorisations to be extended or even reduced. This view is thus suitable for implementing individual extensions or restrictions after the basic structure has been established at Areas view/Transponder groups.

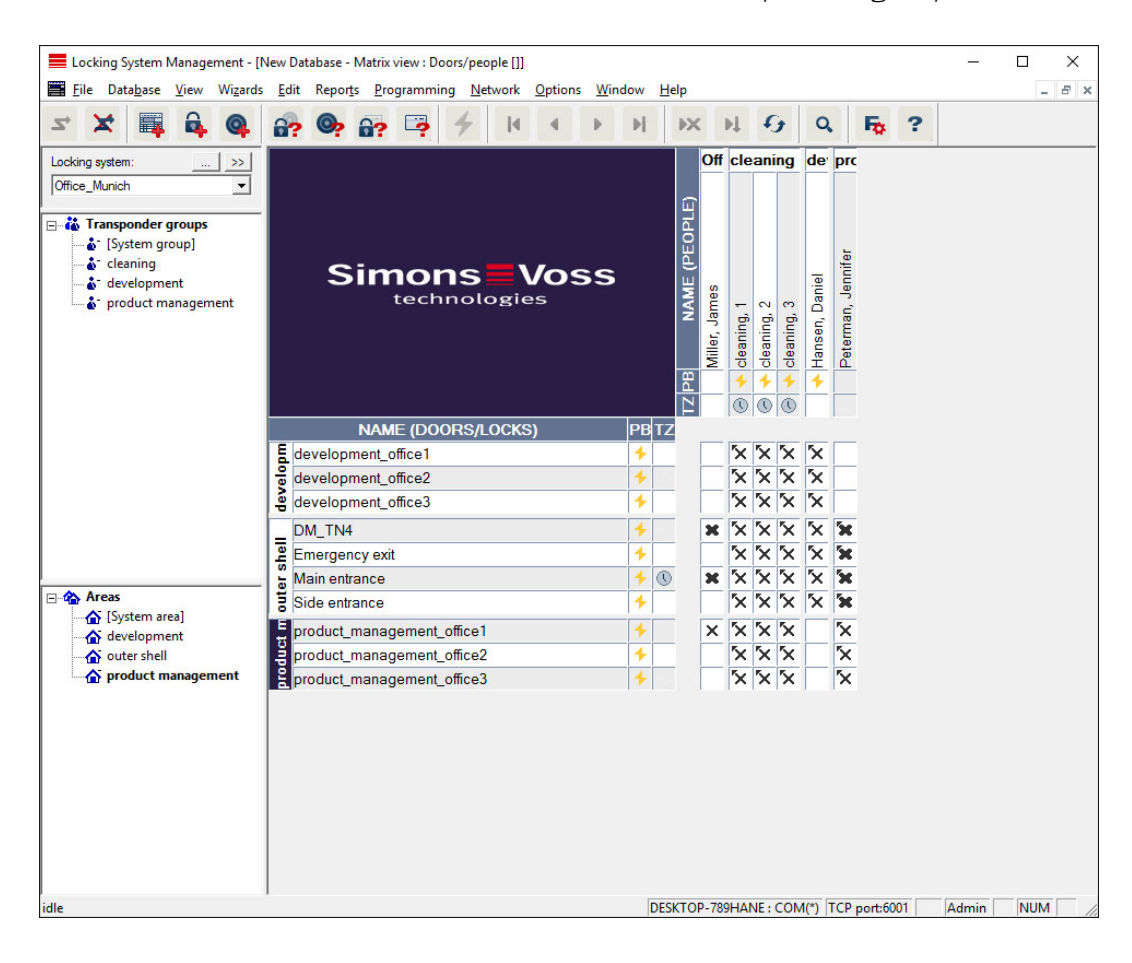

### 7.1.3.5 All secondary areas/Open groups

This view setting opens all areas and groups, thus displaying all locking devices, even if individual areas have been hidden beforehand.

#### 7.1.3.6 Matrix settings

Each user has the option of setting up their preferred screen as their default screen. This screen is shown after logging on. Different basic settings can also be enabled here.

You can use the menu bar to adjust settings on the standard view at View/ Matrix view properties.

# LSM 3.5 SP3 Basic (Manual) 7.. User interface

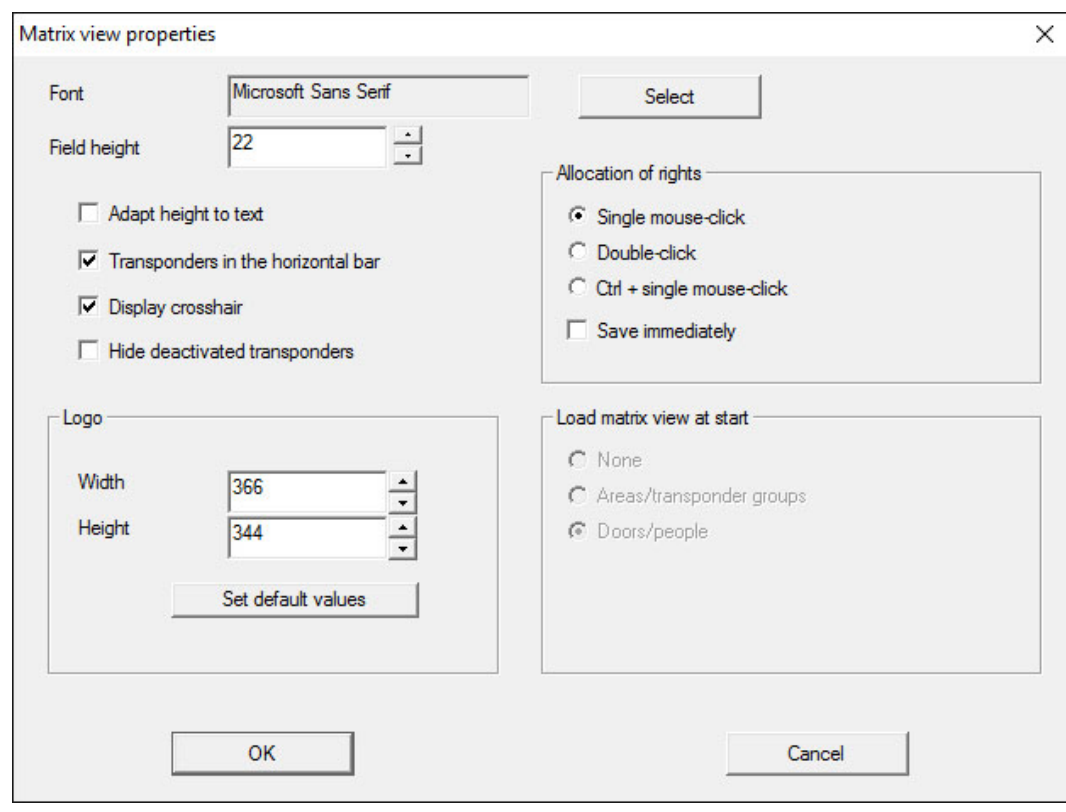

#### **H** Font

You may select any fonts.

#### **:** Field height

You can set the height for fields in points.

#### **H** Adjust height to the typeface

Adjust the height automatically to the typeface.

#### **T** Transponders in the horizontal bar

Transponders are displayed in the horizontal bar by default. You can change this setting if you wish to manage more locking devices than transponders.

#### **:** Shows crosshair

Shows a crosshair for more precise navigation.

#### **Hide deactivated transponders**

Hides deactivated transponders.

#### **H** Logo

Change the size of the logo.

#### **II** Issuing of authorisations

Mistakes can be quickly made with a mouse click, particularly in the case of large locking systems. In such cases, we recommend changing this setting.
Activate "Save immediately" if you wish to apply changes to authorisations immediately by simply clicking the mouse.

# 7.1.3.7 Additional columns

Additional columns can be added to the horizontal and vertical borders in the matrix to provide additional useful information to the user. The settings made only apply to the screen view in which they were configured. Different information is available, depending on the screen type. You can also set the sequence in which the data is displayed as you require. This is saved as a user-specific setting (Windows user).

This is how you unhide additional columns in the matrix:

- 1. Select the View/Additional columns menu bar followed by the required view, e.g. Transponders/Persons.
- 2. Highlight all other information which you wish to be displayed.
- 3. Sort the sequence using "Up" or "Down".
- 4. Click on the "OK" button to confirm your selection.

#### 7.1.3.8 Refresh

Refreshes the matrix view.

You may need to update the matrix manually in exceptional cases, especially for extensive locking systems or special settings.

7.1.3.9 Filter

The introduction of filters has made it easier to manage a locking system. You can select a wide variety of filter options and apply these filters to an extensive variety of persons or person groups. This not only allows you to access more information by displaying optional additional columns, but the filter function also enables you to ensure that your views are clearly arranged.

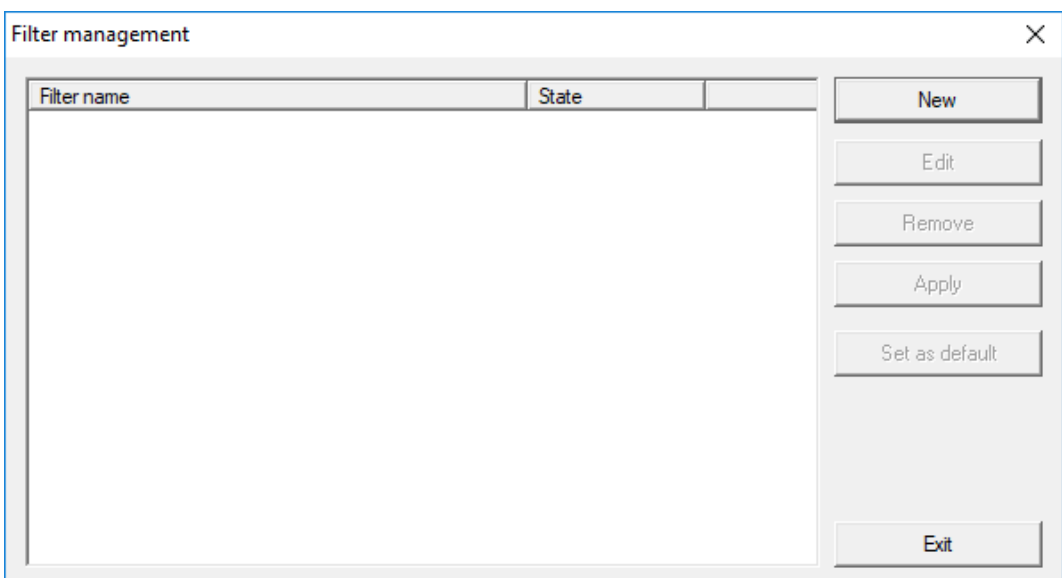

#### **:** New

Creates a new filter

**B** Edit

Edits a selected filter

**II** Remove

Removes a selected filter

**::** Apply

Applies the selected filter. The button changes to "Turn off" if a filter is applied.

## **II** Set as default

This filter will be used by default

**H** Finish

Exits from filter management and returns to the matrix

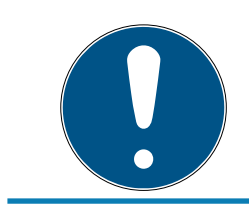

# **NOTE**

A filter only remains active until it is switched off again.

You can use the "New" button to create a new filter:

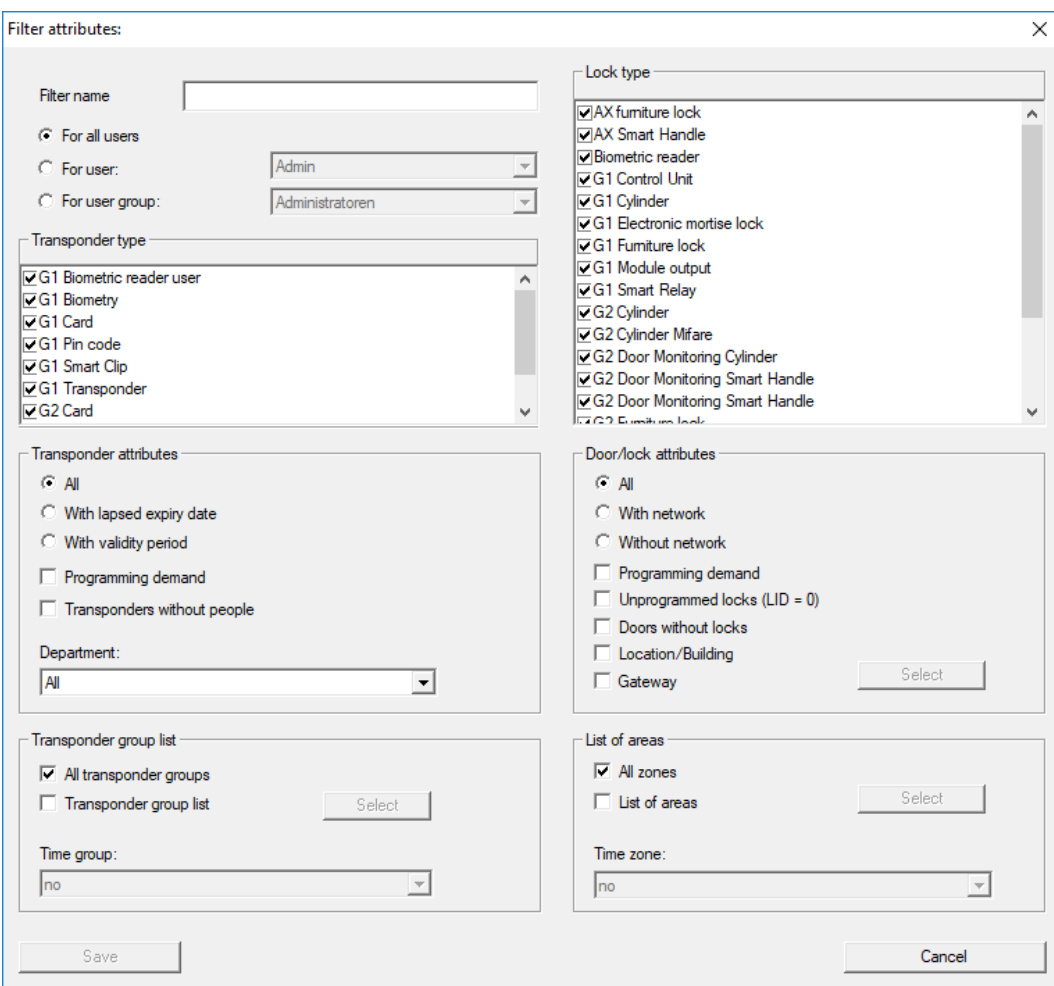

#### **::** Filter name

Enter a meaningful name for the new filter.

#### **::** User restriction

User or user group which can apply the filter.

#### **:** Transponder type

Type of transponder which should be displayed.

#### **:** Transponder properties

Restrictions which concern the properties of the transponder (e.g. validity period or programming requirement).

### **:** Transponder group list

Restrictions which concern the transponder's assignment to a group (e.g. "Executive management" transponder group).

## **L** Locking device type

Type of locking device which should be displayed.

## $\blacksquare$  Doors/Locking system properties

Restrictions which concern the properties of the locking device (e.g. with network or programming requirement).

# **H** Areas list

Restrictions which concern the locking device's assignment (e.g. "Reception" area).

# 7.1.4 Installation wizards

The installation wizards make it easier for new users to start using the LSM software. Experienced users also benefit from these wizards, which can be used to make all settings one after another from a central point.

7.1.4.1 Wizards/Door

This wizard can be used to add a new door step by step.

7.1.4.2 Wizard/Person

This wizard can be used to add a new person step by step.

# 7.1.5 Edit

7.1.5.1 Properties: Locking system

Settings for the currently selected locking system.

### Name

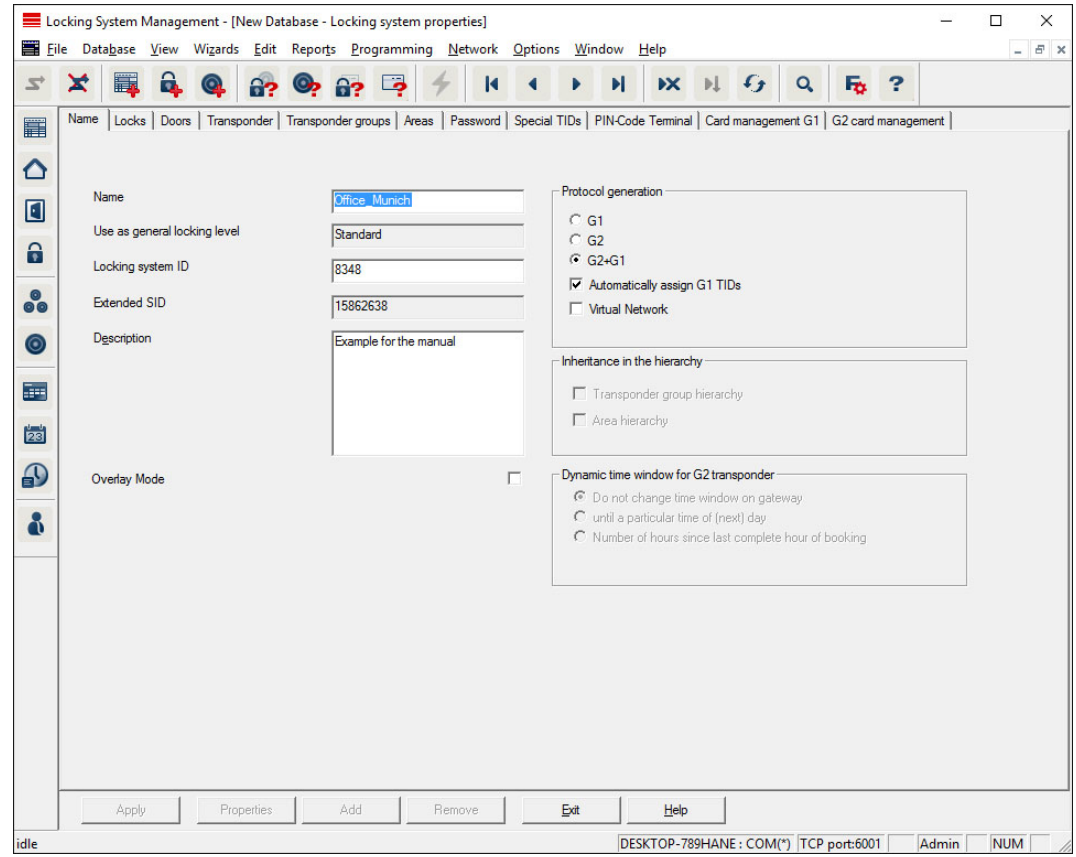

#### **II** Name

Name of the locking system

#### **II** Use as a common locking level

Establishes the common locking level

#### **L** Locking system ID

Locking system number

#### **Extended SID**

Additional distinctive feature of the locking system

## **::** Description

Blank field to describe the locking system

### $\blacksquare$  Operate in overlay mode (G1 only)

Activates the overlay mode. This function must already be enabled when the locking system is created. You cannot change it afterwards.

#### **:** Protocol generation

Selects the extension variant for the hardware components

#### **II** Inheritance in the hierarchy [LSM BUSINESS]

Select the inheritance areas

## **:** Dynamic time slot for G2 transponders

Advanced time settings for use with gateways:

#### **:** Do not change time window on the gateway

There is no time limit on the validity period for any G2 transponders able to book at the gateway.

#### $\blacksquare$  Until a specific time on the (next) day

There is a time limit on the validity period for all G2 transponders able to book at the gateway.

# Number of hours from the last full hour of the booking

The validity of all G2 transponders able to book at the gateway is extended by the specified number of hours.

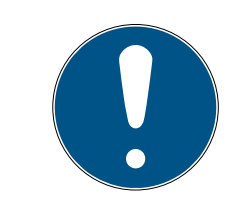

## **NOTE**

#### Virtual network not required

You do not need to configure a virtual network to use a gateway to manage time frames.

# Locking devices

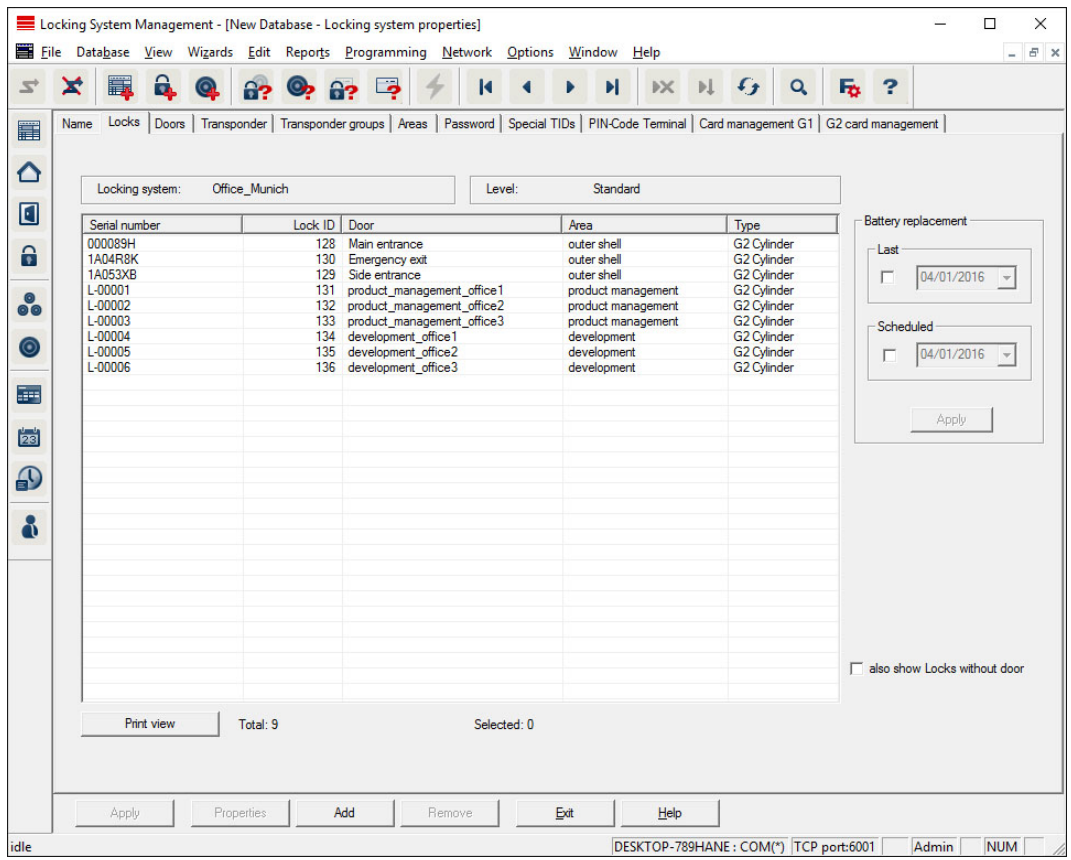

This tab gives you an overview of the locking devices used in the locking system. The devices are all displayed in detail in a table.

Notes on battery replacement can also be recorded:

The scheduled battery replacement is displayed on the warning monitor and in the action list in the respective locking device. You also have the option of entering the scheduled battery replacement in the action list for the respective locking device in conjunction with a number of locking devices. You can enter a completed battery replacement for one or several locking devices under 'Last'.

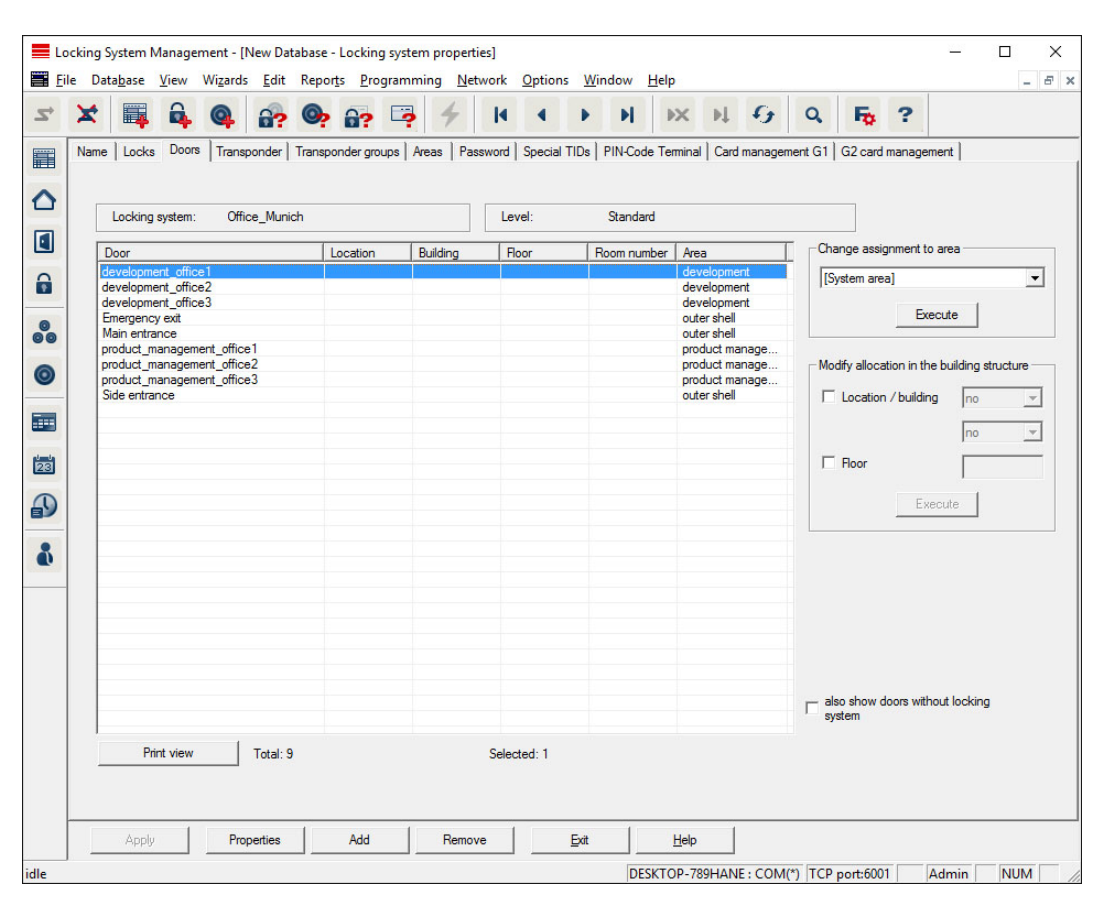

## Doors

This tab displays the correlation between the doors contained in the locking system and their assigned areas. The devices are all displayed in detail in a table. It is possible to select one or more doors and assign them to a specific area, location or floor. Ensure that the areas, locations or floors have already been added.

# **Transponders**

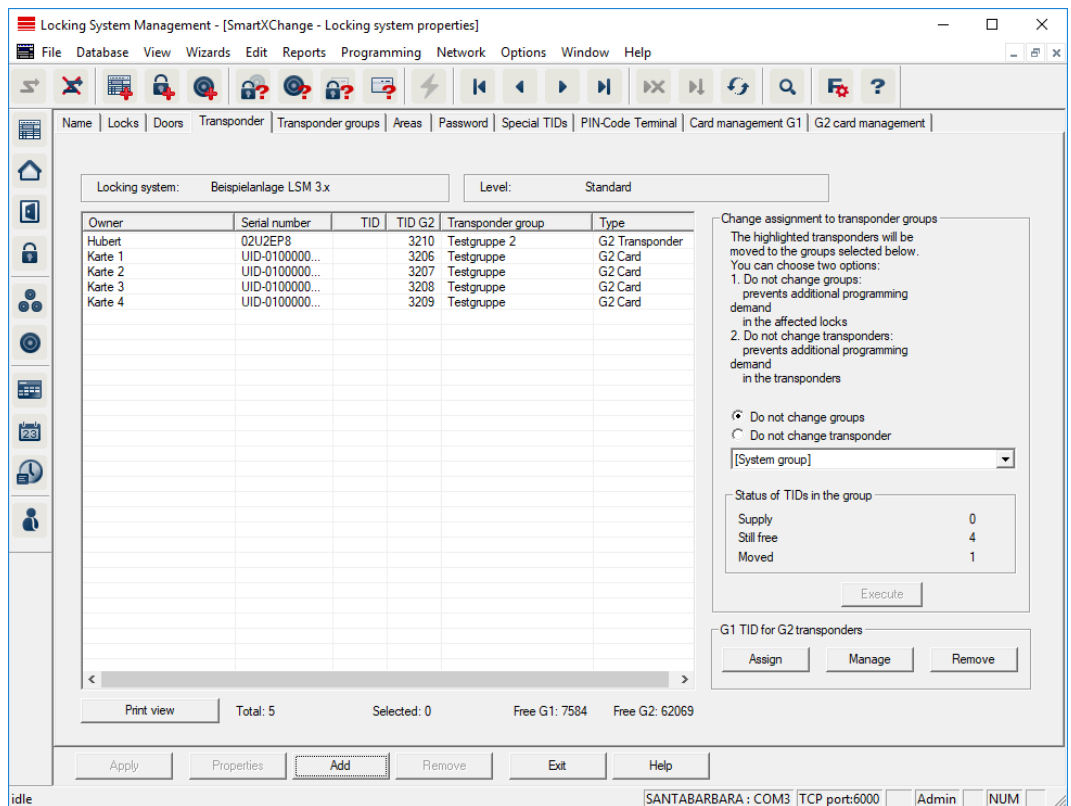

This tab gives you an overview of the transponders contained in the locking system. The devices are all displayed in detail in a table.

It is possible to select one or more transponders and assign them to another group. Ensure that the transponder groups have already been added.

# Transponder groups

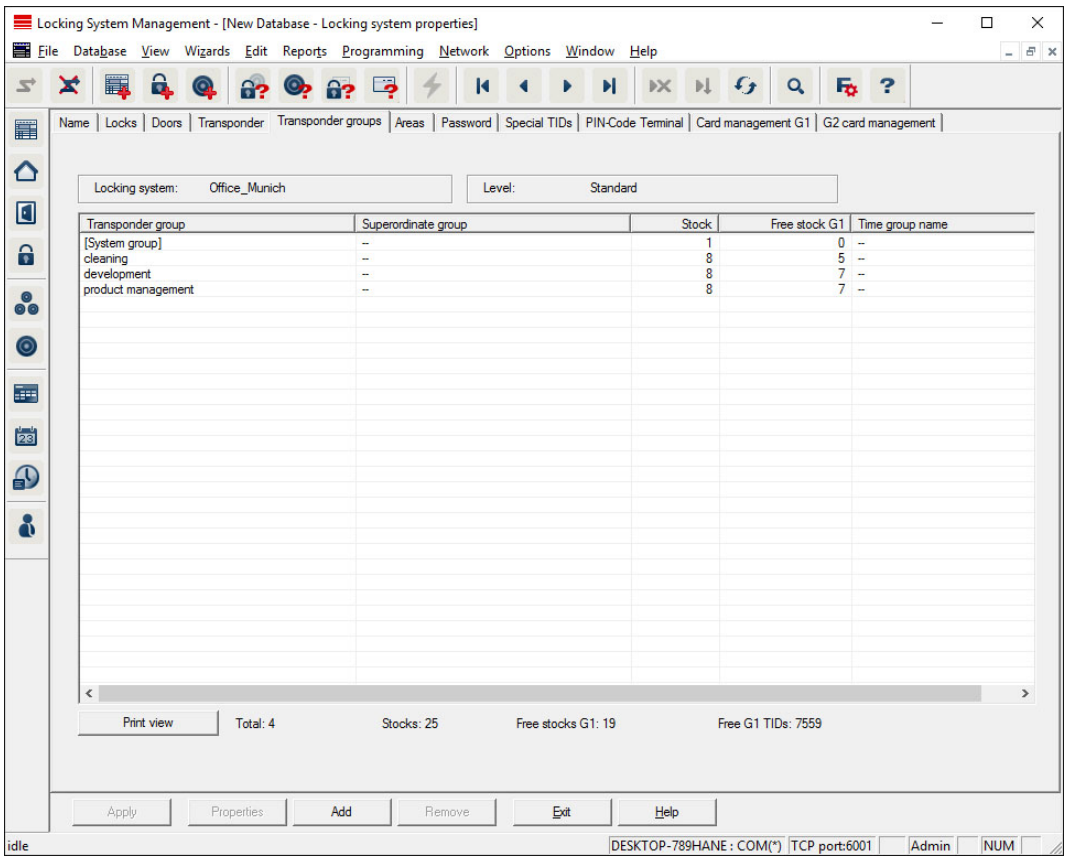

This tab gives you an overview of the transponder groups used in the locking system. The devices are all displayed in detail in a table.

# Areas

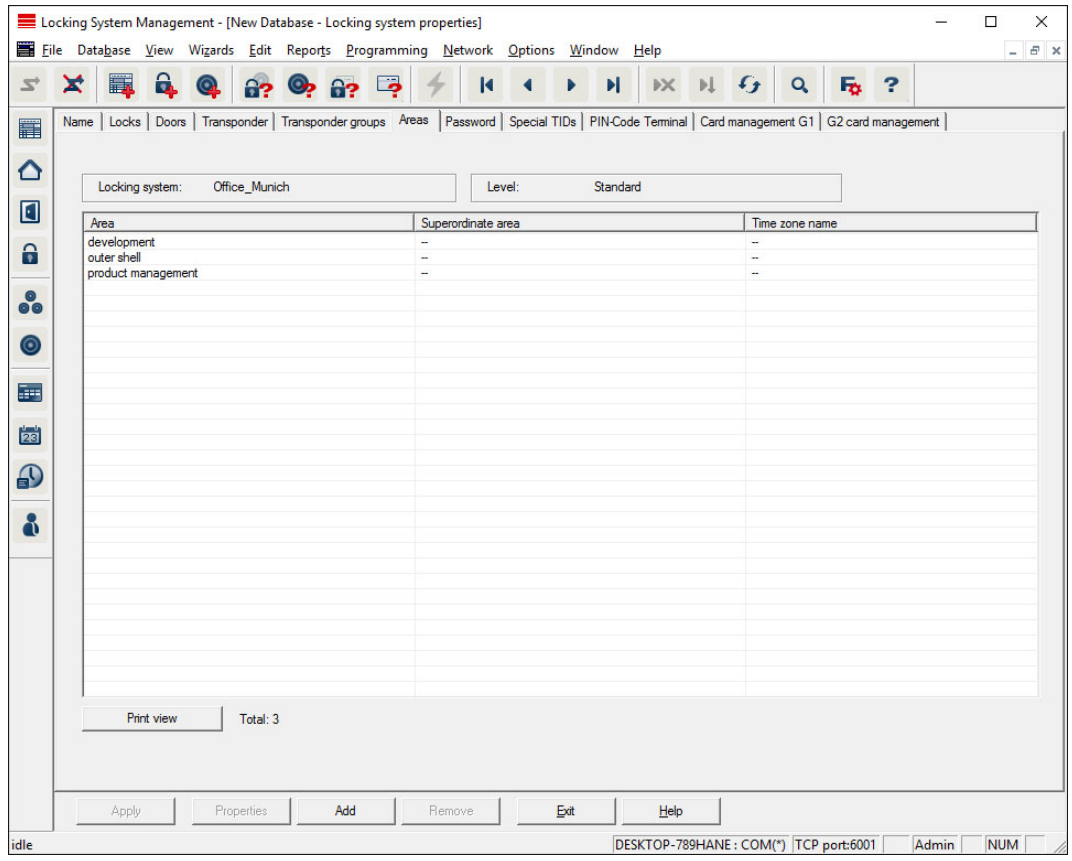

This tab gives you an overview of the areas used in the locking system. The devices are all displayed in detail in a table.

## Password

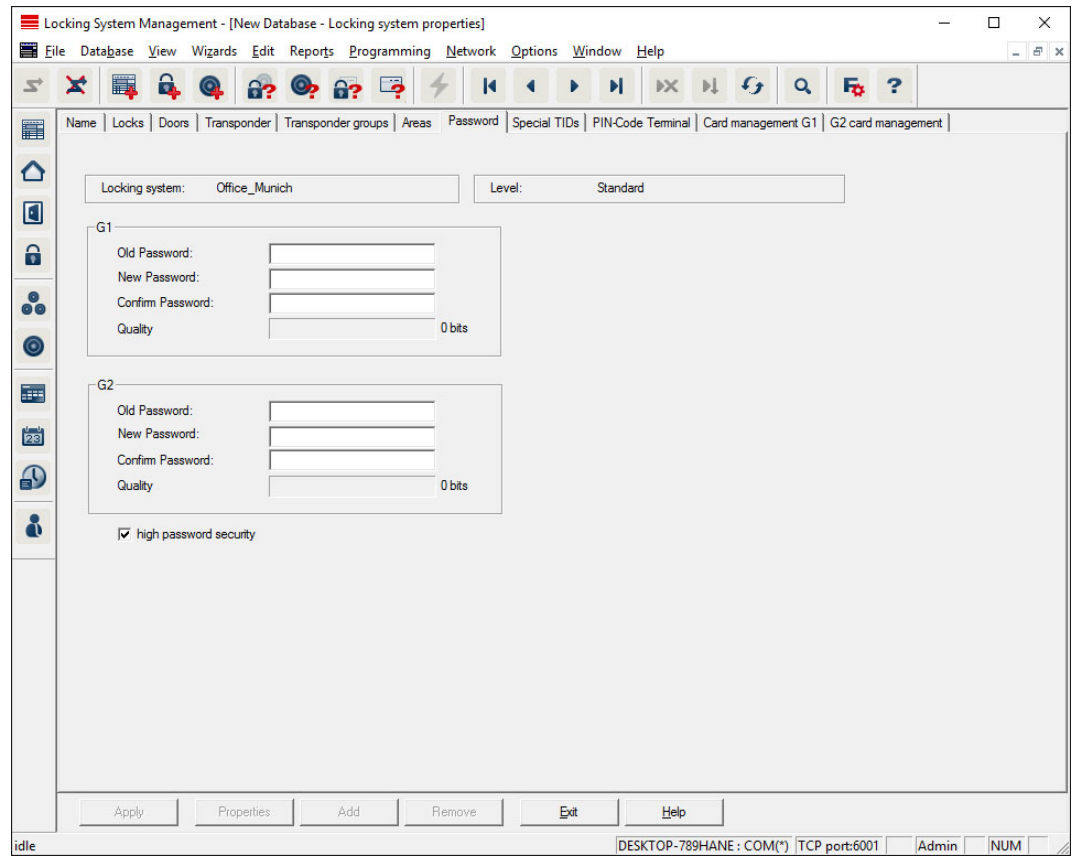

This is where you can change the locking system passwords used to change component programming.

# **CAUTION**

#### Loss of locking system password

The locking system password is a central component of the security concept. The loss of the locking system password restricts the operation of the locking system and is a security risk.

- 1. Keep the locking system password safe (e.g. in a safe)!
- 2. Make the locking system password visible to authorised persons at all times!

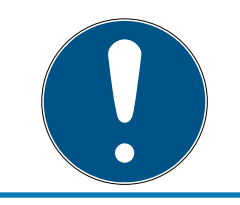

# **NOTE**

Components with different locking system passwords cannot communicate with one another.

# Special TIDs

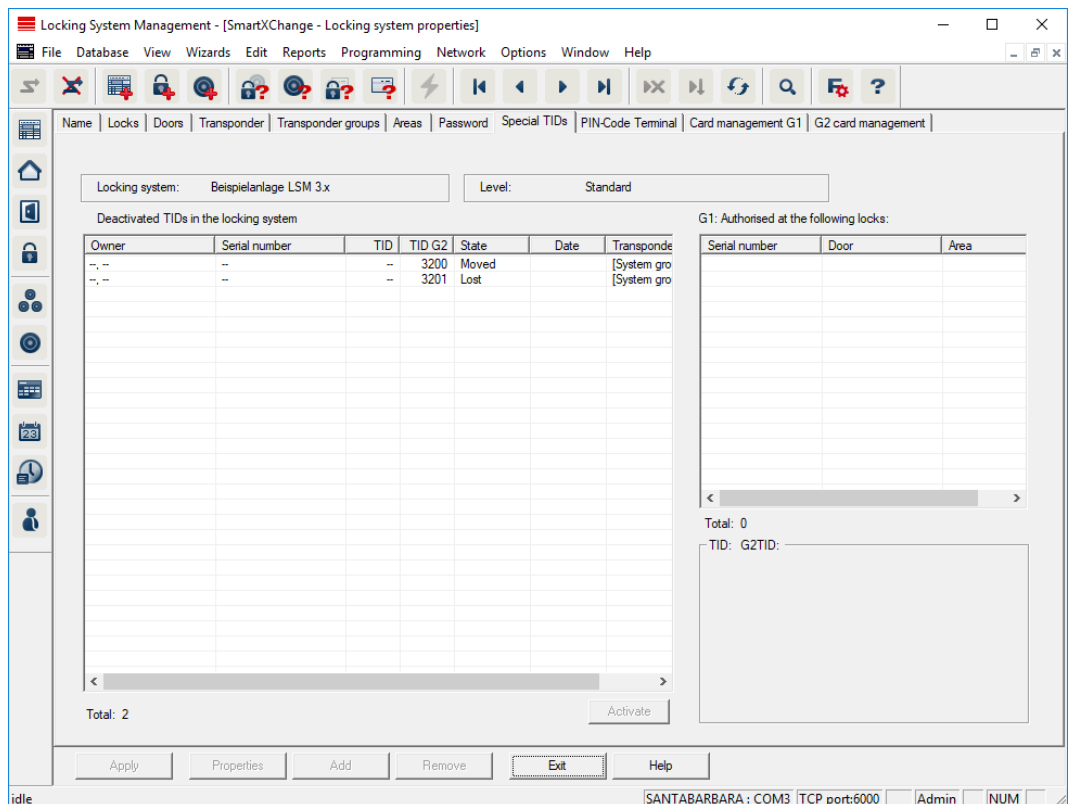

- **T** The large, left-hand table shows an overview of the following transponders:
	- **::** Deactivated transponders
	- **Removed transponders**
	- **L** Lost transponders
	- **Returned transponders**
	- **T** Temporarily deactivated transponders
- **The smaller table on right-hand side shows all locking devices which** the transponders selected in the left-hand table are authorised to use.
- **T** The display pane under the small, right-hand table displays information and comments on the deactivated transponder.
- You can use the "Activate" button to re-activate a selected transponder (depending on the pre-set status). In this case, a new TID is assigned to the transponder in the G2 protocol, which can generate programming requirements for the authorised locking devices.

# PIN code terminal

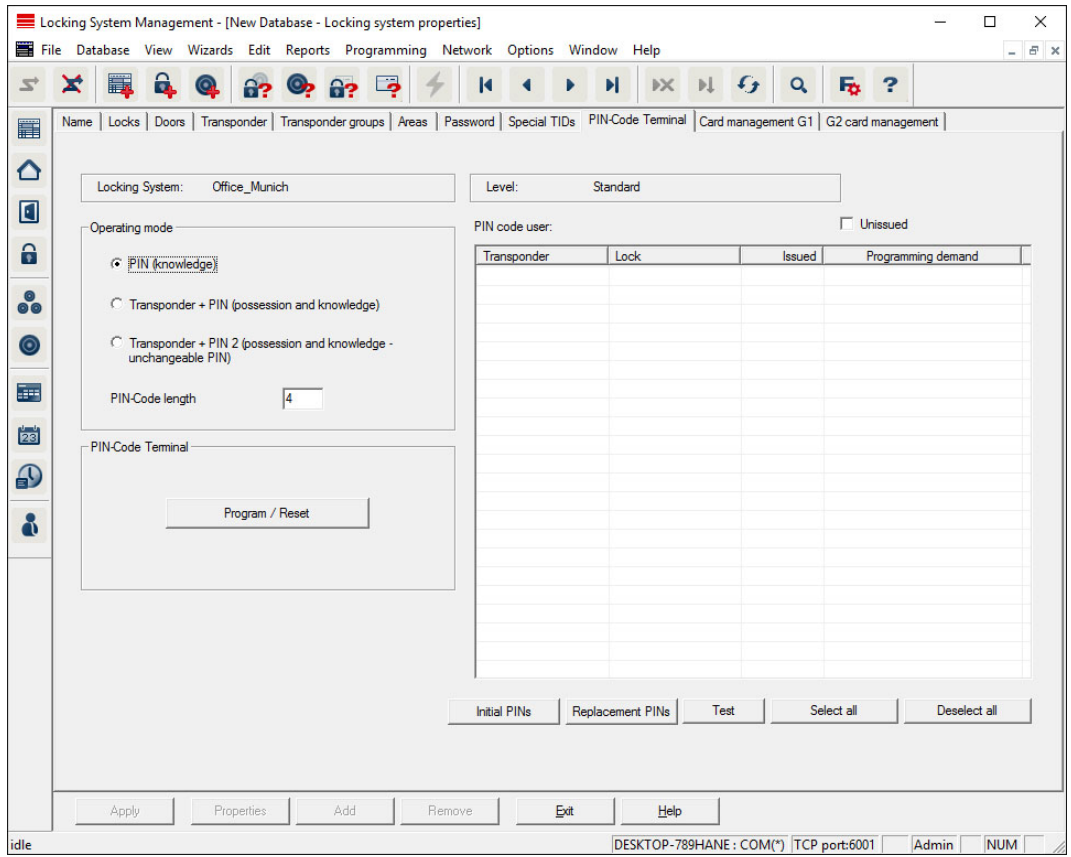

You can use this tab to add PIN code terminals and activate extended configurations.

For setting up the Pin Code Terminal, refer to the "Pin Code Terminal Manual" documentation, which you can find on the homepage:

<https://www.simons-voss.com/en/documents.html>

See [Help and other information \[](#page-136-0) $\triangleright$  [137\]](#page-136-0).

# G1 card management

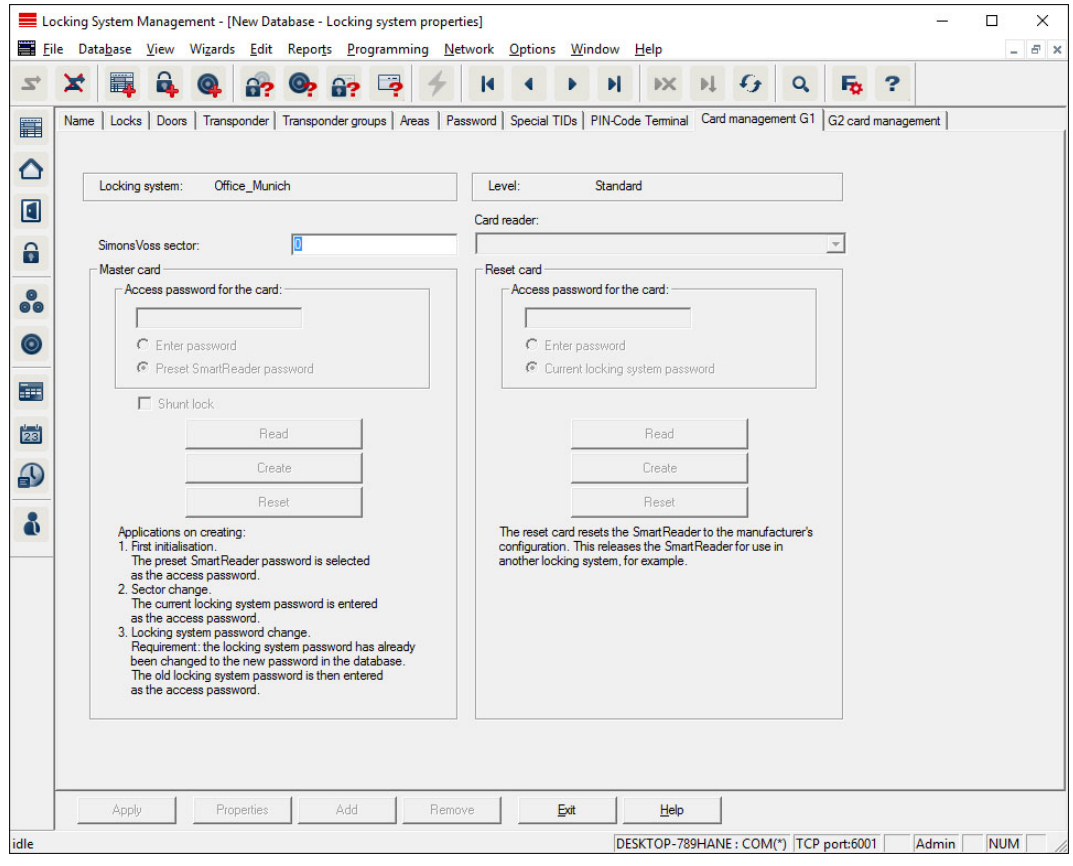

Establish advanced properties and settings for your G1 cards (See [Card](#page-128-0) [management \[](#page-128-0) $\triangleright$  [129\]](#page-128-0)).

# G2 card management

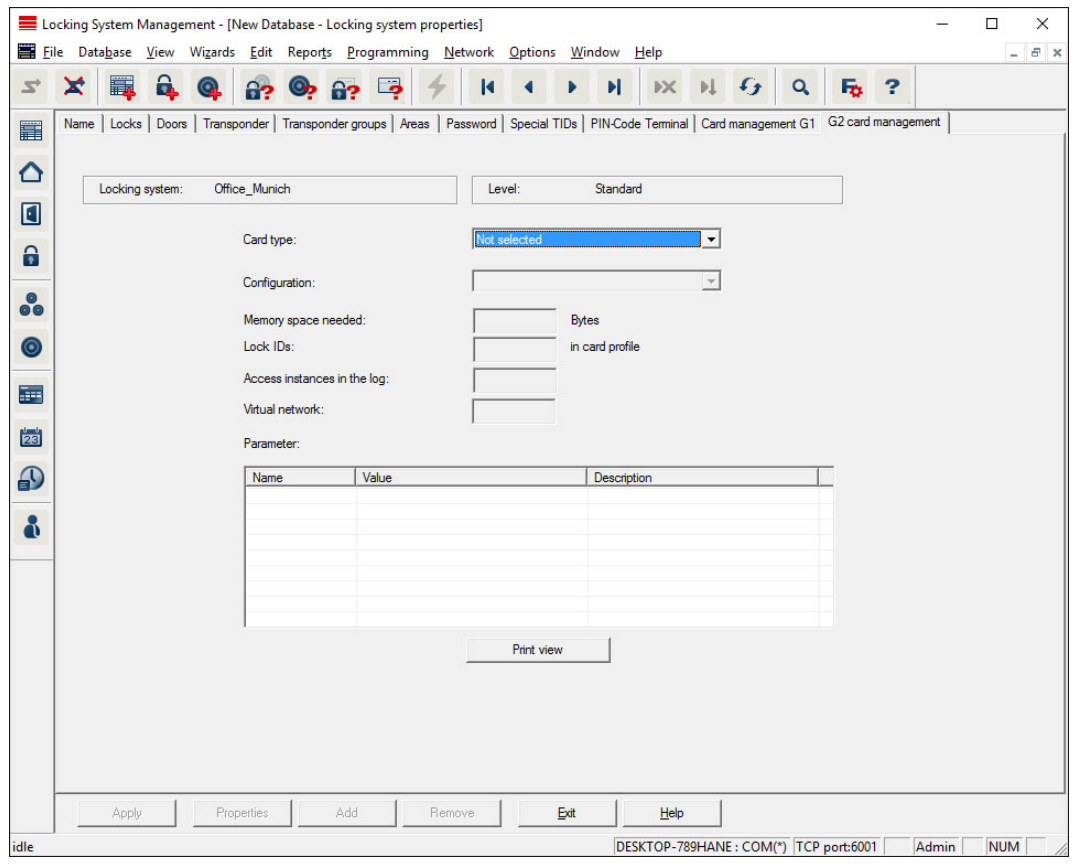

Establish advanced properties and settings for your G2 cards (See [Card](#page-128-0) [management \[](#page-128-0) $\rightarrow$  [129\]](#page-128-0)).

# 7.1.5.2 Properties: Locking device

Show and edit properties for the locking device currently highlighted.

A double click on the locking device opens the properties of the corresponding locking device directly.

#### Name

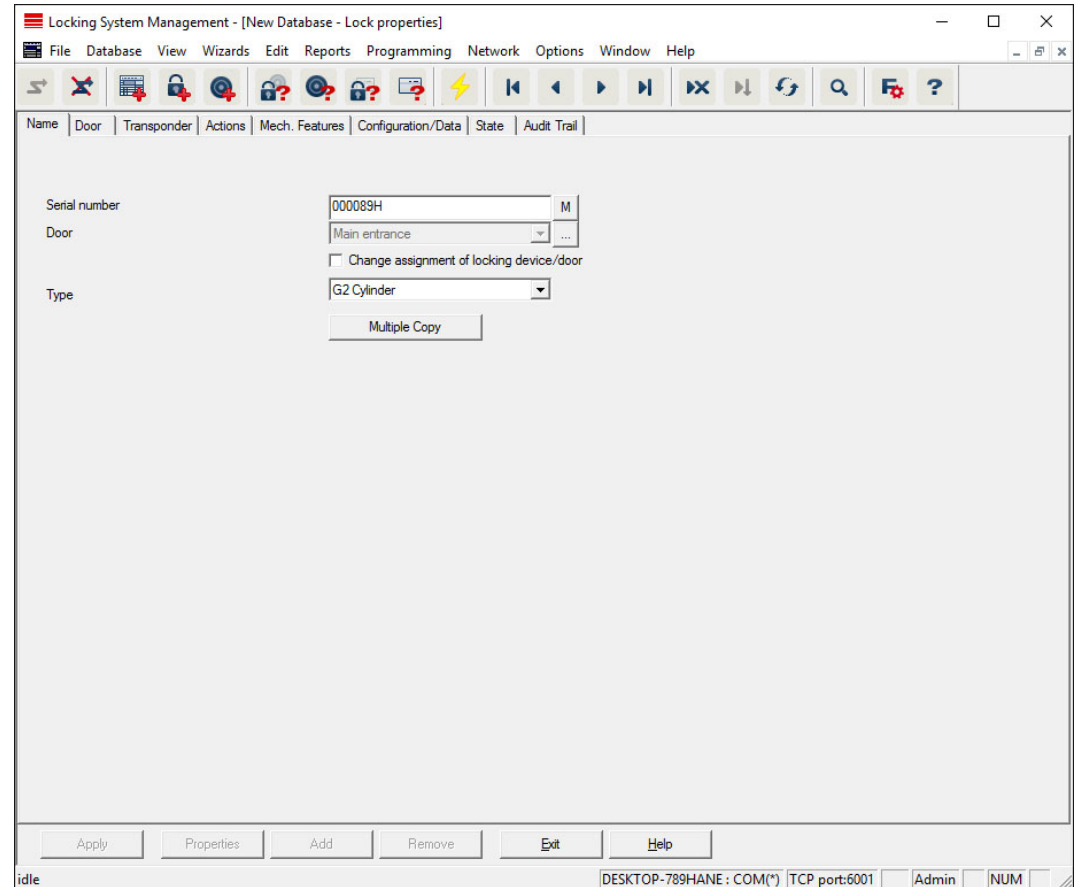

#### **::** Serial number

Displays the locking device's serial number. The "..." button shows the door's properties.

#### **:** Door

The door assigned to the locking device can be changed if the "Locking device assignment/Change door" checkbox is enabled. The "M" button shows the locking device in the matrix.

## **:** Type

Type of locking device.

## **::** Make multiple copies

Generates as many copies of the locking device with the same properties as required. A sequential number is also added to the name of the locking device.

#### Door

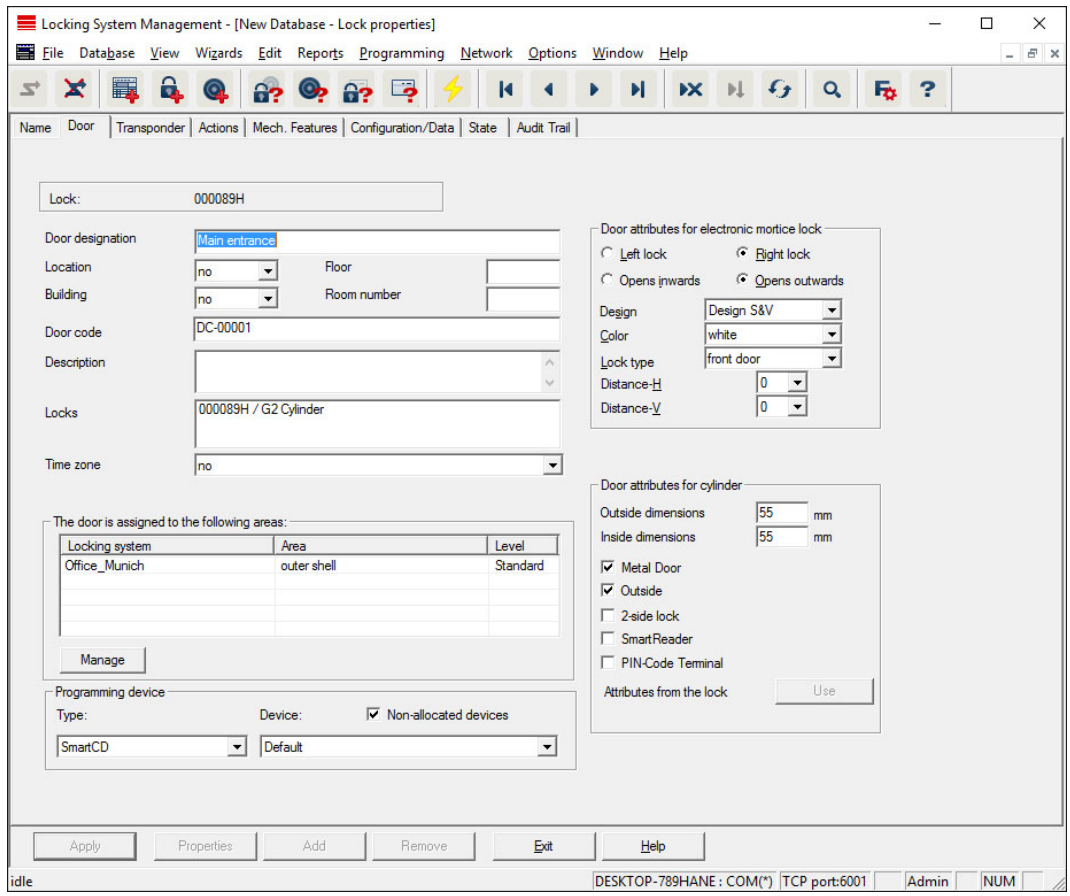

## **::** Door identifier

The name of the door.

# **H** Location

Location where the door is situated. (Locations need to have been added beforehand)

#### **::** Building

Building where the door is situated. (Buildings need to have been added beforehand)

#### **H** Floor

Floor on which the door is situated.

#### **H** Room Number

The room number of the door.

#### **::** Door code

Internal identifier for the door.

## **::** Description

Blank field to describe the door.

# **H** Locking devices

Locking devices which are assigned to the door.

#### **:** Time zone

The door's time zone.

## **:** Programming device

Selects a specific programming device. (Particularly necessary for LON and WaveNet. Locking devices to which LON or WaveNet is assigned can also be programmed online wirelessly without a programming device.)

# **::** Door attributes

Information on the mortise lock and locking device. This allows you to see what replacement components are required if you need them.

# **Transponders**

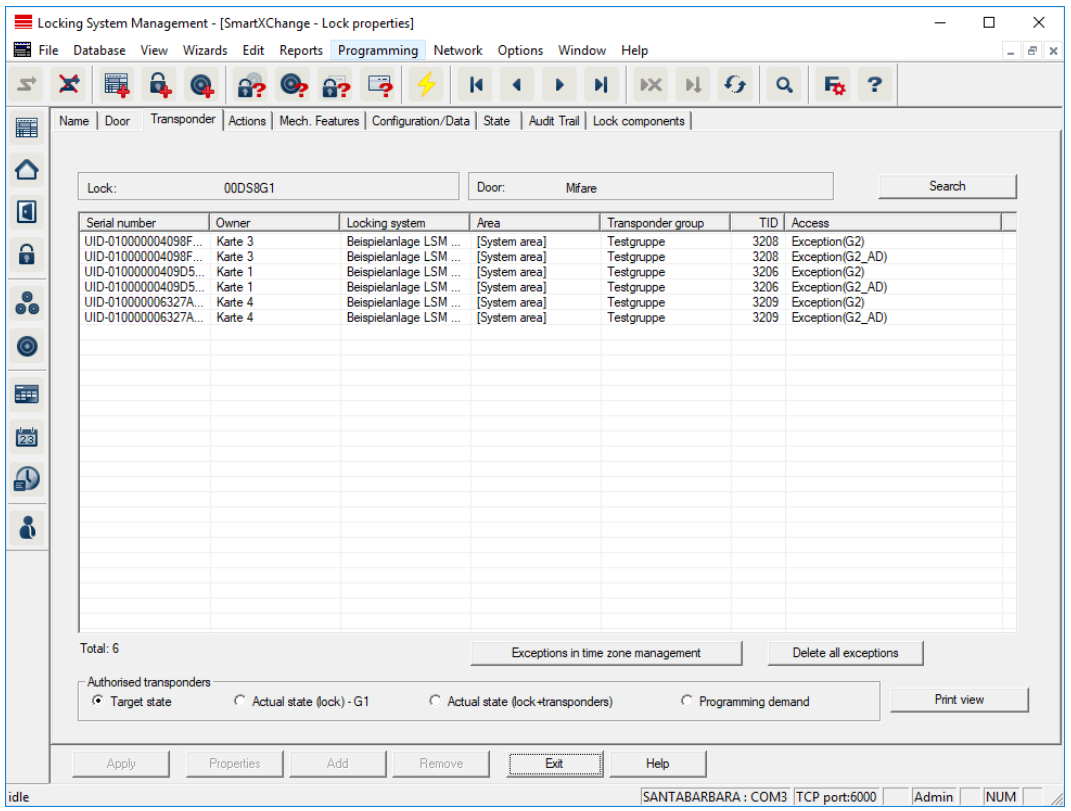

#### **::** Table

Shows all transponders authorised for the locking device in a detailed list.

#### $\blacksquare$  Authorised transponders

You can use the individual radio buttons to filter the table.

#### **H** Target state

Displays the target status.

#### **II** Current status (...)

Displays the current programmed status.

# **::** Programming requirement

Displays all transponders with programming requirements.

### Actions

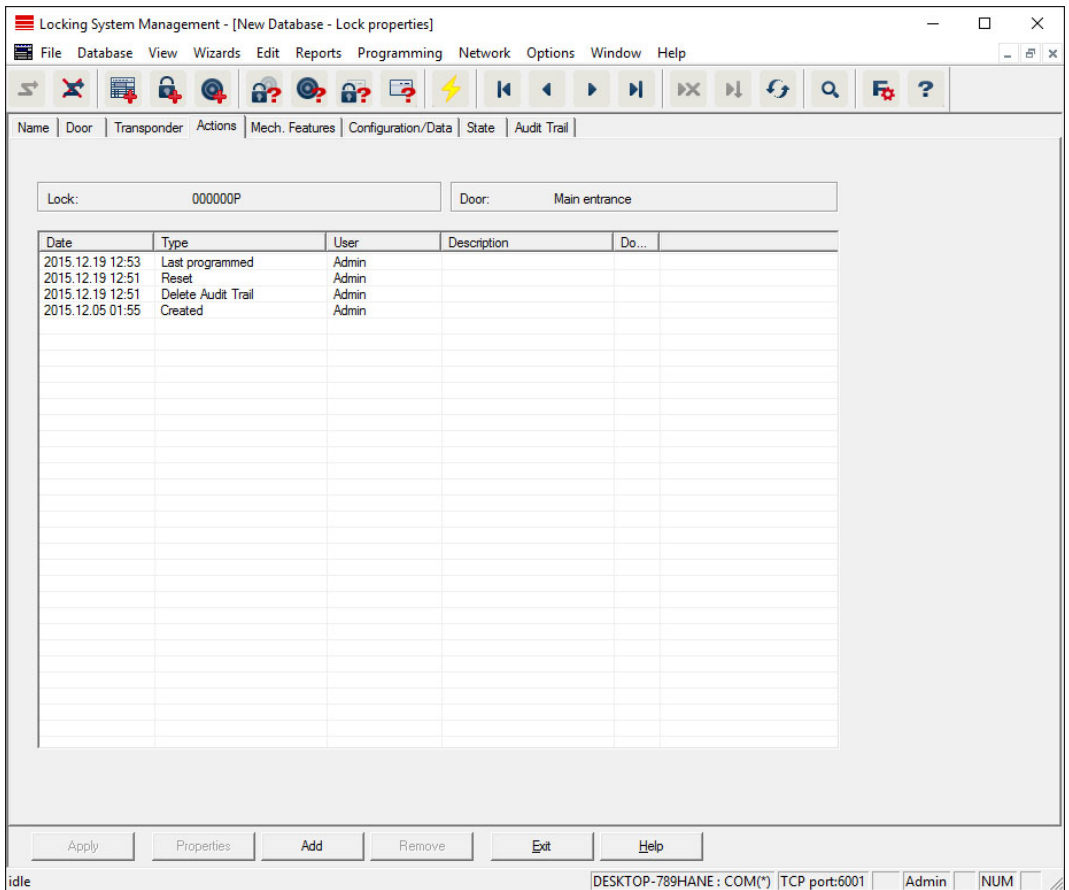

This table shows which actions (e.g. programming, authorization change, etc.) were carried out during locking. Different actions, such as "Last battery replacement", can also be added manually using the "Add" button.

# **Features**

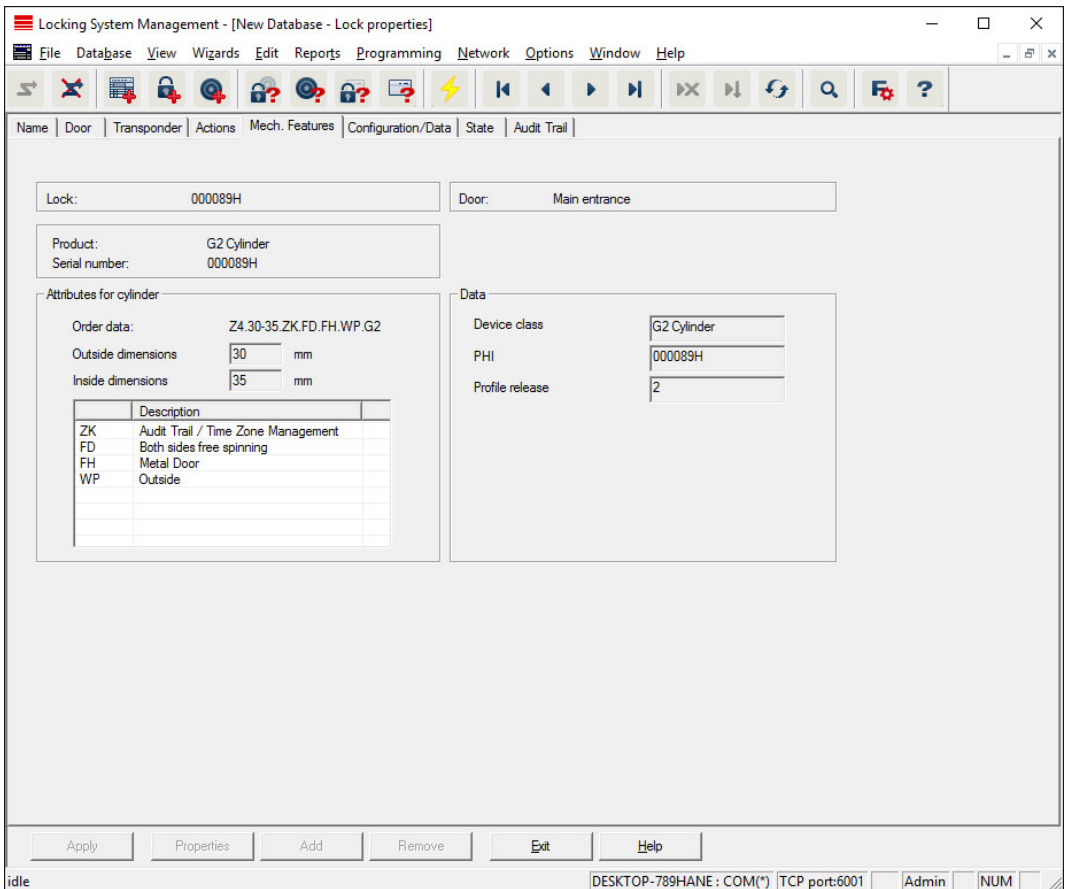

This tab shows the locking device's precise hardware options which are automatically entered during the initial programming.

# Configuration/Data

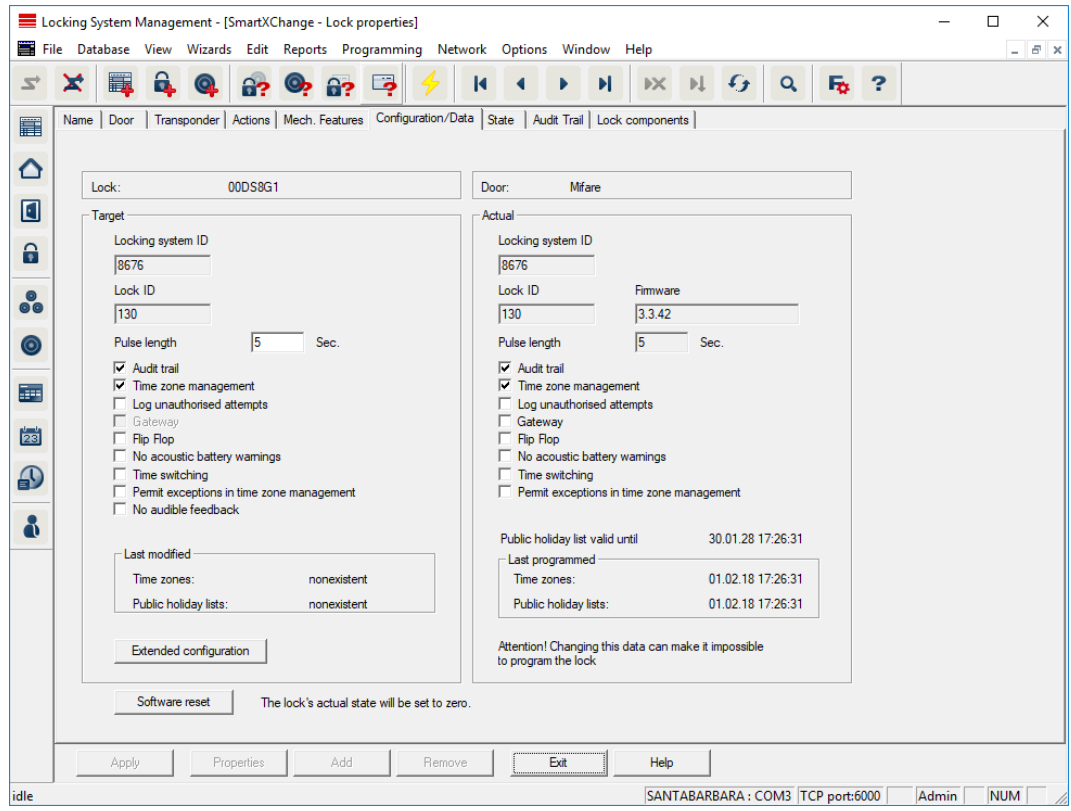

This tab is divided into two sides:

- $\blacksquare$  The left side shows the target status of the locking device  $-$  i.e. the desired status configured in the LSM software.
- $\blacksquare$  The right side shows the locking device's current status i.e. the status which was last programmed.

The following features can be enabled depending on the locking device type:

#### **H** Access control

Option to log access events. This function only works for components with an access control function.

Clarify whether the use of this option is allowed in your own particular environment, e.g. with the Works Council or the Data Protection Officer.

#### **L** Logging unauthorised attempted access events

Rejected transponder bookings are retained in the locking device. This only applies to ID media which belong to the same locking system.

#### **::** Gateway

Option for using gateways. Only available with SmartRelay.

**::** Flip-flop

When a transponder is enabled, the locking device engaged ready for use and remains engaged until a transponder activates it again.

#### **II** No audible battery warnings

If this function is enabled, there are no audible warnings indicating the battery status in components.

## **I**. No audible programming acknowledgement signals

The locking device does not acknowledge the process with audible signals when programming.

# **::** Card interface

Links card interface with locking device.

# **Extended configuration**

Make advanced configuration settings, such as a time-controlled changeover of the locking device.

# Software reset

Button to re-set the current status of the LSM software. This process is timed and shown on the left-hand side.

# SmartRelay (G1): SREL, SREL.ADV, SREL.W

This tab ([Configuration/Data]) is divided into two sides:

- $\blacksquare$  The left side shows the target status of the locking device ("Actual") i.e. the desired status configured in the LSM software.
- $\blacksquare$  The right side shows the locking device's current status ("Target") i.e. the status which was last programmed.

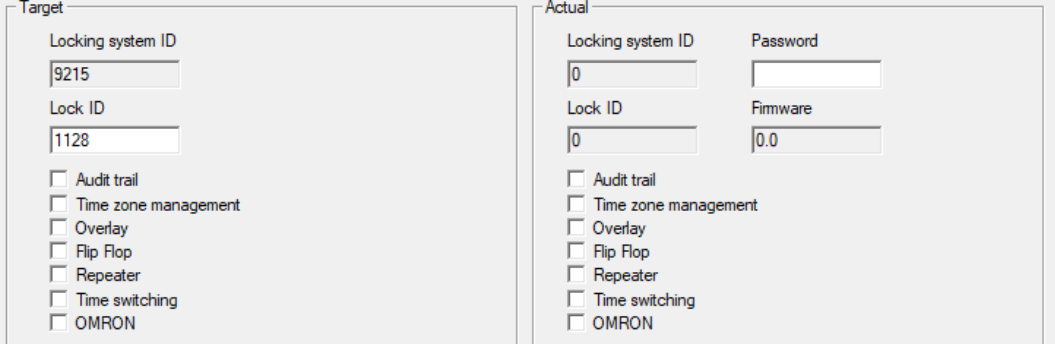

The following features can be enabled depending on the locking device type:

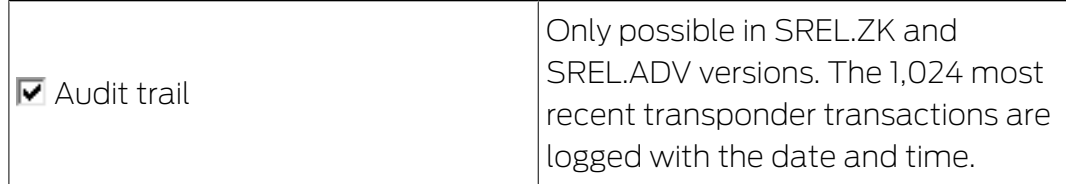

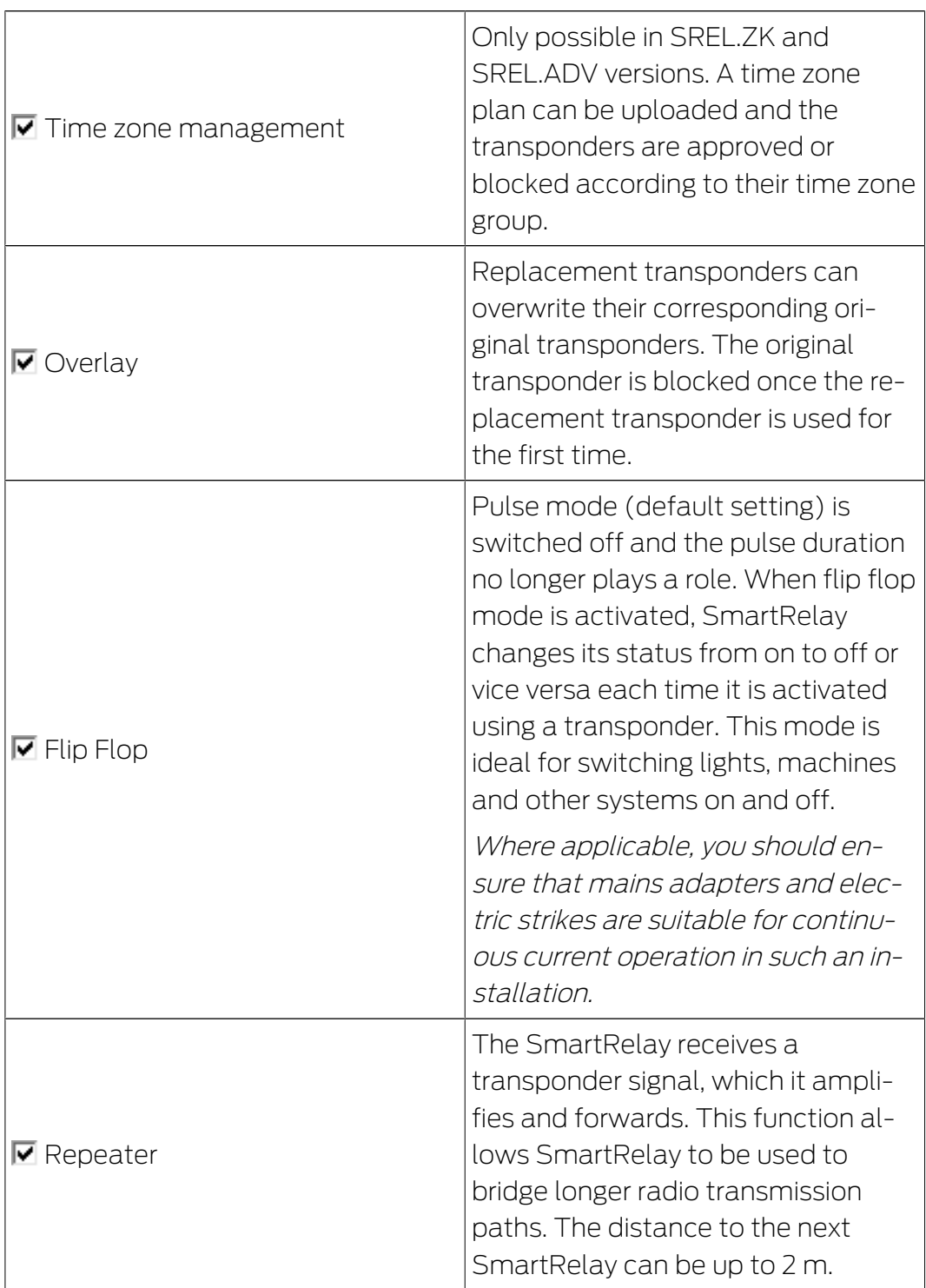

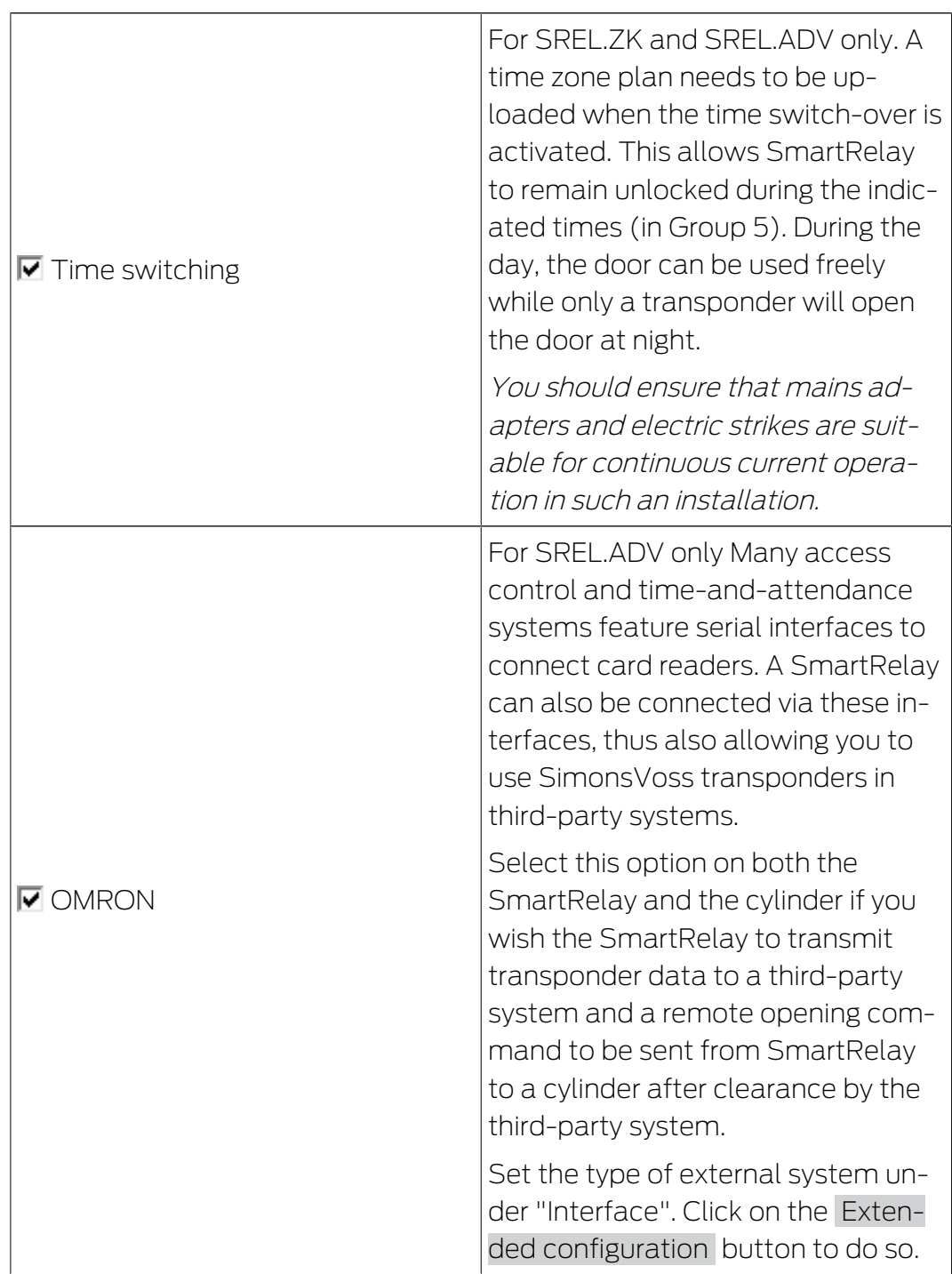

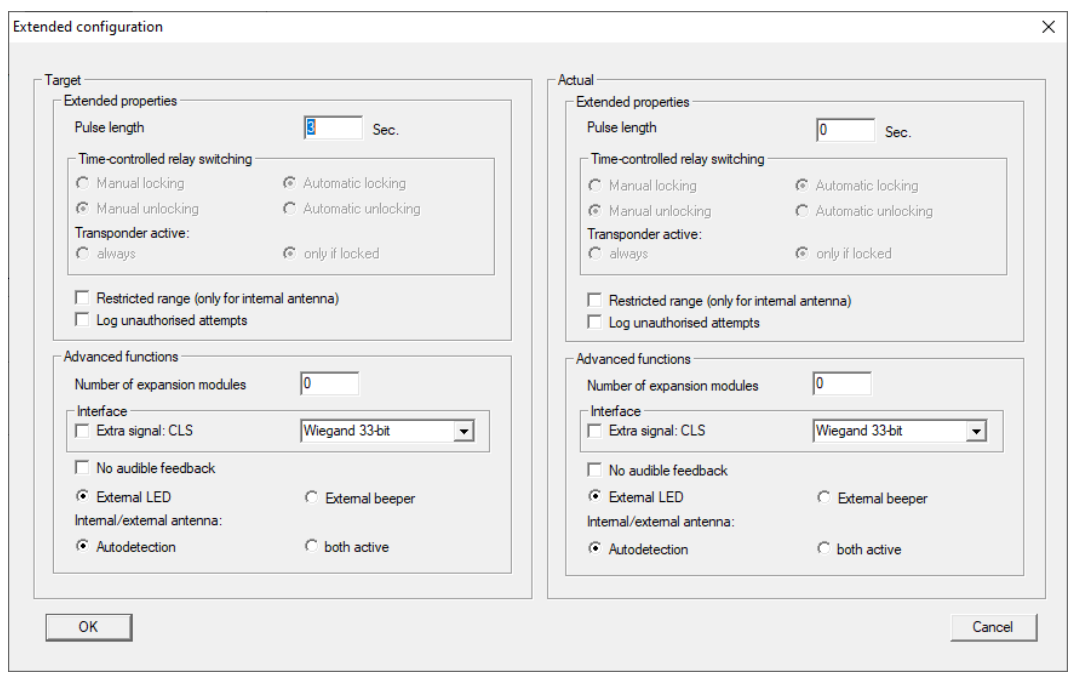

Some settings can be specified using the Extended configuration button:

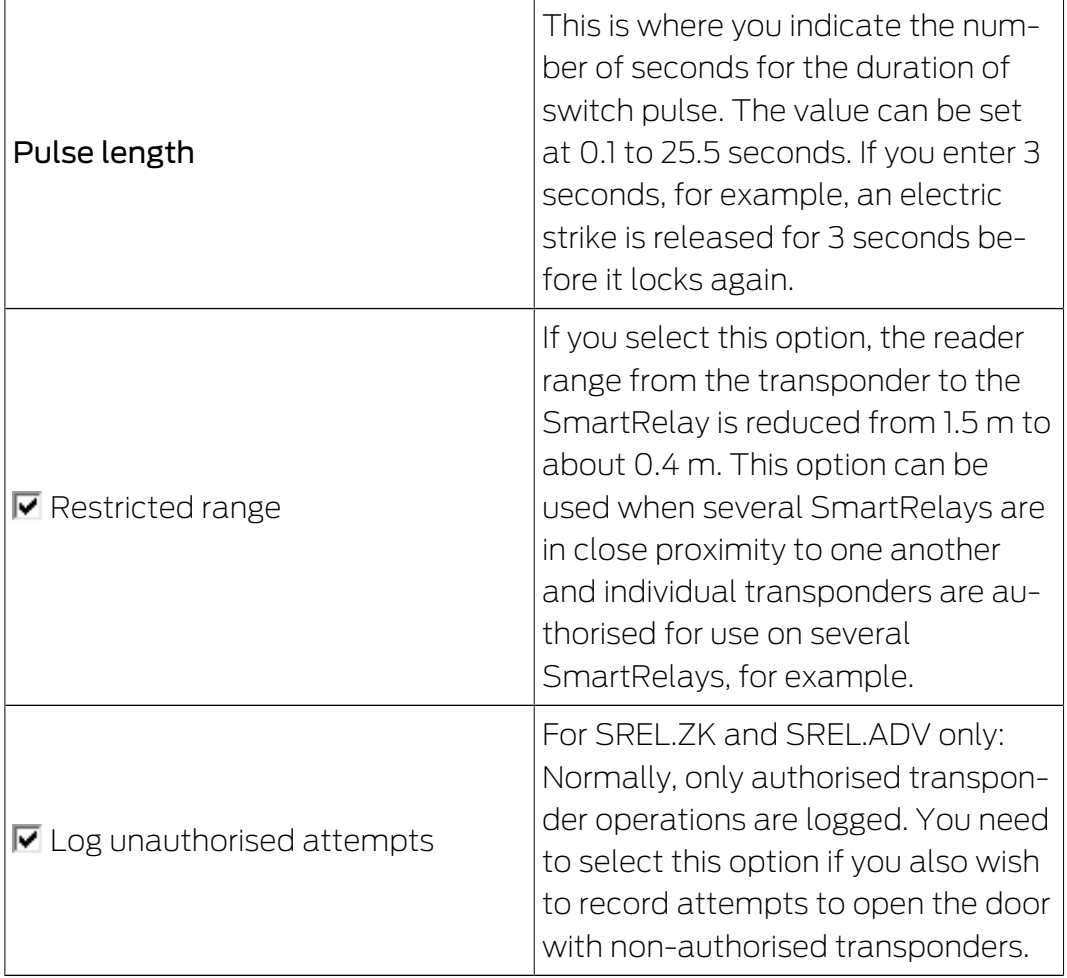

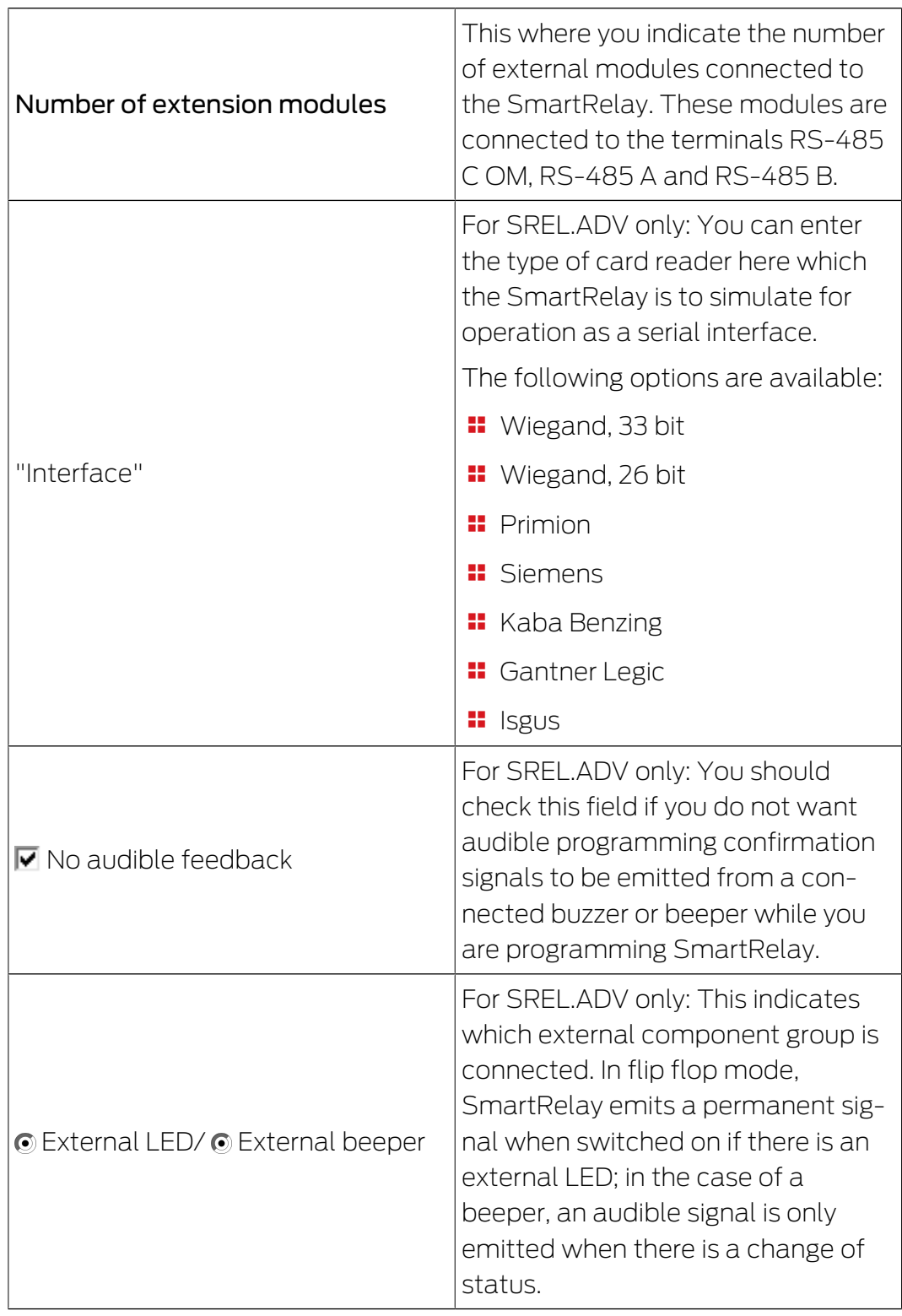

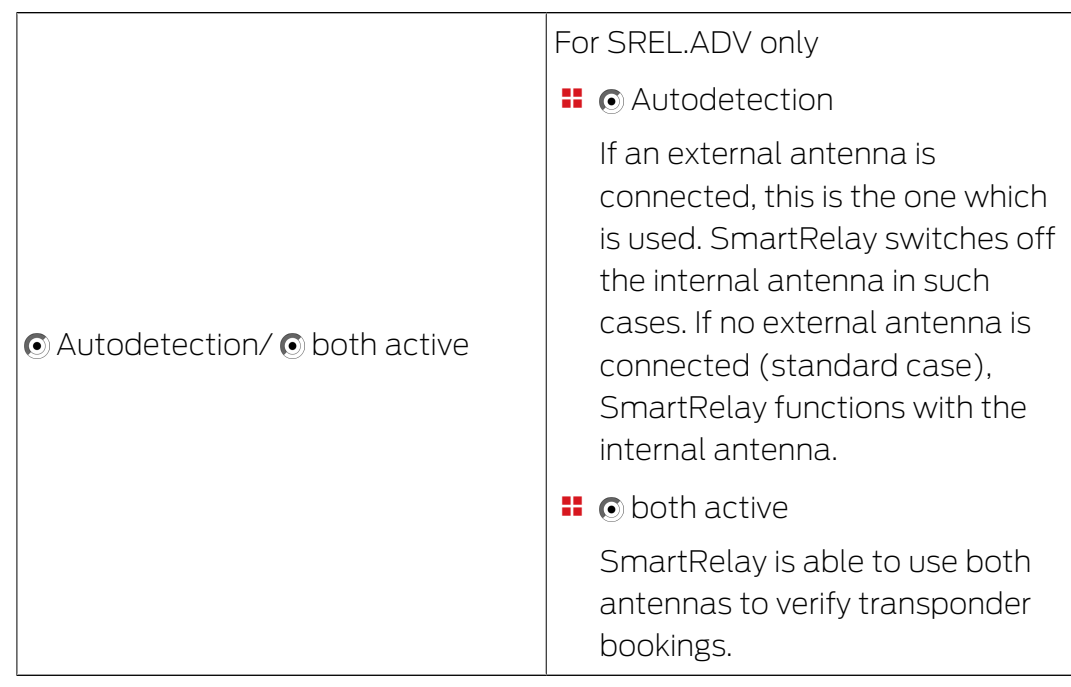

# SmartRelay (G2): SREL.G2, SREL.W.G2, SREL2.G2

This tab ([Configuration/Data]) is divided into two sides:

- $\blacksquare$  The left side shows the target status of the locking device ("Actual") i.e. the desired status configured in the LSM software.
- $\blacksquare$  The right side shows the locking device's current status ("Target") i.e. the status which was last programmed.

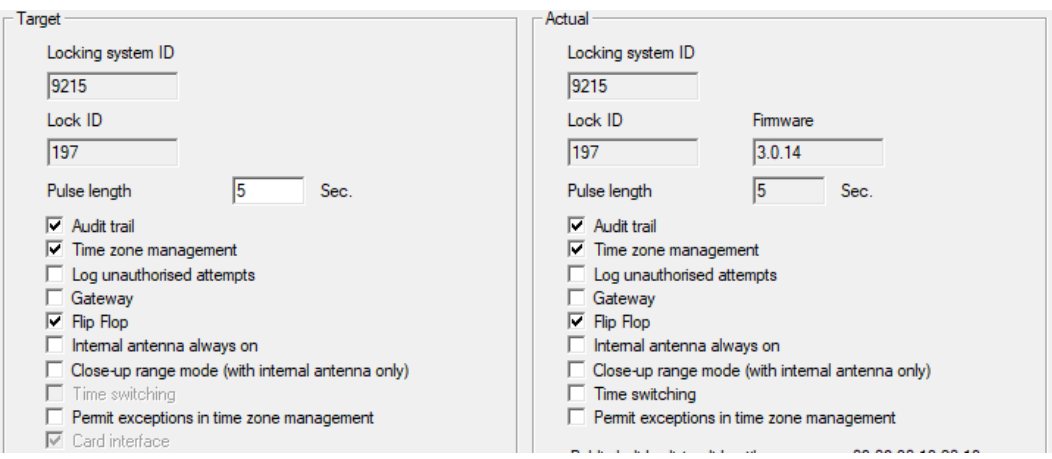

The following features can be enabled depending on the locking device type:

# **Pulse length**

This where you indicate the number of seconds for the duration of switch pulse. The value can be set at 0.1 to 25.5 seconds. If you enter 3 seconds, for example, an electric strike is released for 3 seconds before it locks again.

# **H** Access control

ZK and ADV possible. The most recent transponder transactions are logged with the date and time.

## **L** Logging unauthorised attempted access events

For ZK and ADV only: Normally, only authorised transponder operations are logged. You need to select this option if you also wish to record attempts to open the door with non-authorised transponders.

## **H** Gateway

SmartRelay can be used as a gateway.

# **H** Flip-flop

Pulse mode (default setting) is switched off and the pulse duration no longer plays a role. When flip-flop mode is activated, SmartRelay changes its status from on to off or vice versa each time it is activated using a transponder. This mode is ideal for switching lights, machines and other systems on and off.

Where applicable, you should ensure that mains adapters and electric strikes are suitable for continuous current operation in such an installation.

## **II** Internal antenna always on

Even if an external antenna is connected, the internal antenna is still used at the same time.

#### **E** Close range mode (for internal antennas only)

Close range mode is activated.

#### **Permit exceptions in time zone management**

Exceptions are permitted in time zone management if this checkbox is enabled.

#### **::** Card interface

This option is enabled for all G2 SmartRelays as standard. The LSM first adds a data record for an active locking device and checks whether the locking device has an interface during programming. If no card interface is detected, LSM automatically disables the checkbox. You no longer need to indicate whether you have an active or hybrid SmartRelay G2 for LSM 3.3 or higher.

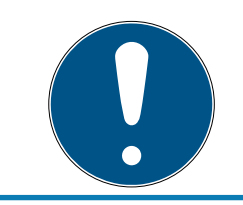

# **NOTE**

If you change the card interface setting manually, automatic detection will no longer function and warning messages will be emitted.

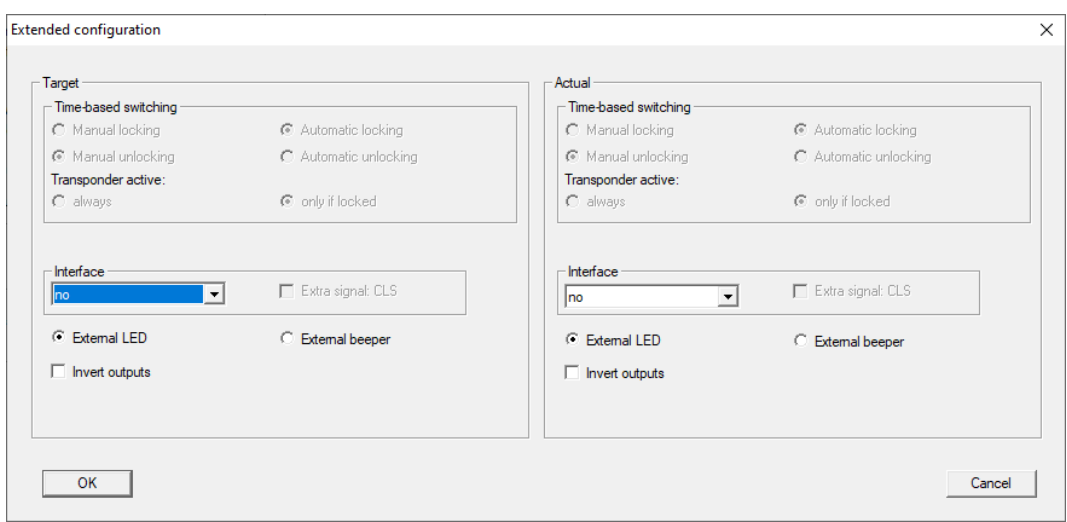

Some settings can be specified using the "Extended configuration" button:

# **II** Interface

You can enter the type of card reader here which the SmartRelay is to simulate for operation as a serial interface.

The following options are available:

- **Wiegand, 33 bit**
- **:** Wiegand, 26 bit
- **:** Primion
- **::** Siemens
- **H** Kaba Benzing
- **H** Gantner Legic
- **II** Isgus

#### **EXTERNAL LED/external beeper**

For SREL.ADV only: This indicates which external component group is connected. In flip-flop mode, SmartRelay emits a permanent signal when switched on if there is an external LED; if there is a beeper, an audible signal is only emitted when there is a change of status.

## **II** Invert outputs

You can use these settings to invert the relay output.

# SmartRelay 3

This tab is split in two.

**T** The "Actual" section shows the locking device target status. This is the status that the operator wants and which is configured in LSM but possibly may not be configured in the SREL3 ADV system yet.

**The "Target" section shows the actual locking device status. This status** is the last status programmed in SREL3 ADV system.

The following features can be activated, depending on the device type:

**:** Pulse length

This where you indicate the number of seconds for the switch pulse duration (0 s to 25 s). If you enter three seconds, for example, an electric strike is released for three seconds before it locks again.

 $\blacksquare$   $\blacksquare$  Audit trail

Access control is only available in the .ZK variant. The most recent transponder transactions are logged with the date and time.

 $\blacksquare$   $\blacksquare$  Log unauthorised attempts

Logging of unauthorised access attempts is only available in the .ZK version. If you enable this option, unauthorised transponders activations are also logged in addition to activations with authorised transponders.

 $\blacksquare$   $\blacksquare$  Gateway

SmartRelay can be used as a gateway (see Gateway function).

 $\blacksquare$   $\blacksquare$  Flip Flop

The relay used in the controller behaves in the same way as a monostable multivibrator (pulse generation) by default. If you enable this option, the configured pulse duration is ignored and the relay remains activated until an authorised identification medium is actuated again. This option is recommended if you wish to switch lighting, machinery and similar systems on and off.

#### **IMPORTANT**

#### Damage due to continuous current

Devices which are designed to generate pulses may not be suitable for continuous currents. Ensure that the power supply units and devices used, such as electric strikes, are suitable for operating with a continuous current.

**II**  $\triangledown$  Close-up range mode

Close range mode reduces the read range in the reader's B-field (see Near-field option).

 $\blacksquare$   $\blacksquare$  Ignore activation or expiry date

Transponders can be given a validity date. You can enable this option if you wish the transponders to also be valid beyond this validity date.

 $\blacksquare$   $\blacksquare$  Card interface

This option should not be changed. It allows LSM to automatically detect whether the connected reader is a hybrid reader or not during programming. If you change this option manually, detection will no longer function.

## **Status**

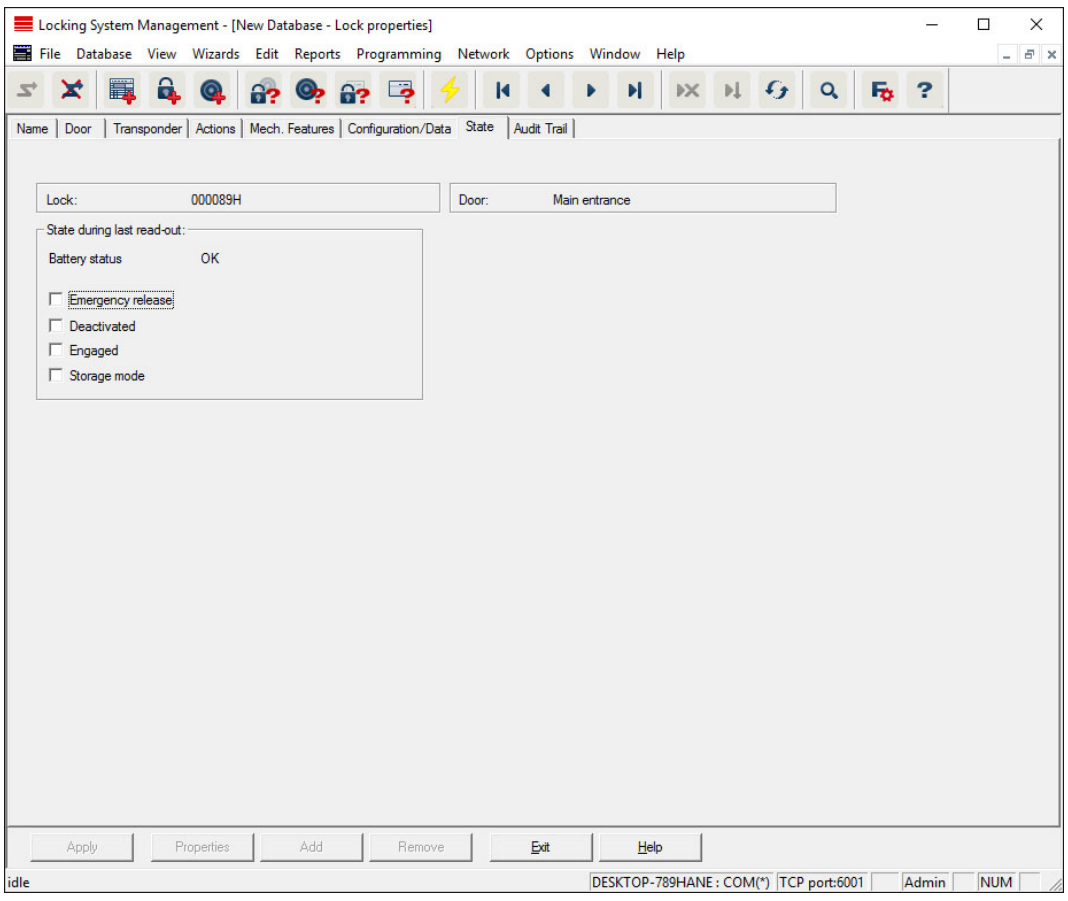

The last uploaded status of the locking device is displayed and is updated each time the locking device is read.

# Access list

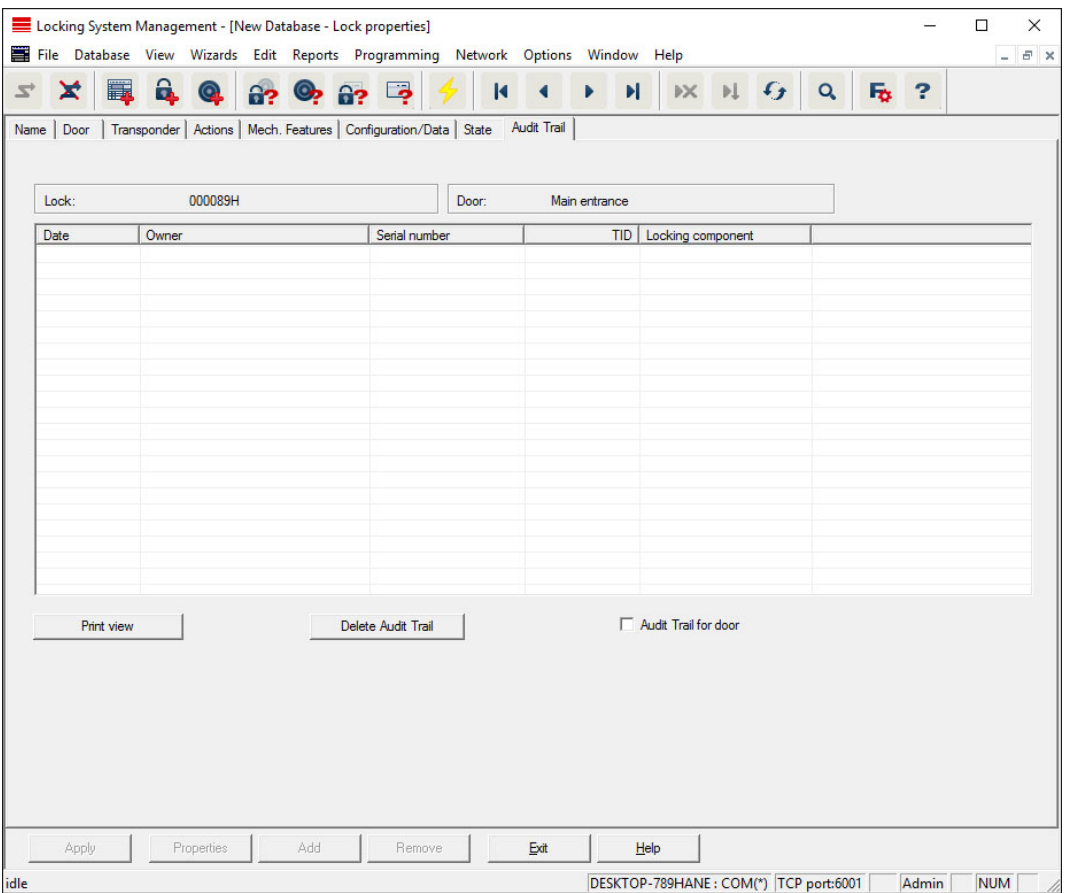

This tab can display the latest version of the access list. The locking device must support the "Access control" function, which must be enabled in the locking device properties.

This is how you read the access list:

- 1. Read locking device using the Programming/Read locking device menu bar.
- 2. Click on the "Access list" button to launch the read process.
	- $\rightarrow$  The access system is automatically displayed and saved. It can now be displayed in the locking list properties in the Access list tab at any time.

#### 7.1.5.3 Properties: Transponders

Show and edit properties for the transponder currently highlighted.

Double-click on a transponder to open its properties directly.

#### Name

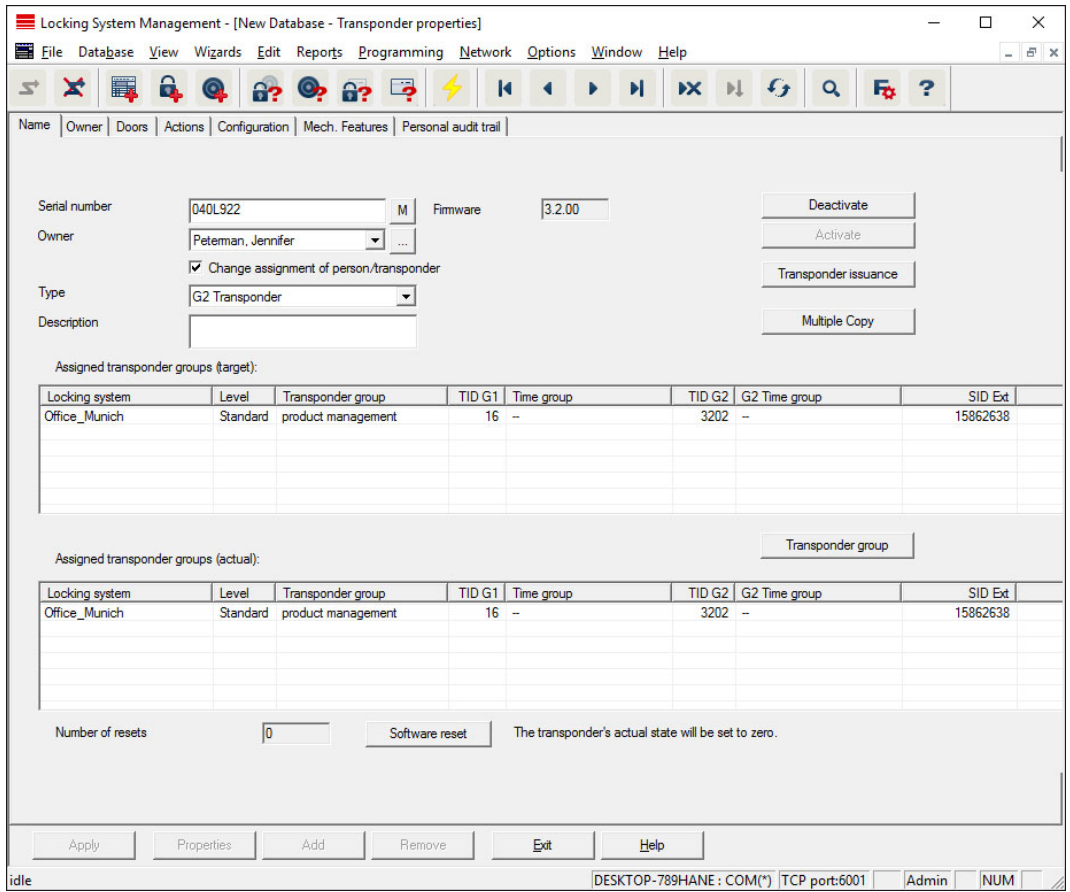

#### **::** Serial number

Transponder serial number. The "..." button shows the person's properties. The G2 transponder "internal serial numbers" (PHI numberPhysical Hardware Identifier; embossed on the product) are automatically applied when they are programmed.

### **H** Holder

The person that the transponder is assigned to. The "M" button shows the transponder in the matrix.

#### $\blacksquare$  Type

Type of transponder.

#### **::** Description

Blank field to describe the transponder.

#### **H** Assigned transponder groups: Target state

Target status of the transponder group to which the transponder belongs.

#### **:** Transponder group

You can use this button assign the transponder to another transponder group.

#### **H** Assigned transponder groups: Current status

Current status (last programming) of the transponder groups to which the transponder belongs.

## **::** Software reset

Button to re-set the current status of the LSM software. This process is timed and shown on the left-hand side.

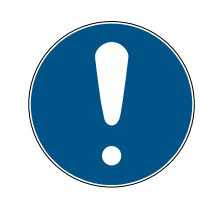

# **NOTE**

Only use this function if you are sure where the programmed components are. This action can be used if a transponder is defective. A correctly programmed, functional transponder which has only be reset in the software may still be authorised to operate locking devices. This poses a high security risk!

# **::** Disable

Button to disable a transponder.

**H** Activate

Button to activate a transponder.

# **II** Issuing of transponders

Generates a form with signature for handover. The form also contains a list of all authorised doors.

#### **::** Make multiple copies

Generates as many copies of the transponder with the same properties as required.

# Holder

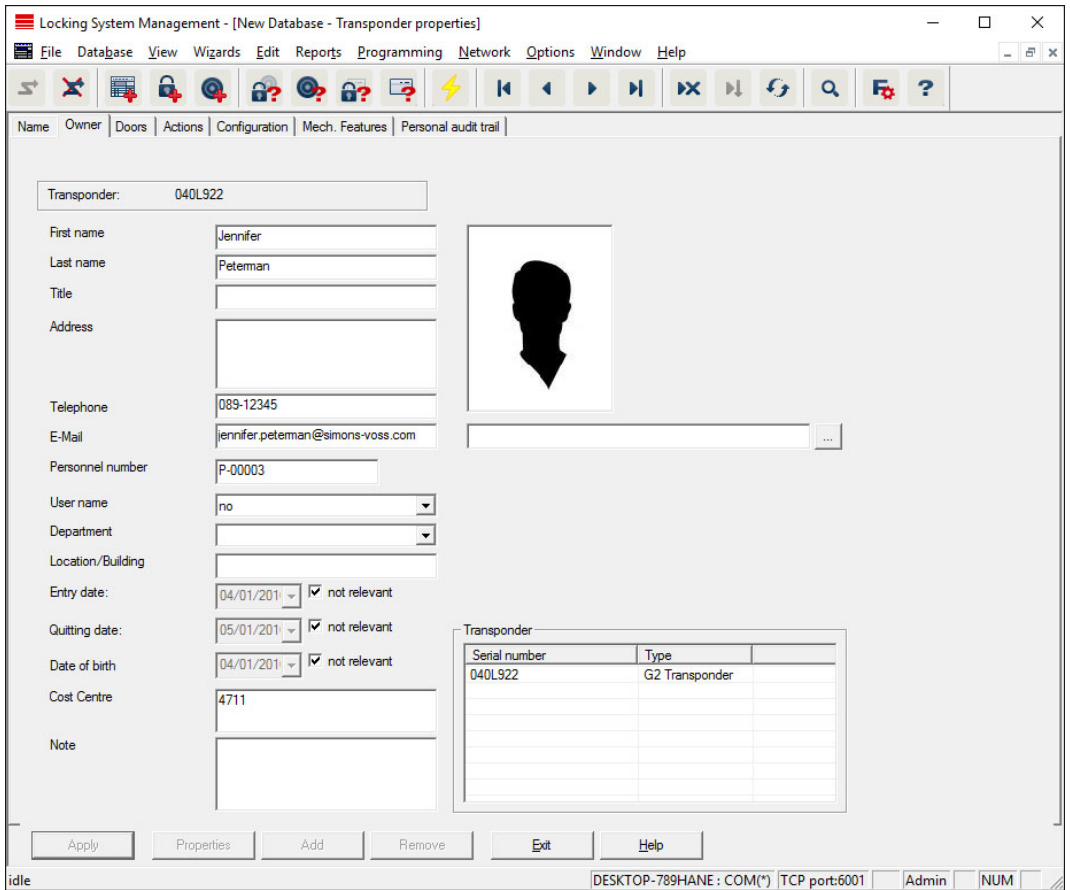

You can enter all information on the transponder's holder in the "Holder" tab. The "Transponder" table indicates how many transponders and which ones are assigned to the user. You can use the "..." to add a user photo. We recommend using JPEG images no larger than 500 kB.

## **Doors**

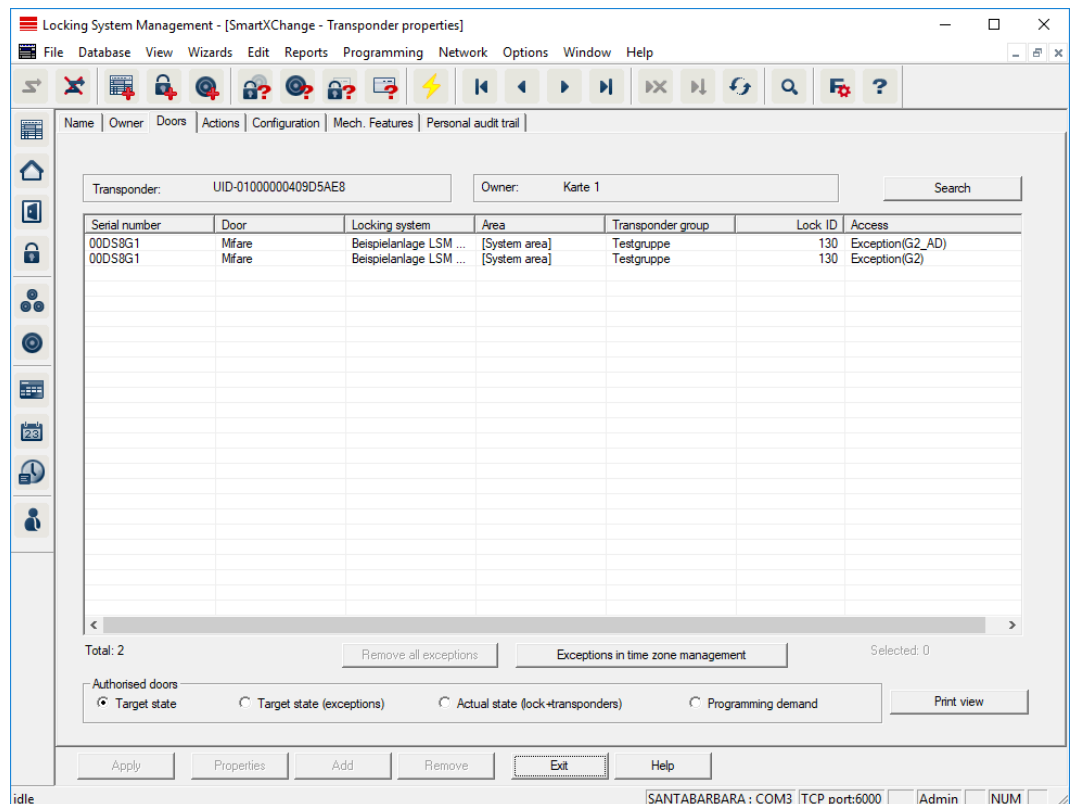

This tab gives you an overview of the selected transponder's authorisations for doors. The devices are all displayed in detail in a table.

### **::** Table

Shows all the doors that the transponder is authorised to use in a detailed list.

# **E** Authorised doors

You can use the individual radio buttons to sort and filter the table.
# Actions

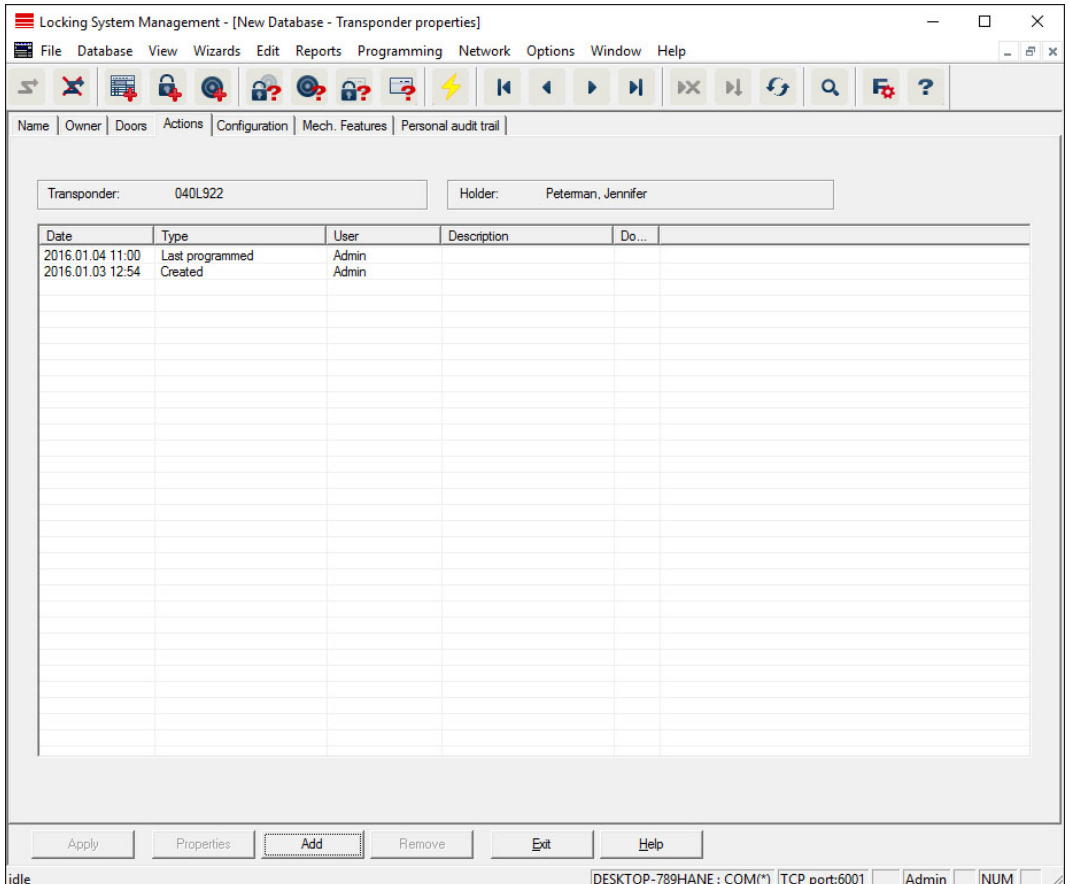

This table shows which actions, such as programming and authorisation changes, have been implemented using the selected transponder. Certain actions, such as "Scheduled return", can also be added manually using the "Add" button.

# **Configuration**

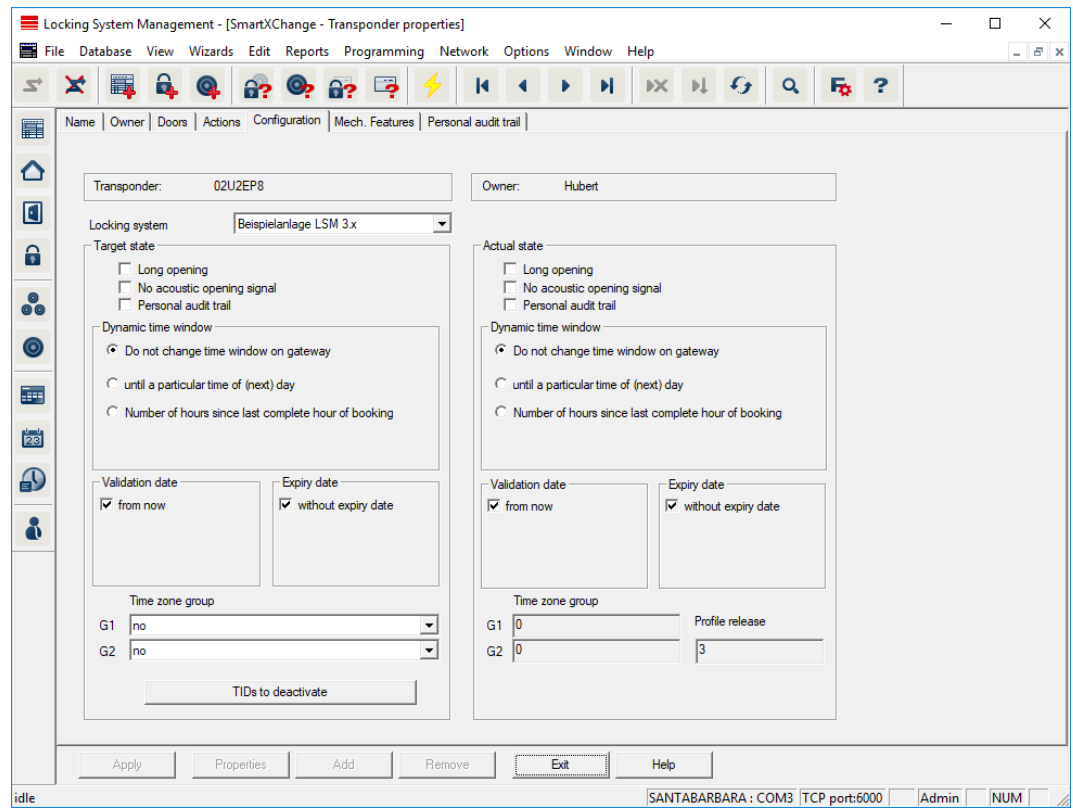

This tab is divided into two sides:

- $\blacksquare$  The left side shows the transponder's target status  $-$  i.e. the required status configured in the LSM software.
- **T** The right side shows the transponder's current status, i.e. the status which was last programmed.

#### **H** Locking system

Displays the transponder's currently assigned locking system.

#### **L** Long opening

This allows the locking device to remain engaged to open for longer. The locking device impulse length is doubled. Example: People with disability possibly require the door to be open longer.

#### **II** No audible opening signal

The locking device responds to the transponder without emitting an audible signal. Example of use: assisted living accommodation. The duty nurse can enter the room at night without making a noise.

#### **Physical access list**

Saves all access events on the transponder.

#### **H** Activation date

Date and time from which the transponder is to be valid.

# **:** Expiry date

Date and time from which the transponder is to be no longer valid.

#### **::** TIDs to deactivate

You can save to the transponder ID for other transponders which have been deactivated. As soon as the transponder registers on a locking device, the deactivations will come into effect on the locking device in question.

#### Features

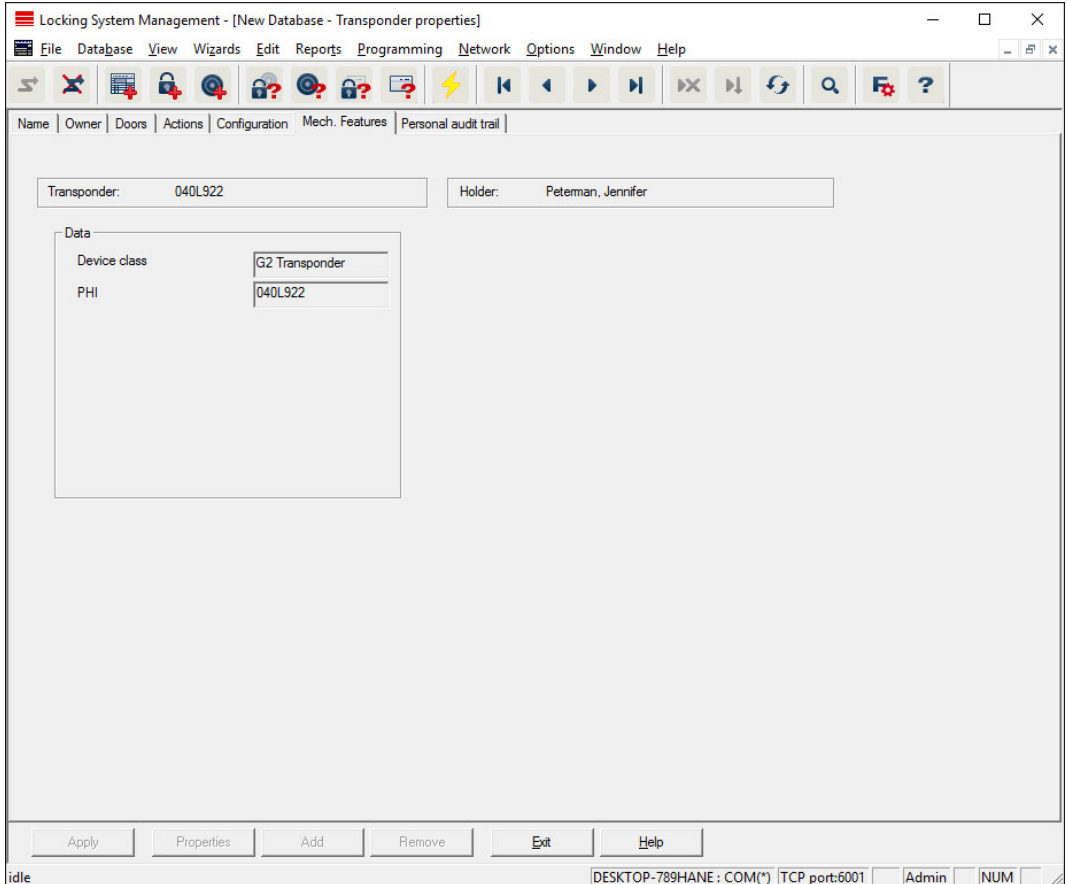

Check the transponder's exact specifications.

# Physical access list

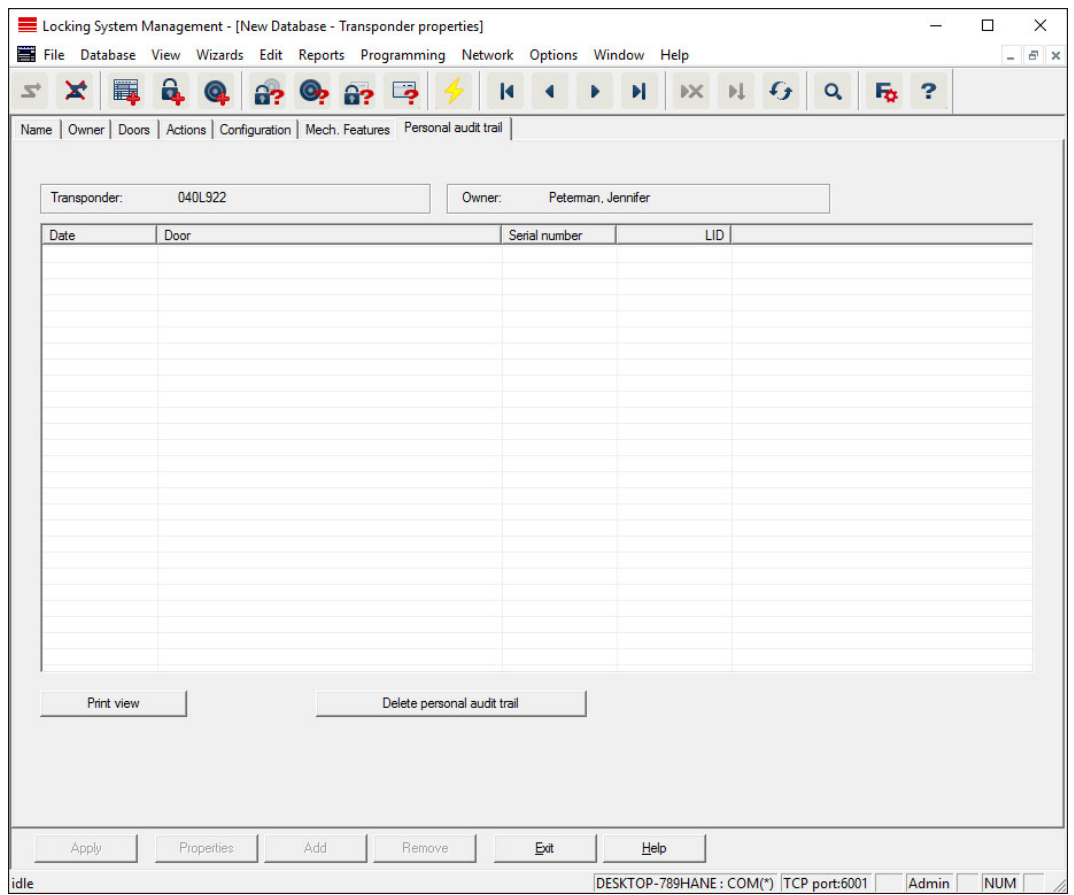

This tab can display the latest version of the physical access list. The "Physical access list" function must be enabled.

How to read the physical access list:

- 1. Read transponder using the Programming/Read transponder menu bar.
- 2. Click on the "Physical access list" button to launch the read process.
	- $\rightarrow$  The physical access list is automatically displayed and saved. It can now be displayed in the transponder properties in the Access list tab at any time.
- 7.1.5.4 Edit/New locking system

This is where you can add a new locking system within the project.

#### 7.1.5.5 New locking device

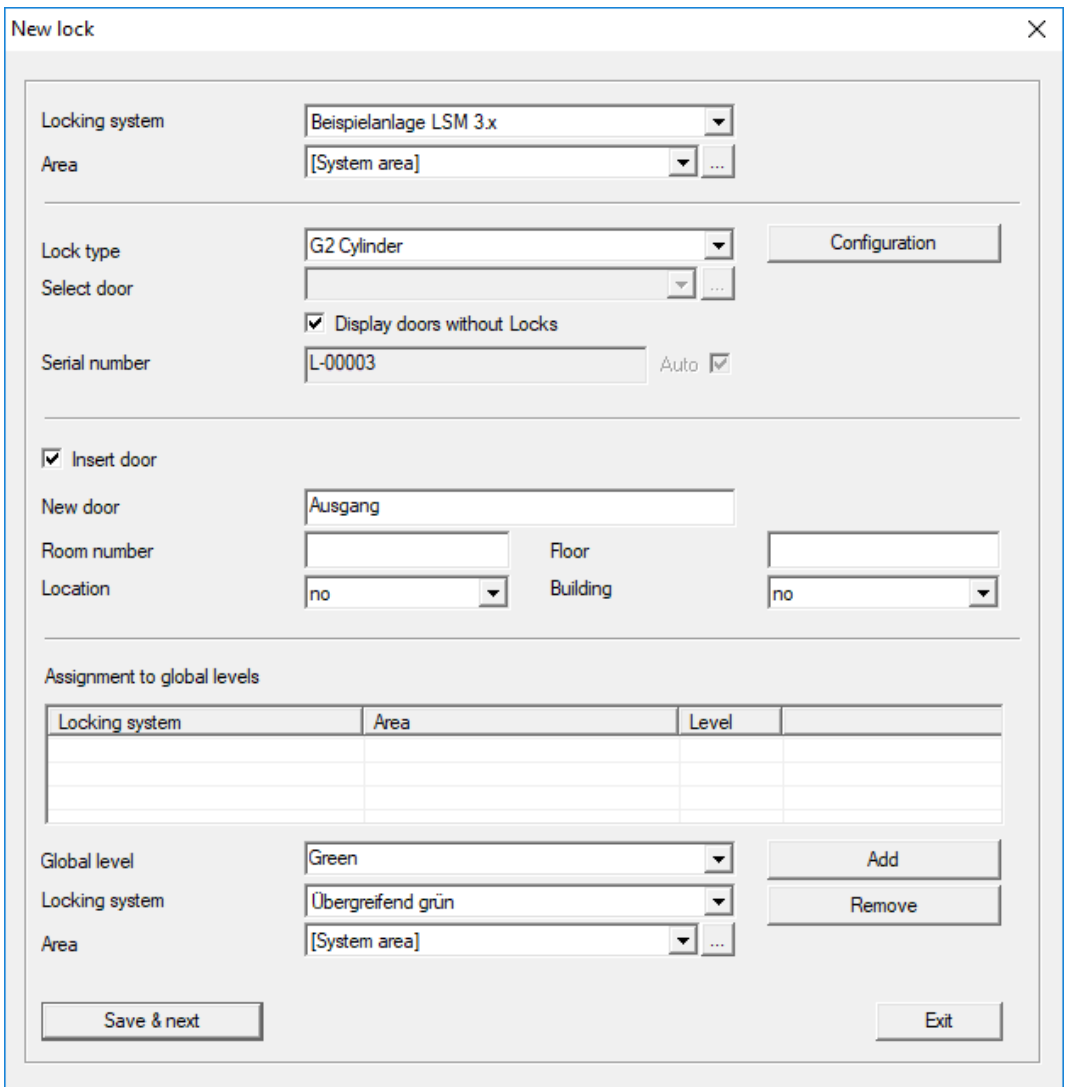

Use this option to add a new locking device manually.

If several locking systems and common locking levels have already been created, the new locking device can be assigned to them directly. Dropdown lists provide corresponding options for this purpose.

- $\blacksquare$  Optionally select a locking system and area to assign the locking device correctly immediately. Locking systems and areas must be defined beforehand. It is possible to change these settings at a later stage at any time.
- You can use the "Add door" button to create a new door. A door can contain a number of locking devices.
- You can use the "Save & next" button to add a new locking device to the locking plan. Select "Finish" to return to the matrix or add another door.

Different locking devices can be managed in the LSM software, depending on the hardware used. Select the type of locking device that you wish to add from Locking device type in the drop-down menu.

#### 7.1.5.6 New transponder

語

Use this option to add a new transponder manually.

If several locking systems and transponder groups have already been created, the new transponder can be assigned to them directly. Drop-down lists provide corresponding options for this purpose.

- $\blacksquare$  Optionally select a locking system and transponder group to assign the transponder correctly immediately. Locking systems and transponder groups must be defined beforehand. It is possible to change these settings at any time.
- You can use the "Configuration" button to make advanced settings such as the transponder validity.
- You can use the "Save & next" button to add the transponder to the locking plan. Select "Finish" to return to the matrix or add another transponder.

Ensure that each ID medium is basically marked as a transponder in the LSM software. Different ID media can be managed in the LSM software, depending on the hardware used:

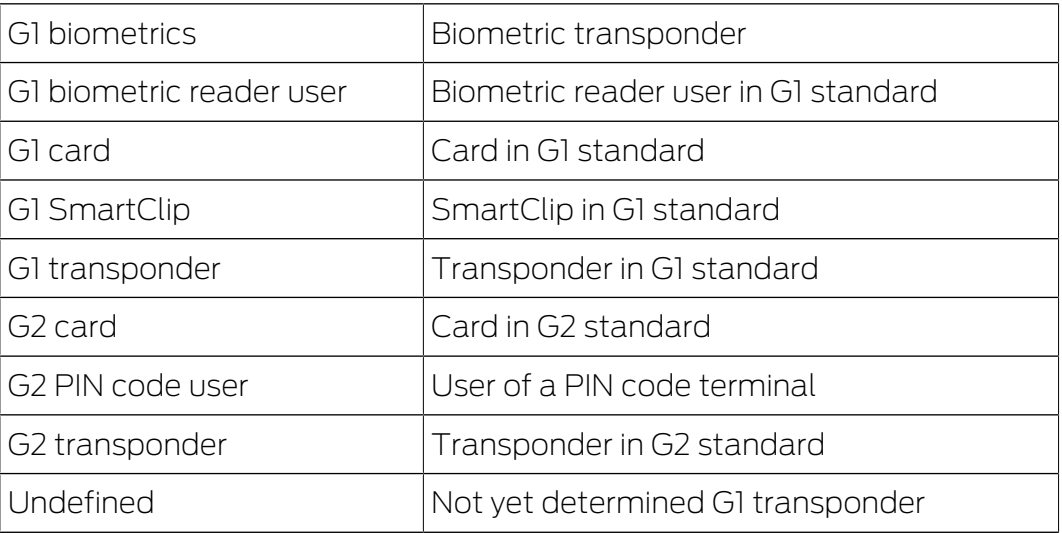

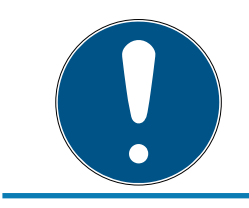

# **NOTE**

Transponder must never be assigned to a locking system and a common level at the same time.

### 7.1.5.7 Transponder group

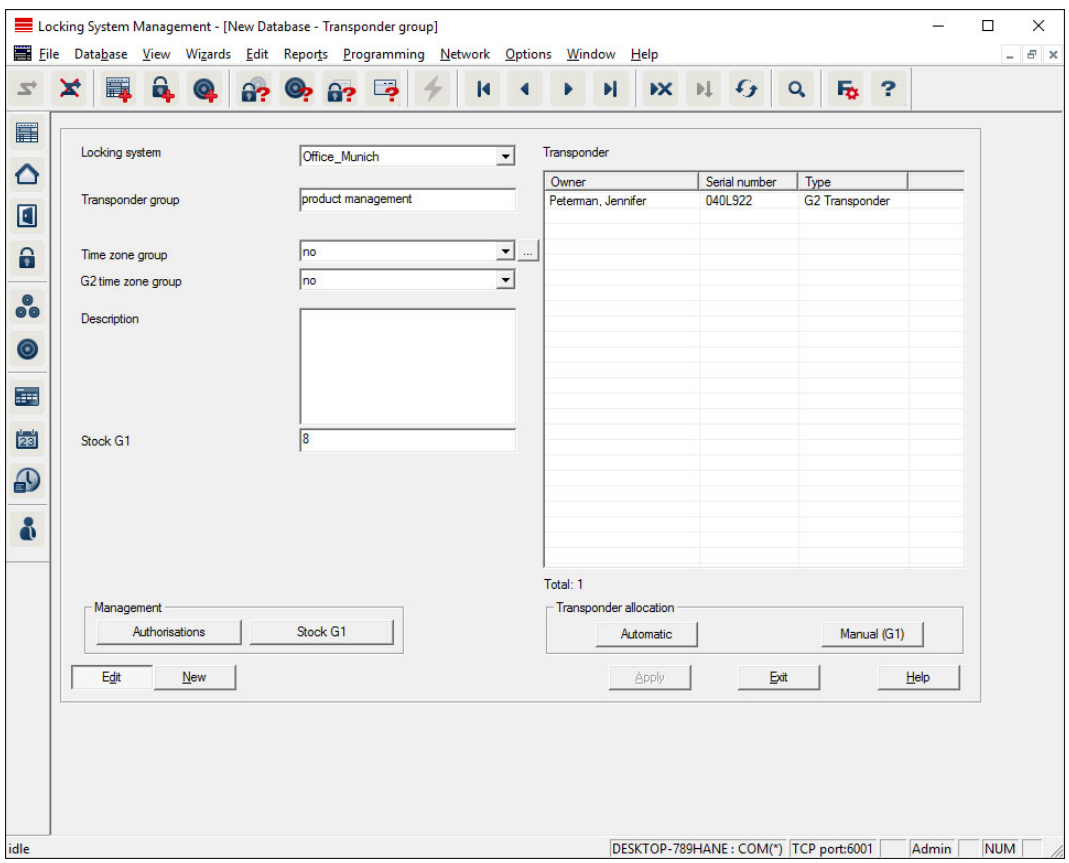

This menu displays the transponder groups already added. You can use the "Next dataset" and "Previous dataset" buttons on the menu ribbon to switch between individual transponder groups. You can use the "New" button to add more transponders.

#### **H** Locking system

Selects the locking system added.

#### **:** Transponder group

The transponder group name.

#### **::** Description

Blank field to describe the transponder group.

#### **H** G1 reserve

Total number of transponder IDs available in the transponder group.

## **H** Authorisations

Option of issuing the group authorisations.

#### **Reserve (G1)**

Option to manage G1 transponder IDs.

#### **H** Automatic

Option to automatically assign a free transponder to the transponder group.

# **H** Manual (G1)

Option to assign a specific transponder to a specific transponder ID manually.

### 7.1.5.8 Person

This menu displays the persons already added. You can use the "Next dataset" and "Previous dataset" buttons on the menu ribbon to switch between individual persons.

The menu is the same as the "Holder" tab under Edit/Properties: Transponder.

You can also use the "New" button to add new persons.

#### 7.1.5.9 Area

Use this menu to display the individual transponder areas. You can use the "Next dataset" and "Previous dataset" buttons on the menu ribbon to switch between individual transponder groups.

You can also use the "New" button to add new areas.

## 7.1.5.10 Door

This menu displays the doors already added. You can use the "Next dataset" and "Previous dataset" buttons on the menu ribbon to switch between individual doors.

The menu is the same as the "Door" tab under Edit/Properties: Locking device.

You can also use the "New" button to add new doors.

#### 7.1.5.11 Building

You can use this menu to add a new building or edit an existing building to the locking system. Buildings can only be created if their location has already been added.

#### 7.1.5.12 Location

You can use this menu to add a new location or edit an existing location in the locking system.

7.1.5.13 Time zone plan

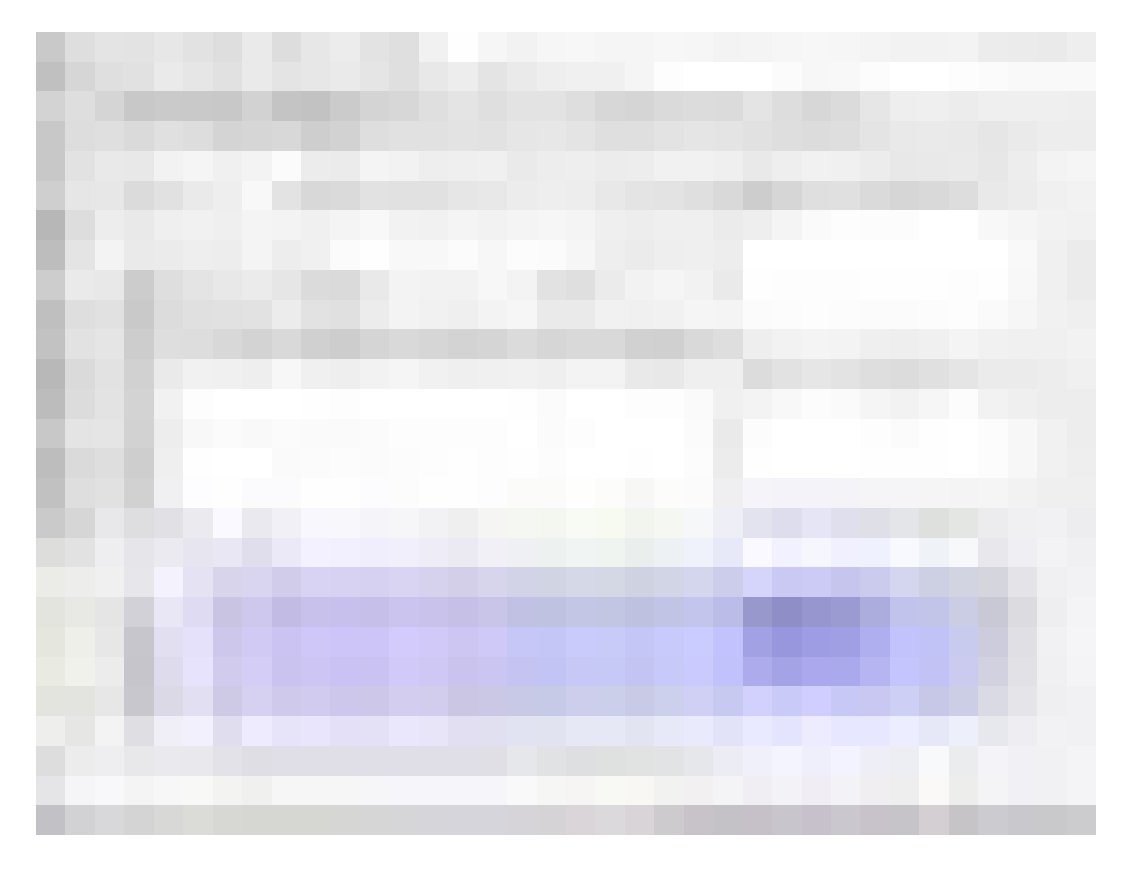

You can create time zone plans in this section.

**II** Name

Suitable, unique name for the time zone plan.

**::** Description

Apt description of the time zone plan.

**::** Public holiday list

Select a relevant geograPHIcal location.

 $\blacksquare$  Display names of groups for the locking system

Selects the locking system for which the time group names changed manually are displayed.

## **:** Time groups table

Up to 100 time groups may be defined for each time zone plan. First select a group and then edit the weekly program.

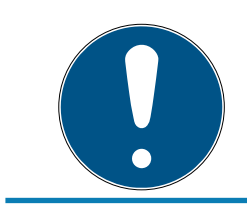

# **NOTE**

The fifth group is intended for time change-over (see Time switch-over function).

**:** Small tables on right at top

If the time zone plan has already been assigned to an area, this displayed in the two small tables.

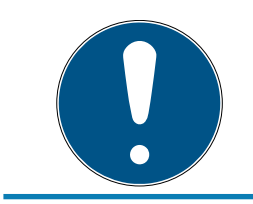

# **NOTE**

Next, always create a time zone plan first and later assign it to an area or an individual locking device. You can do this at Edit/Area, for example.

#### **::** Weekly schedule

- **Fi** Fields filled in blue indicate an authorisation at this time.
- $\blacksquare$  You can click on fields individually or select by holding down the mouse button to make changes.

#### **H** Edit

This button needs to be enabled to edit the time zone plan. Changes can be saved by pressing the "Apply" button.

#### **::** New

The "New" button creates a new, empty time zone plan.

#### 7.1.5.14 Time group

The time group can display all the time groups issued in the time zone plan. This view is especially suitable for giving a complete overview of the locking system, time group, transponder group and transponders.

You can use the "Assigned transponders" button to print out an overview.

7.1.5.15 Local time zone

Enter your local time zone in this window if you manage locations in different time zones. The "Import from registration" button allows you to select from standard world time zones.

If a locking device has been programmed with a local time zone, this changes automatically between daylight saving time and standard time.

## 7.1.6 Programming

7.1.6.1 Transponder

You can only select this function if you have selected a transponder in the matrix. The transponder which was selected in the matrix is displayed directly in the drop-down menu. Click on the "Programming" button to launch the programming process for the transponder selected in the dropdown list.

If you would like to programme a number of transponders one after the other, you can start with the first transponder and select the "Jump to the next transponder after programming" option.

7.1.6.2 Locking device

You can only select this function if you have selected a locking device in the matrix. The locking device which was selected in the matrix is displayed directly in the drop-down menu. Click on the "Programming" button to launch the programming process for the locking device selected in the drop-down list.

Select the programming device which you wish to use for programming in the "Programming device" field.

7.1.6.3 Read highlighted locking device/Set clock

Read the locking device selected in the matrix to set the clock time or read the access list.

7.1.6.4 Read locking device

You can use this command to read a locking device instantly using the standard SMARTCD.G2 programming device.

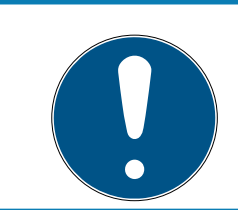

# **NOTE**

Only one locking device may be near the programming device at any time.

# 7.1.6.5 Read MIFARE locking device

You can use this command to read a passive MIFARE locking device instantly using the passive SMARTCD.MP programming device.

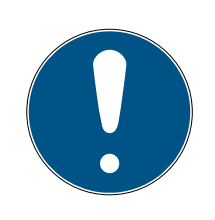

# **NOTE**

Hold the electronics side of the locking device (e.g. where the black ring between the profile cylinder housing and thumb-turn is located on the locking cylinder) directly against the antenna symbol on the programming device!

7.1.6.6 Read transponder

You can use this command to read a transponder instantly using the standard SMARTCD.G2 programming device. Observe the instructions in the LSM software.

# 7.1.6.7 Read G1 card

You use this command to read a G1 card instantly using the CD.MIFARE (no longer available). Observe the instructions in the LSM software.

# 7.1.6.8 Read G2 card

You can use this command to read a G2 card instantly using the standard SMARTCD.HF programming device. Observe the instructions in the LSM software.

In the case of hybrid components, the SMARTCD.G2 also needs to be connected to the computer in addition to the SMARTCD.HF.

7.1.6.9 Special functions

# Special functions/Read Compact Reader

Reads a Compact Reader.

## Special functions/Activation transponder

You can use this function to create an activation transponder. You can use an activation transponder to reactivate deactivated locking devices. You also require an authorised transponder to open the locking device.

# Special functions/G2 activation card

You can use this function to create a G2 activation card. You can use a G2 activation card to reactivate deactivated locking devices. You also require an authorised G2 card to open the locking device.

# Special functions/G2 battery replacement transponder

If a locking device has changed to freeze mode due to a critical battery level, the locking device can only be reactivated with the aid of a battery replacement transponder. You also require an authorised transponder to open the locking device.

# Special functions/G2 battery replacement card

A locking device can only be reactivated with the aid of a G2 battery replacement card after the locking device has changed to freeze mode due to a critical battery level. You also require an authorised G2 card to open the locking device.

7.1.6.10 Implement emergency opening

It is possible to open a locking device using the LSM software and the corresponding programming device. Note that you need to enter the locking system password to do so.

# 7.1.6.11 Test SmartCD active

You can use this function to test whether a connected SMARTCD.G2 functions correctly.

# 7.1.6.12 Test SmartCD Mifare

You can use this function to test whether a connected SMARTCD.MP or SMARTCD.HF functions correctly. Ensure that only one of the passive programming devices is connected when testing.

## 7.1.6.13 LSM Mobile

It is possible to export programming tasks from the LSM software if you have a Microsoft Windows-based laptop, netbook or PDA. You can thus programme several SimonsVoss components at the same time with mobile devices, for example.

# LSM Mobile/Export to LSM Mobile

Exports the programming commands from a locking system.

# LSM Mobile/Import from LSM Mobile

Exports the completed programming tasks back into the LSM software.

# LSM Mobile/Exported tasks

Shows the current programming exports to LSM Mobile.

## 7.1.7 Options

- 7.1.7.1 Working in compliance with data protection regulations GDPR See [Working in compliance with data protection regulations GDPR \[](#page-107-0) $\triangleright$  [108\]](#page-107-0).
- 7.1.7.2 Print Matrix

You can only print the matrix if the matrix view is currently being displayed.

7.1.7.3 Automatic numbering

New components are numbered sequentially by default. This option field allows you to define the syntax for different components.

7.1.7.4 Advanced

Ensure that you always have a fully functional, up-to-date data backup before optimising the database.

# LSM 3.5 SP3 Basic (Manual) 7.. User interface

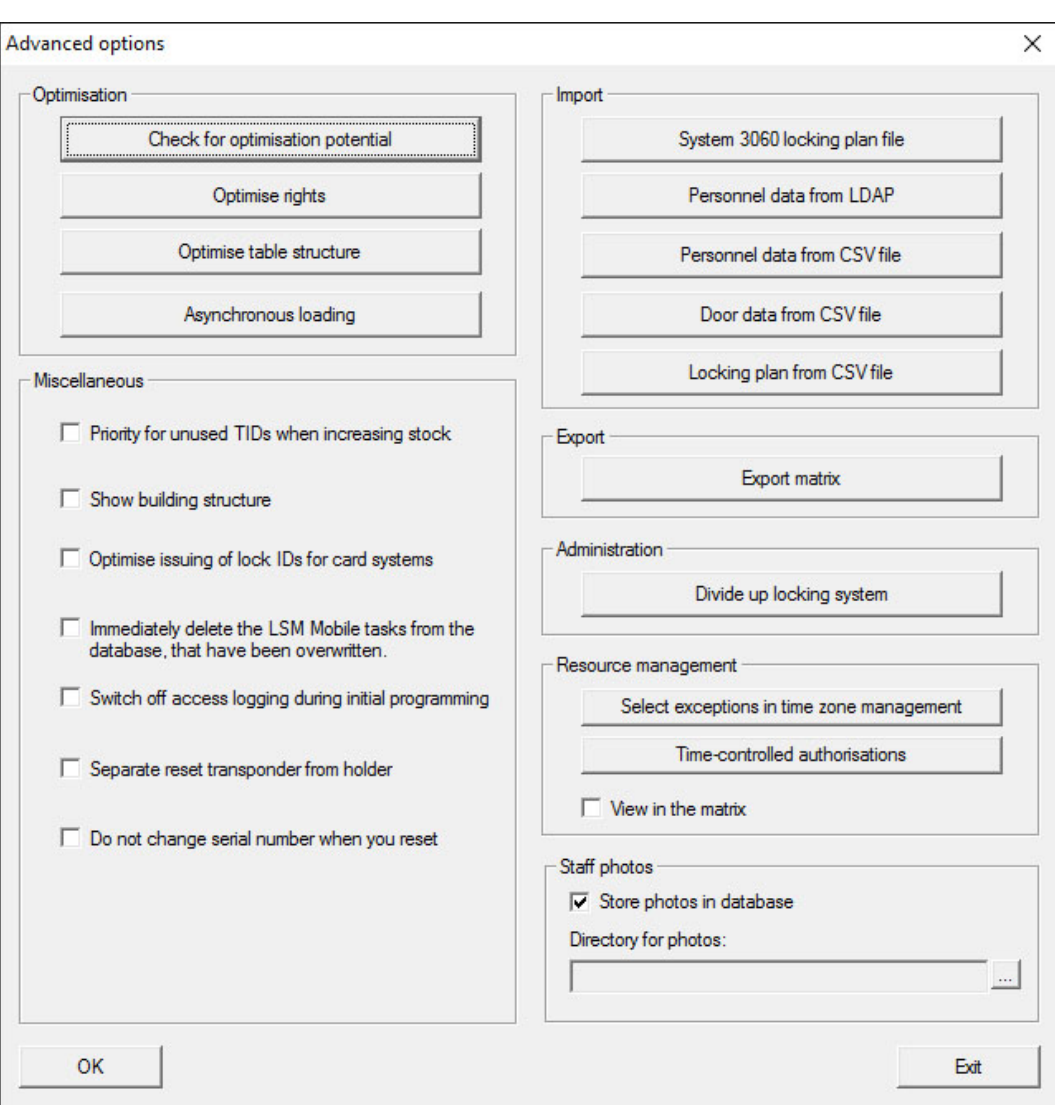

## Check need for optimisation

Users who have been using the LSM software for some time may ask themselves whether the database application is performing correctly. Restructuring may cause more data (authorisation crosses) to overburden the database. For example, it is possible to give authorisation to a transponder group and an explicit individual authorisation to a person in this group. This just means that the person may have two existing authorisations for the same door which are separate from another. It is not just confusing but also unnecessary.

Click on the "Check need for optimisation" button to check whether the locking system needs to be optimised. Then follow the instructions in the LSM software.

## Optimise authorisations

Implement this command if the check advises that you need to optimise.

Click on the "Optimise authorisations" button to check whether authorisations needs to be optimised. Then follow the instructions in the LSM software.

# Optimise table structure

If a database is used for a longer period of time, this may lead to irregularities in individual tables. Optimising the structure resets the indexes in the table and removes any data inconsistencies.

## Asynchronous loading

Currently not supported.

## Miscellaneous

## **E** Preferably hold unused TIDs in reserve if reserve stock is increased

If the reserve of a transponder group is increased, TIDs are used which have never been used within the locking system (if TIDs are still available). If the checkbox is not enabled, TIDs which have already been programmed into a locking device before, but are not being used at the moment are also used.

## **::** Show building structure

If this checkbox is enabled, the abbreviations for the building and the floor of the door selected (if available) are displayed before the door name in the "Door" column in the "Manage WaveNet" mask.

#### $\blacksquare$  Optimise issuing of locking device IDs for card systems

If this checkbox is enabled and a configuration set in G2 card management with "L" or "L\_AV", the LIDs must be issued as follows when new G2 locking devices are created:

- **T** The next free LID is used in the case of hybrid and MIFARE locking devices.
- In the case of locking devices with active technology, an LID is issued which is above the LID range indicated for "Locking device IDs" in G2 card management.

# **II** Immediately delete the overwritten tasks for LSM Mobile from the database

If this checkbox is enabled, the previous export task for the same GUI user is deleted in the "Exported tasks" if a new task is carried out.

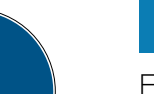

# **NOTE**

Export tasks for the same user which were completed before the checkbox was enabled are not automatically deleted.

# **:** Switch off access control during initial programming

Enable this checkbox if you do not wish to have any access control in the locking system in general, but still want to use time zone control. This function is then automatically disabled when new locking devices are created.

## **E** Disassociate reset transponder from holder

Enable this checkbox if the transponder needs to be disassociated from its user when it is reset and the transponder's serial number is to be replaced by the current date and time.

# **:** Do not change serial number when reset

Enable this checkbox if a transponder's serial number should not be reset when reset (for auditing reasons).

# System 3060 locking plan file

Import any locking plan from an LDB database (predecessor to LSM software: Locking Database Software).

# Employee data from LDAP

If employee data are provided on a server using LDAP, they can be imported using the "Employee data from LDAP" button in the LSM software.

# Employee data from CSV file

You can used this button to import employee data, such as last name, first name, department and employee number, into the LSM software from a CSV file.

# Door data from CSV file

You can used this button to import door data, such as the door, room number, area and inside dimension, into the LSM software from a CSV file.

# Locking plan from CSV file

You can used this button to import locking plans into the LSM software from a CSV file.

# Export matrix

This button allows you to export the matrix or the locking plan to a CSV file. Note that you can only export the contents of the areas and transponder groups open in the matrix.

# Divide locking system

This is where you can divide an existing locking system into two systems. This is useful when a new tenant moves into a building, for example, and they would like to manage a part of the existing locking system themselves.

# Employee photos

Employee photos are stored directly to the database by default. However, there is also the option to save employee photos to any directory.

7.1.7.5 Access lists

You can place restrictions on access lists. It is possible to log during a specific time range in days or a maximum number of access events at a locking device.

Note how many access events can be stored on each particular locking device.

#### 7.1.7.6 Security user password

This option provides even greater security for the whole locking system.

#### **Password must be changed on a regular basis**

Enable this option to require all users to change their password after a pre-defined period of time.

#### **E** Use password history of the last 10 passwords

Enable this option to prohibit the use of the last 10 passwords.

#### **High password security**

Only allow highly secure passwords.

#### 7.1.8 Windows

Switch between open windows.

## 7.1.9 Help

7.1.9.1 Help topics

Help topics for LSM software.

# 7.1.9.2 SimonsVoss online support

SimonsVoss provides online support for quick help. You can use this function to launch a free TeamViewer call over the Internet. The computer must have an Internet connection to use this function. After you have authorised access, a support employee will then access your computer to help you with your problem.

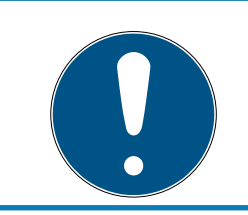

# **NOTE**

Contact SimonsVoss Technologies GmbH first before you launch online support (see [Help and other information \[](#page-136-0)> [137\]](#page-136-0))!

7.1.9.3 SimonsVoss online

Shows the SimonsVoss homepage (See [Help and other information](#page-136-0) [\[](#page-136-0)[}](#page-136-0) [137\]](#page-136-0)).You need an Internet connection to use this function.

7.1.9.4 Info about LockSysMgr...

Displays the software and driver version of the LSM software being used.

7.1.9.5 Registration

Displays the registered modules (See also Register LSM). You can also deactivate activated clients here.

7.1.9.6 Versions overview

Shows the versions of all the installations used with the LSM software.

7.1.9.7 FAQs

Displays the SimonsVoss FAQs database in the browser. You need an Internet connection to use this function.

7.1.9.8 Check for updates

Checks the currently installed LSM software for updates. You need an Internet connection to use this function.

7.1.9.9 Database report

Exports a report in CSV format.

#### 7.2 Menu ribbon

You can use the menu ribbon to open important and frequently used functions directly.

# 1 2 3 4 5 6 7 8 9 10 11 12 13 14 15 16 17 18 19 20

- 1. Log on
- 2. Log off
- 3. New locking system
- 4. New locking device
- 5. New ID medium (e.g. transponder or card)
- 6. Read locking device
- 7. Read transponder
- 8. Read MIFARE locking device
- 9. Read G2 card/tag
- 10. Programme
- 11. First dataset
- 12. Previous dataset
- 13. Next dataset
- 14. Last dataset
- 15. Remove
- 16. Apply
- 17. Update
- 18. Browse
- 19. Filter
- 20.Help

# 7.3 Locking system

This section allows you to choose between different locking systems within a project. It also allows you to view the locking system properties and edit them.

# 7.4 Groups and areas

These sections contain a navigation aid in which the two groups (transponder groups and areas) are mapped in two tree structures.

You can change the window size by dragging the separator line between Areas and Transponder groups and between the matrix and navigation pane.

Different symbols are displayed in the tree view depending on the display status to ensure that you can move around the tree structure as efficiently and reliably as possible:

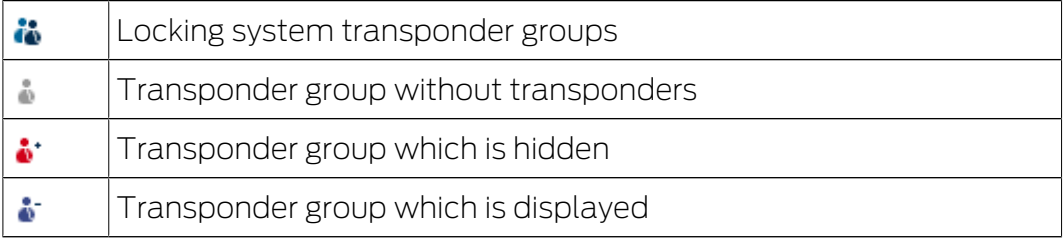

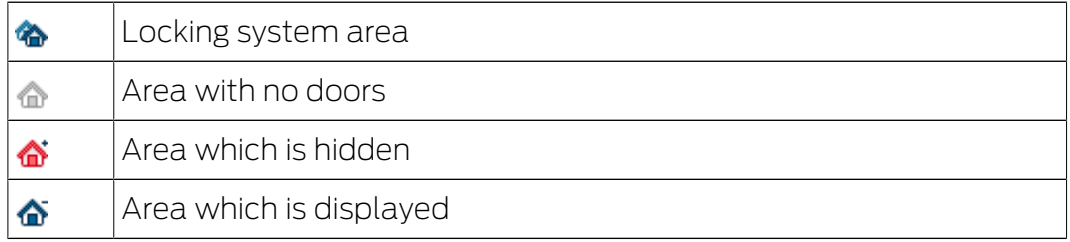

Procedure:

Subdivided areas and transponder groups with up to 6 levels are only possible in LSM Business.

- **E** Click on the plus sign next to a red symbol and the next level down in the child grouping will appear.
- **H** You can access further lower levels by continuing to click on the new plus signs. The maximum hierarchy depth is six levels.
- **I** You can close the child levels by clicking on the minus sign on the left next to the blue symbol.
- You can close all opened groupings by clicking on the minus sign next to the locking system.
- If you double-click on an area or a group, this will change its respective view (display of contents in the matrix on or off).
- **I** You can also quickly gain a complete overview by opening the whole tree structure:
	- $\blacksquare$  View/All secondary areas/Open groups
- **T** The uppermost group in the tree structure must be closed to also close all open areas or groups again.

Note that more time is required to process the data to be displayed and their display on the screen as the tree structure gets larger. You may experience this when reorganising the structure or refreshing the view.

# 7.5 Matrix

This view forms a matrix which provides a visual display of hierarchical personnel and room structures. The matrix is also able to authorise transponder groups for complete areas. This makes it quick and easy to issue basic authorisations in the Areas/Transponder groups view. The Doors/Persons view allows you to issue deviating authorisations in the form of individual extensions or restrictions.

## Doors/Persons view

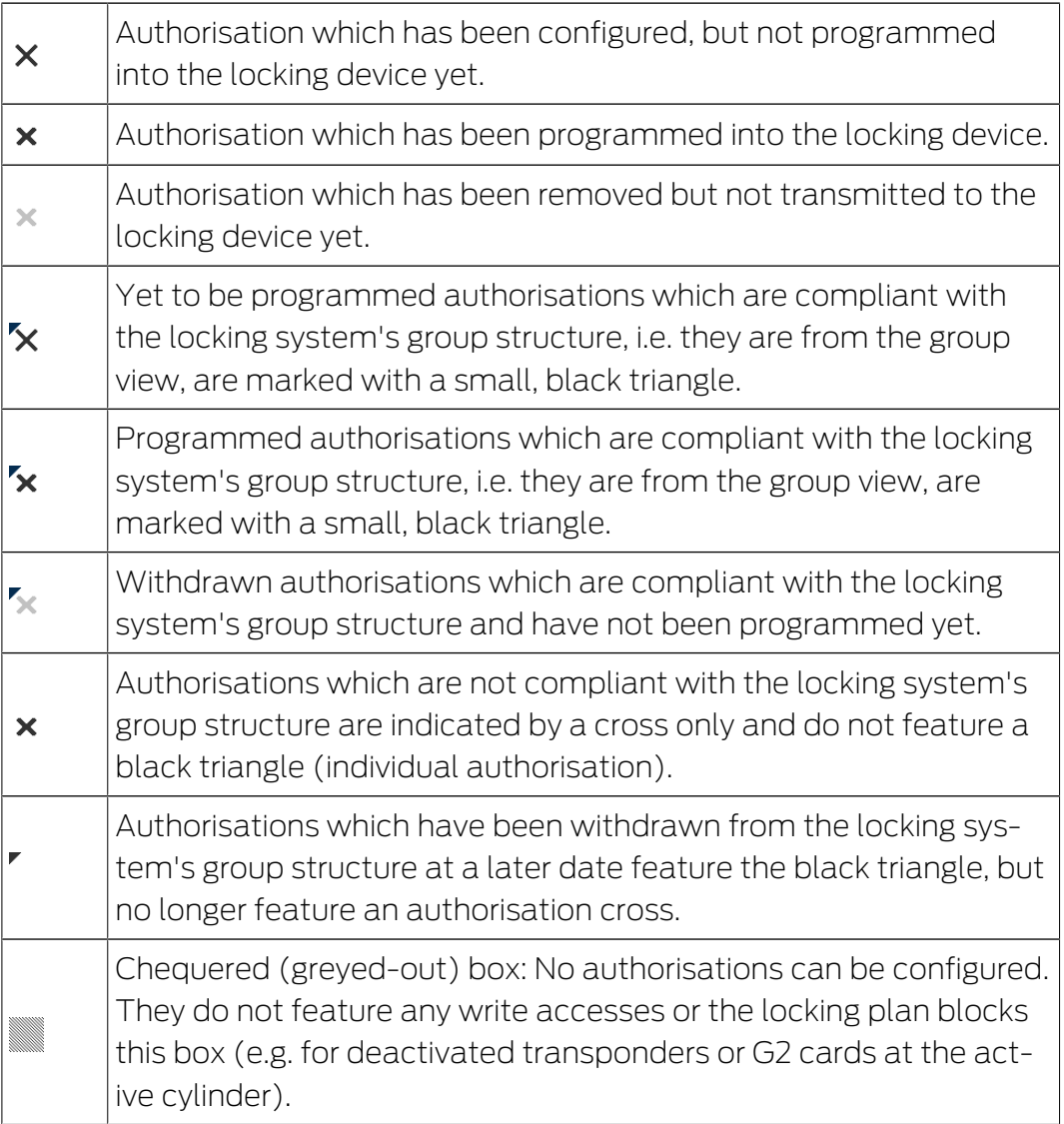

#### Areas view/Transponder groups

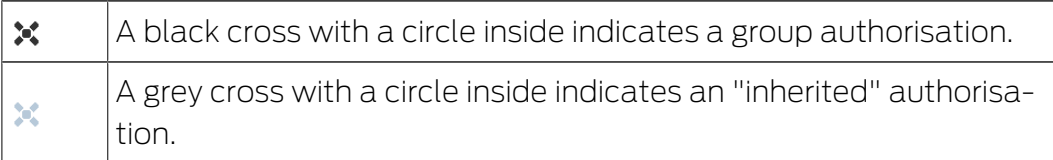

# Group authorisation tree view

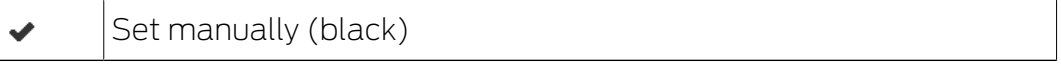

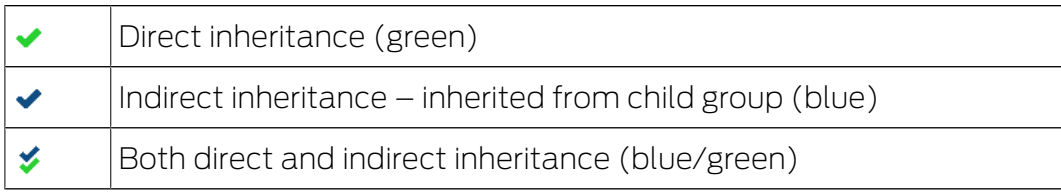

#### Programming requirement

A programming requirement may arise for a transponder or a locking device for different reasons. The programming flashes are shown in different colours to represent the different reasons for a programming requirement.

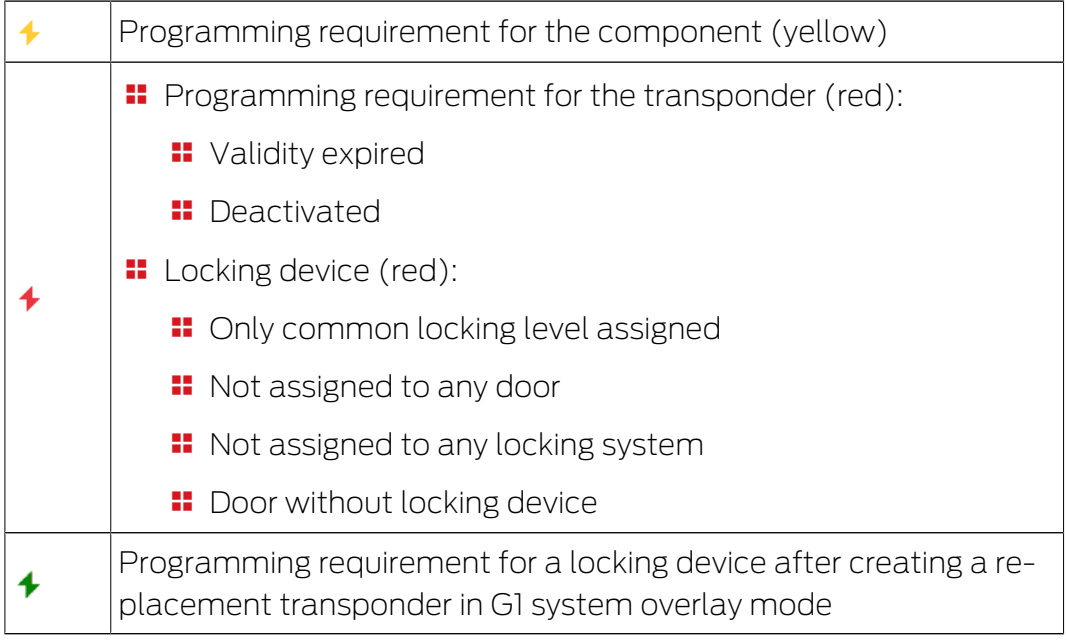

 You can double-click on a component in the matrix to switch directly to the component's properties.

# 8. Background knowledge on LSM

This section describes the approaches to theory which should make it easier to gain understanding on how to work with the LSM software.

# 8.1 Group authorisations

A group authorisation enables you to authorise an entire transponder group for a whole area. This allows you to create basic authorisations in the locking plan very quickly in a clearly arranged way. It is useful to be clear about the planned use of the building and the company's organisational structure in advance when issuing the authorisations. A clearly structured system helps significantly to establish facts about possible access events quickly and precisely during day-to-day business at a later stage, allowing the company or organisation to run smoothly on a daily basis. You can add exceptions to group authorisations at View/Doors/Persons at any time at a later date by removing or adding an individual authorisation cross.

# Areas and transponder groups

The following use case is quite frequently: A company consists of several departments with employess which need access to one, several or all departments. Of course it is possible to assign every employees' transponder to every door in the corresponding departments. However, this has a downside: The effort for managing such a locking system rises with the number of transponders and doors.

It's much more comfortable to use areas and transponder groups instead. Doing so, you only need to assign a transponder group or a door once. Every transponder in this group has the same rights as the group. The same applies to doors: Every door in an area has the same rights like the area which the door belongs to. This means: If you assign a new door to an area, then every transponder which is assigned to this area is also able to open this door.

Example: Facility management staff shall be allowed to enter the rooms of the support department. The company is split into several departments:

- **::** Development
- **H** Marketing
- **H** Sales
- **::** Support
- **Restricted area**
- **:** Manufacturing

All transponders which belong to facility management staff are grouped to a group called facility management staff. Also all the doors which belong to departments are assigned to the corresponding departments (during their creation), for example support. For example, let's say the company has ten locks in the support department and the facility management team consists of ten persons. If one wants to assign everyone of this team to every door in the support department, then one has to assign and handle a whopping hundred authorisations (Ten transponders to ten doors).

Instead, one can use our transponder group facility management staff and assign this group to the area support. Thus, the number of authorizations to be assigned shrinks down to exactly one authorization.

# 8.1.1 Group reserves (G1 only)

Assigning a transponder to a group means that the transponder concerned immediately receives all the authorisations that have been allocated to the group. If a new transponder is assigned to a group, there is a programming requirement for the locking devices concerned. To avoid this situation, what are known as "Reserves of transponder IDs" can be assigned to groups when they are created and even at a later stage. Such transponder IDs are not assigned to any persons at this point in time. The reserves are saved to locking devices during programming and are then ready for use.

If a transponder ID from this reserve is then allocated to a person and the transponder programmed, there is no programming requirement for the locking devices. Transponders can thus be authorised automatically and activated in locking devices without the user needing to complete further steps such as programming the locking device.

# 8.1.2 Inheritance

Inheritance is one way of mapping the hierarchy of a company in the locking system. If inheritance is implemented correctly, it reduces the user's workload enormously. It enables certain processes to be automated by assigning a transponder from a specific transponder group. Inheritance can used when applying a hierarchy to areas and transponder groups. Group authorisations are taken into account during inheritance; the individual authorisations are not inherited.

# 8.2 Authorisations in the G2 protocol

Authorisations are stored on all components in the G2 protocol. This enables a new transponder to operate an authorised locking device without needing to reprogramme the locking device in question. Blocks (what are know as block IDs) can be transferred in the same way. When a new replacement transponder is activated on a locking device for the first time, its original authorisation is deleted from the locking device.

# 8.3 Time zone plans

The LSM software allows you to authorise transponders for locking devices for certain time periods only.

Example: A cleaner has a transponder which basically allows authorised access to the rooms to be cleaned. These rooms are to be cleaned between 16:00 and 20:00 hours on Mondays, Wednesdays and Fridays only.

This is where time zone plans come into play. An example is used below to give a brief explanation on how time zone plans are implemented. The example also tells you how time zone plans behave in different SimonsVoss components:

As a basic rule, time zone plans should be kept as simple as possible. In normal cases, time zone plans are created for locking devices. Individual time groups are then created in the locking device's time zone plan. These groups specify at what particular times each transponder may be authorised for use.

Entire areas are used instead of individual locking devices to keep the time zone plan as simple and general as possible. At the same time, whole transponder groups are assigned to specific time groups and not transponders on an individual basis. Such a process would look like this for the example:

## Create time zone plan

- **E** Create new time zone plan for the *Building shell* area. This area comprises all doors through which people can gain access to the building.
- **B** A time group (e.g. Group 1) is selected in the new *Building shell* time zone plan. This group is named Cleaning times, for example.
- **B** A time slot is now established in the time zone plan for the *Cleaning* times group. The relevant times can be selected from a weekly calendar as required.

## Assign time zone plan to the area

- **T** The Building shell time zone plan created and its defined Cleaning times time group are now assigned to the *Building envelope* area.
- **The Building envelope area is then linked to the time zone plan.** However, we still have not specified which transponder groups are assigned to the *Cleaning times* time group.

## Assign time group to a transponder group

**I** The *Cleaning staff* transponder group then needs to be linked to the time zone group.

**B** A *Building envelope* time zone plan has now been created. Its associated Cleaning times time group is linked with the Cleaning staff transponder group.

Any number of time zone plans, complex or not, can be defined using this process. To finish off, we need to show what happens between the devices in the background:

- **T** The time zone plan is programmed into each locking device in the Building envelope area that supports the access control function.
- **T** The *Cleaning times* time zone group is saved to the transponders in the Cleaning staff transponder group.
- **I** If the *Cleaning Staff 1* transponder is now activated on the *Main* entrance locking device, the transponder communicates its transponder ID and time group to the locking device.
- **T** The *Main entrance* locking device checks in the first instance whether the transponder is actually authorised to use the locking device. In the second instance, the system checks whether the time group is authorised to use the locking device at the current time (day and time).
- If the response is positive for both queries, the locking device can be actuated. If the locking device check produces a negative response, access is denied.
- **Both access events and rejected transponders can be saved in locking** devices with the access control option.

# 8.4 Common locking level

<span id="page-97-0"></span>Several locking systems may be managed within a project. Typical scenarios are shown here as an example:

## A company with multiple locations/buildings

A company has individual branch offices in different locations. Employees normally always work in the same branch. However, special person groups need access to a number of branches or buildings.

In this case, the individual branches or buildings are divided into separate locking systems. An employee from the main branch also needs to be authorised to use doors at other locations. This main branch employee is thus linked into the locking system at the other branch, where individual authorisations can also be configured.

# **H** A building with several occupants

A building has several occupants. The individual occupants need their own locking systems. However, the occupants need to share different locking devices, such as those on cabinets, turnstiles and the main entrance.

In this case, the individual occupants are divided into separate locking systems. A common locking level is also created, where all shared locking devices are added, for example. Persons and/or areas are added to the parent locking system and their corresponding authorisations are configured at the same time.

# **Fire service transponder for selected locking devices in all locking** systems

Special fire service transponders to place in a key tube safe contain authorisations for all doors in a building. This allows the fire service to open all locking devices with a transponder in the event of a fire.

In this case, a new common locking level is created, marked in red, where the area properties are used to add all required doors in the project. A "Fire service" transponder group is also created, which is authorised by clicking on all doors in the "red" common locking level.

General notes on comment locking levels:

- If a locking device or a transponder is linked into another locking plan, this linked object behaves in the same way as the original. If the original transponder or locking device is changed or deleted, this change in status has a direct effect on the linked object in the other locking system.
- **The red level contains special characteristics, such as the opening of** deactivated locking devices, which have been specially designed for the fire service. Only use this level for access in emergencies if at all possible.

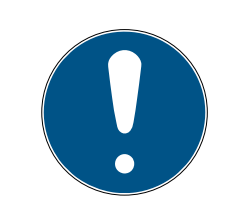

# **NOTE**

All locking devices must be reprogrammed if pre-programmed locking devices are added to a common locking level. Look out for the newly generated programming requirement, which is indicated by a programming flash icon.

# 9. Basic functions

This section describes the basic processes in the LSM software. LSM software frequently offers a number of ways to access the function that you require. These basic functions mostly show you the quickest and easiest way.

The SimonsVoss Smart User Guide uses an understandable example to describe in detail how a locking system is created and managed.

# 9.1 Add new locking system

- $\checkmark$  Installation has been completed correctly and a backup has been created.
- 1. Select Edit/New locking system in the menu bar.
- 2. Define the required locking system options.
	- $\rightarrow$  Select a colour from "Use as common locking level" for the common locking levels. Common locking levels act as additional levels to existing standard locking systems. See [Common locking level \[](#page-97-0) $\triangleright$  [98\]](#page-97-0).
- 3. Click on the "Apply" button.
- 4. Click on the "Finish" button.

# 9.2 Add new transponder group

- $\checkmark$  A locking system has already been added.
- 1. Right-click on transponder groups in the "Groups area" in the LSM software.
- 2. Click on "New".
- 3. Give the new transponder group a name and make other settings if necessary.
- 4. Click on the "Apply" button.
- 5. Click on the "Finish" button.

# 9.3 Add new transponder

- $\checkmark$  A locking system has already been added.
- 1. Select Edit/New transponder.
- 2. Fill out all attributes and use the "Configuration" button to make further settings if necessary.
- 3. Click on the "Save & next" button.
- 4. Click on the "Finish" button.

# 9.4 Assign transponder to a transponder group at later point in time

- $\checkmark$  The transponder has already been created and a transponder group has been added.
- 1. Open the locking system settings, using the *Edit/Properties* menu bar, for example: Locking system.
- 2. Select the "Transponder" tab.
- 3. Select the transponder from the table with which you wish to correlate a transponder group.
- 4. Select the required transponder group which is to be correlated with the transponder from the drop-down list in "Change assignment to transponder groups".
- 5. Click on the "Execute" button.
- 6. Click on the "Apply" button.
- 7. Click on the "Finish" button.

If a transponder is being newly added, it can be immediately assigned to an existing transponder group.

# 9.5 Add new area

- $\checkmark$  A locking system has already been added.
- 1. Right-click on areas in "Areas-area" in the LSM software.
- 2. Click on "New".
- 3. Give the new area a name and make other settings if necessary.
- 4. Click on the "Apply" button.
- 5. Click on the "Finish" button.

# 9.6 Add new locking device

- $\checkmark$  A locking system has already been added.
- 1. Select Edit/New locking device.
- 2. Fill out all attributes and use the "Configuration" button to make further settings if necessary.
- 3. Click on the "Save & next" button.
- 4. Click on the "Finish" button.

# 9.7 Add PIN code Keypad

A PIN code keypad cannot be operated in pure G2 locking systems. The three user PINs act in the same way as G1 transponders.

# 9.7.1 Configure PIN code Keypad

## Changing the master PIN

You only need to carry out this step if no new master PIN has been programmed yet.

- 1. Enter 0 0 0 0
- 2. Enter old master PIN: 1 2 3 4 5 6 7 8
- 3. Enter new master PIN
	- $\rightarrow$  The new master PIN must consist of 8 characters which must not be consecutive or identical and must not begin with 0.
- 4. Re-entering the new master PIN

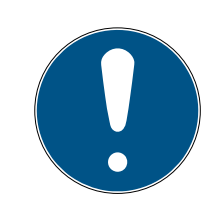

# **NOTE**

The master PIN is essential for using the PIN code Keypad and cannot be imported, read or regenerated. Make a note of the master PIN and keep it in a safe, secret place. Anyone who knows the master PIN can open or block PIN code Keypad locking devices by creating new user PINs themselves.

## Programming a user PIN

You can issue up to three user PINs for a PIN code Keypad. The user PIN can consist of between 4 and 8 digits, which must not be consecutive or identical.

An aid to better understanding: Each user PIN behaves as a separate transponder. As a result, these individual user PINs must be programmed in the respective (internal) transponders (1, 2 & 3).

- 1 **Enter 0**
- 2. Enter master PIN
- 3. Enter user PIN e.g. 1 for User PIN 1
- 4. Enter the user PIN length e.g. 4 for a 4-digit user PIN
- 5. Enter User PIN

Repeat the process to programme other user PINs into the PIN code Keypad.

## 9.7.2 Add PIN code Keypad to the locking plan

You **must** make a new entry for each user PIN.

- 1. Select *Edit / New transponder* from the menu bar.
- 2. Select the "G1 PinCode" entry in Type from the drop-down list and complete the other information.
	- $\rightarrow$  The entry can be edited in detail in the same way as a transponder at a later point in time.
- 3. Select Save & continue
- 4. Select End

# 9.7.3 Programme PIN code Keypad

- 1. LSM: right-click on the transponder/PIN code in the locking plan and select Programme.
	- $\rightarrow$  The 'Programme transponder' window opens.
- 2. PIN code Keypad: Enter 0 0 + master PIN
- 3. LSM: Select Programme.
	- $\rightarrow$  The programming process starts.
- 4. PIN code Keypad: Press user PIN, e.g. 1 for User PIN 1/ Internal Transponder 1, as soon as LSM displays the instruction 'Press the transponder button briefly once now'.
	- $\rightarrow$  The programming process is now complete.

Repeat the process to programme other user PINs into the locking plan.

# 9.8 Assign locking device to an area

- $\checkmark$  The locking device has already been created and an area has been added.
- 1. Open the locking system settings, using the *Edit/Properties* menu bar, for example: Locking system.
- 2. Select the "Doors" tab.
- 3. Select the door from the table with which you wish to correlate an area.
- 4. Select the required area which is to be correlated with the door from the drop-down list in "Change assignment to area".
- 5. Click on the "Execute" button.
- 6. Click on the "Apply" button.
- 7. Click on the "Finish" button.

If a locking device is being newly added, it can be immediately assigned to an existing transponder area.

# 9.9 Issue/withdraw authorisation

You can use the matrix to issue and withdraw authorisations. You only need to click on an authorisation field to change the authorisation in the default setting.

You can only issue or withdraw authorisations between a locking device and a transponder.

Observe the two views:

 $\blacksquare$  View/Doors and persons

In this view, the authorisations are changed for the transponder concerned.

#### $\blacksquare$  View/Areas and transponder groups

In this view, the authorisations are changed for entire groups.

### 9.10 Common locking level

Common locking levels can only be operated with active components. You cannot use passive card technology or smart tags for common locking levels.

#### 9.10.1 Add common locking level

You must take the following into account for common locking levels:

- **II** Common locking levels must use the same protocol generations.
- **T** The red locking level should only be used for the fire service or other emergency services since it has been specifically optimised for this particular use.

In principle, a common locking level is used in the same way as any other locking system, e.g. using the "New locking system" button in the icon bar:

**B** Select any colour in "Use as common locking level".

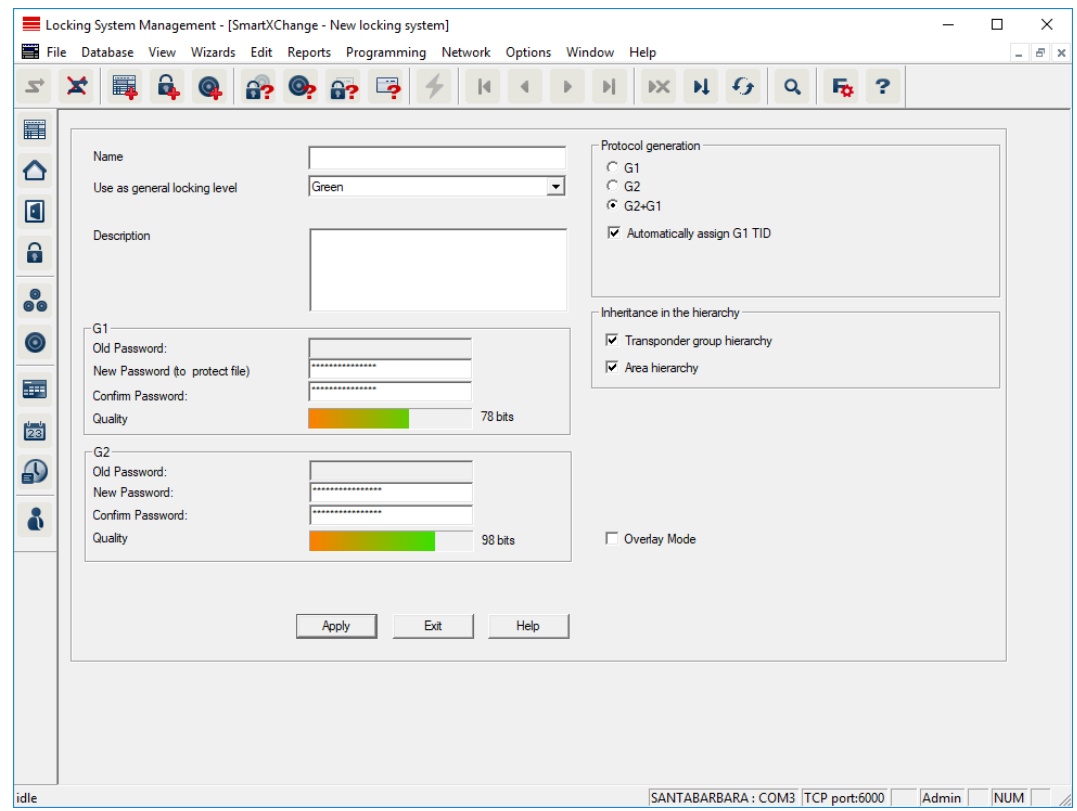

### 9.10.2 Link locking devices

- $\checkmark$  A common locking level has already been created.
- 1. Right-click on an area in the common locking level and select "Properties".
- 2. Select "Door management" button.
- 3. The right-hand table shows all locking devices in all locking systems in the project. Use the "Add" button to select the locking devices required.

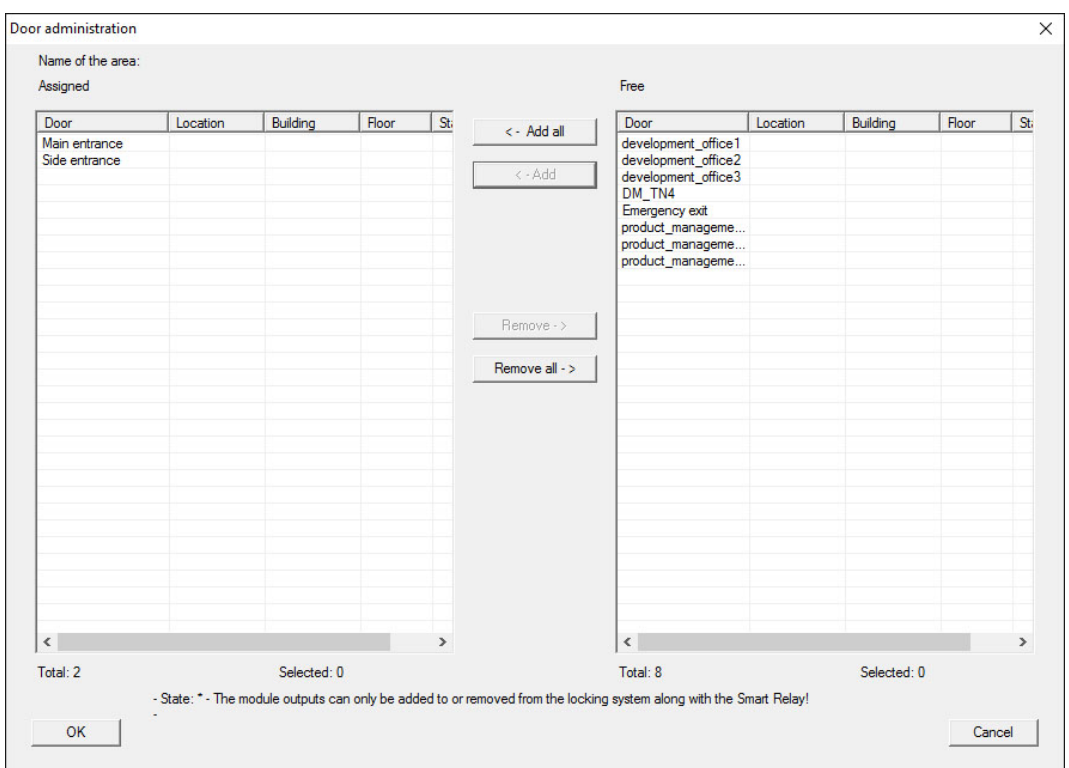

#### 9.10.3 Link transponders

Transponders should only be linked to non-common locking levels.

- $\checkmark$  Transponders or transponder groups have already been added.
- 1. Right-click on the transponder group and select "Properties".
- 2. Select the "Automatic" button in transponder allocation.

3. The right-hand table shows all transponders in all other locking systems in the project. Use the "Add" button to select the transponders required.

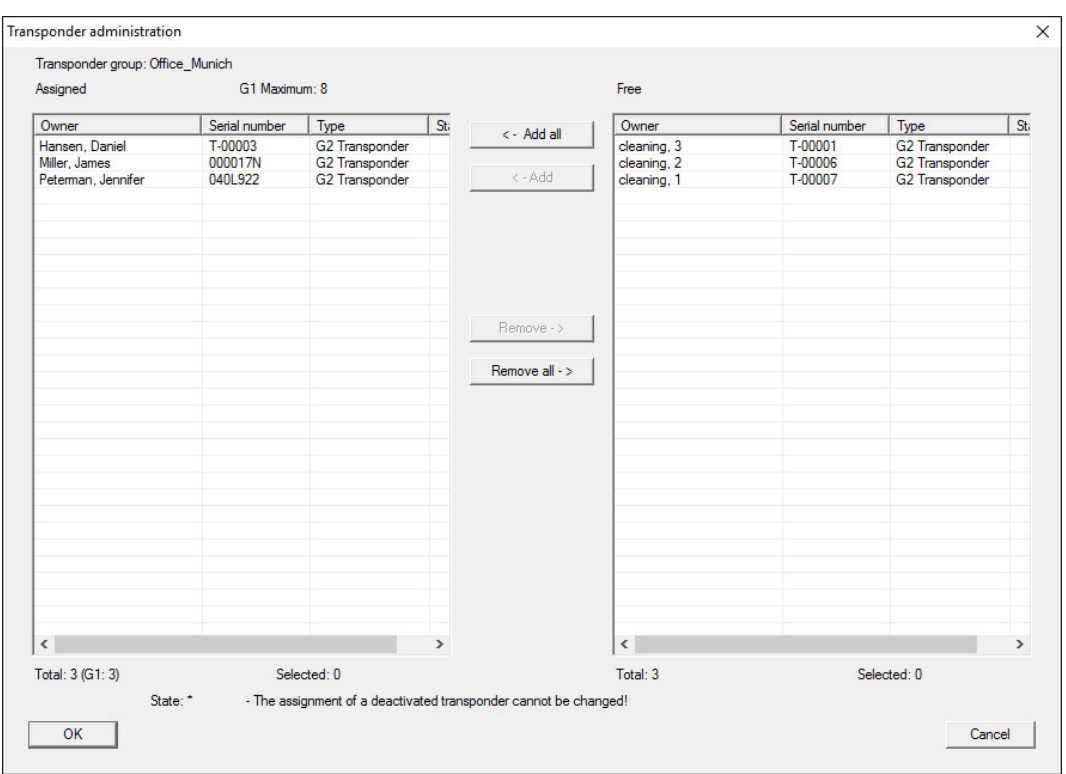

#### 9.10.4 Authorise transponders

As in each common locking level, selected transponder groups can also be authorised for all locking devices in the "red level" with just a few mouse clicks. This function is particularly suitable for fire service transponders.

- $\checkmark$  You have now already added a red common locking level.
- 1. Open red common locking system.
- 2. Create transponder group which should be authorised for all areas relevant for the fire service.
- 3. Click on the "Authorisations" button in the transponder group properties in Administration.
- 4. Use the checkboxes to select all the areas/locking devices required to grant access through all doors to the transponder group.

## 9.11 Create fire service transponders

- $\checkmark$  You have already created at least one locking system.
- 1. Create a new "red" common locking level, using *Edit/New locking sys*tem, for example.
- 2. Add a new area, such as "All locking devices", and use "Door administration" to assign all the locking devices required to this area.
- 3. Add a new "Fire service" transponder group to the common locking level.
- 4. Click on the "Authorisations" button in the properties for the "Fire service" transponder group.
- 5. Enable the "All systems" checkbox to authorise this transponder group for all locking devices in general.
- 6. Click on the "OK" button to save the settings.
- 7. Add a new transponder "Fire service transponder 1", for example to the transponder group and programme it. All locking devices also need to be reprogrammed. Note the new programming requirement which has now appeared.

The "Fire service transponder 1" fire service transponder created in this step is authorised for all locking devices. Even deactivated locking devices can be opened in the red level, making it markedly different from "green" and "blue" levels.

# 9.12 Backing up the database manually

- 1. Log on as the Windows user who also manages locking system management.
- 2. Launch LSM.
- 3. Click the Setup button  $\left(\frac{1}{2}\right)$ .
	- $\rightarrow$  The setup opens.
- 4. Click the button Advanced .
	- → Window "Setup" opens.

# LSM 3.5 SP3 Basic (Manual) 9.. Basic functions

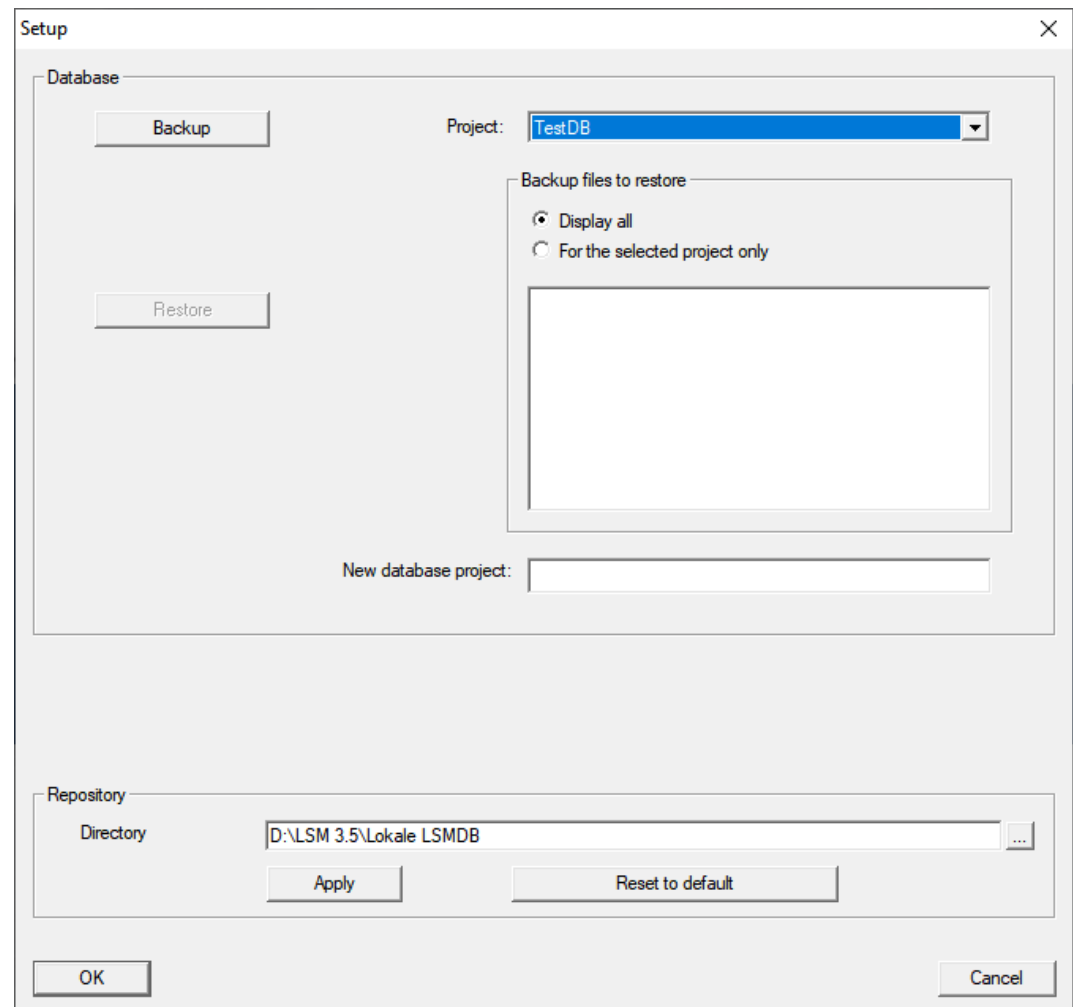

- 5. Use the dropdown menu ▼ Project: to select your project.
- 6. Click the button Backup
	- $\rightarrow$  Backup is created.
- 7. Click on the OK button.
	- → Window "Setup" closes.
- 8. Copy the created backup (.zip) to a separate data carrier.

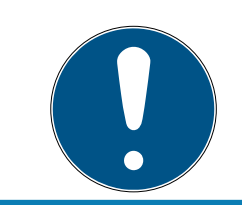

# **NOTE**

The backup is saved to C:\ProgramData\SimonsVoss\Repository by default.

# 9.13 Working in compliance with data protection regulations GDPR

<span id="page-107-0"></span>Since 25 May 2018, the General Data Protection Regulation has been valid throughout Europe. It regulates the handling of personal data in order to ensure their protection and at the same time their free movement within the European internal market. First of all, access to the database via the graphical user interface is only possible with a password and corresponding
user rights.Additional "Exceptions in time zone management": In addition, no "special categories" of personal data pursuant to Art. 9 GDPR are stored within the LSM software. The mandatory fields used for a person are used exclusively for the unique assignment of identification media within the locking plan. The obligatory data are only required by the system for the duration of the occupation of an identification medium (e.g. company affiliation). The duration of data storage in logs can be changed at will by the locking system administrator himself (see Logging).

#### 9.13.1 Export data

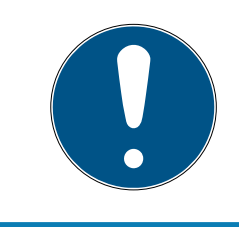

# **NOTE**

#### Other language texts

The same language as in the LSM software is used for texts in the exported files.

#### Persons

You can export the saved personal data of people in the locking system as CSV files. Three files are generated during this process:

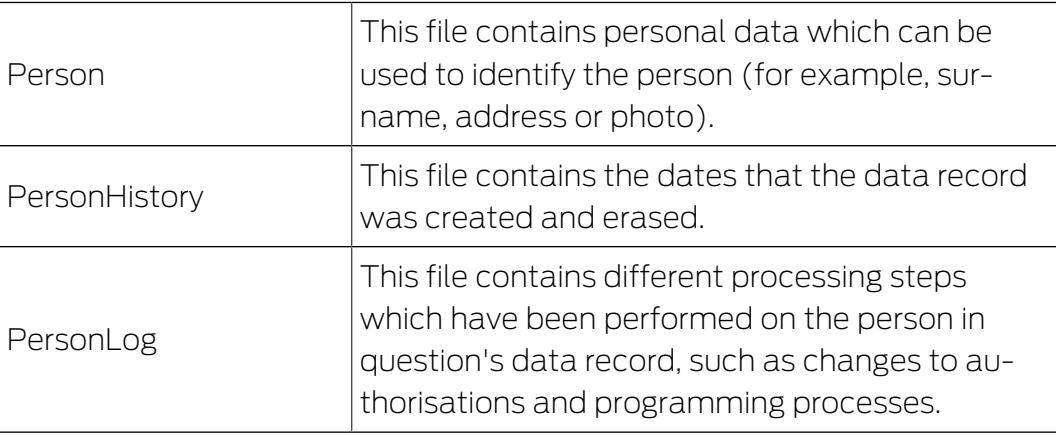

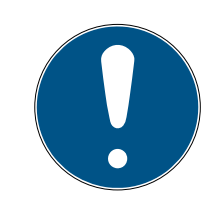

#### **NOTE**

The GDPR functions access HR Management for this purpose. As a result, the functions need to be assigned to a user group which is authorised to access HR Management.

- $\checkmark$  LSM open.
- 1. Use | Options | to select the GDPR functions item.  $\rightarrow$  The "GDPR functions" window will open.
- 2. Highlight the entry for the person whose data needs to be exported in the "People" section.
- 3. Click on the Export personal data button in the "People" section.
	- $\rightarrow$  The "Search Folder" window will open.

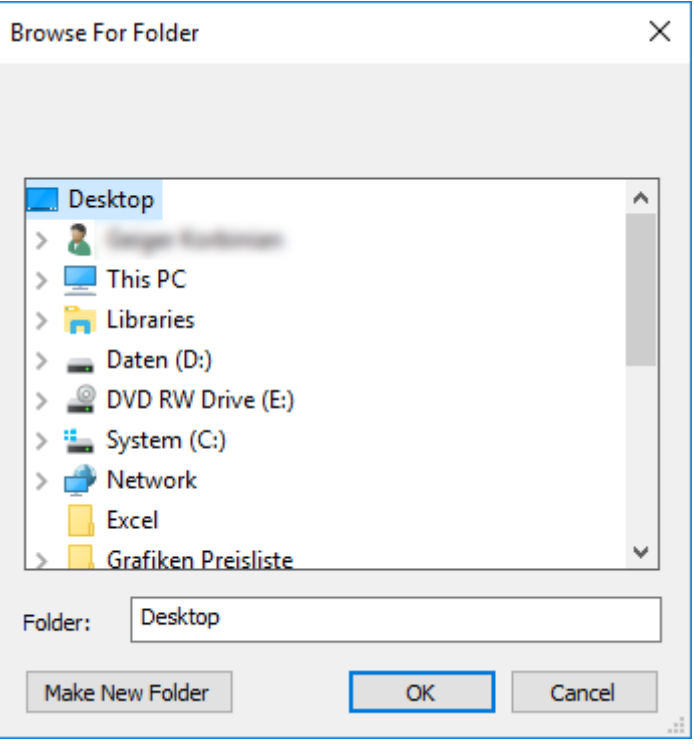

- 4. Indicate the folder where the files are to be exported.
- 5. Click on the OK button.
- $\rightarrow$  Data is exported.

#### Users

You can export the users' saved personal data as CSV files in the LSM software. Two files are generated during this process:

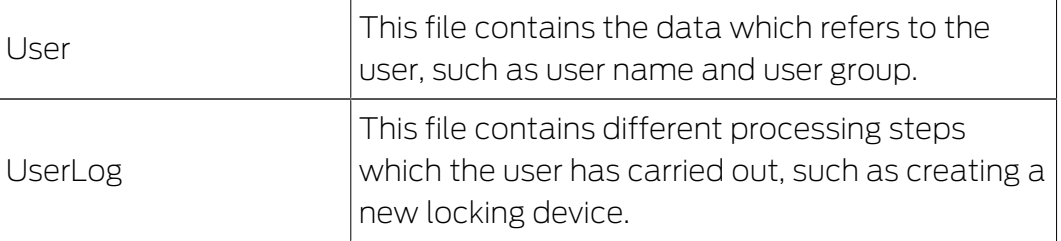

The GDPR functions access administration functions for this purpose. As a result, they need to be assigned to a user group which is authorised to access Administration.

- $\checkmark$  LSM open.
- 1. Use | Options | to select the GDPR functions item.
	- $\rightarrow$  The "GDPR functions" window will open.
- 2. Highlight the entry for the user whose data needs to be exported in the "Users" section.
- 3. Click on the Export personal data button in the "Users" section.
	- $\rightarrow$  The "Search Folder" window will open.

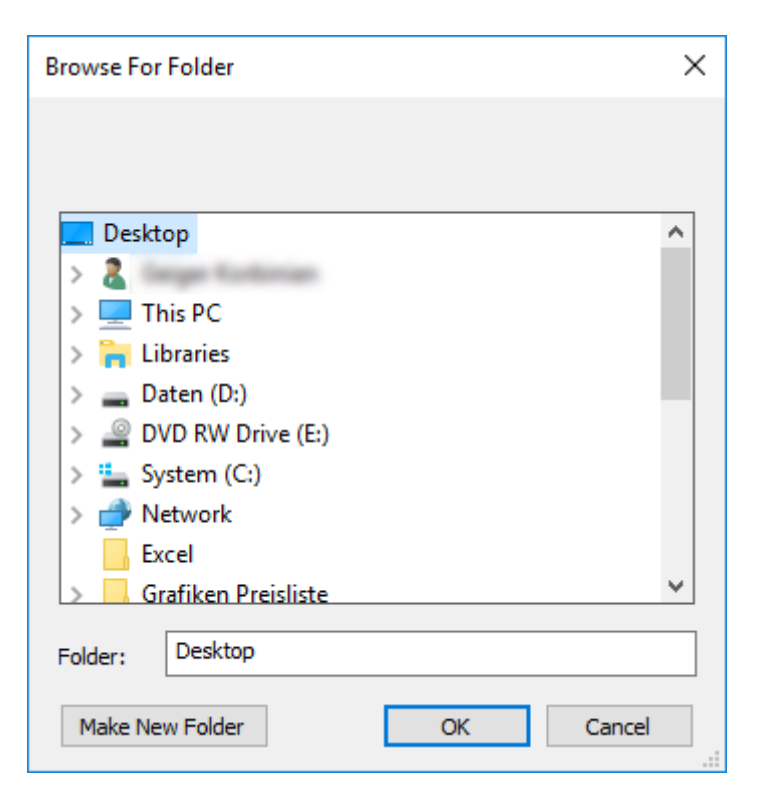

- 4. Indicate the folder where the files are to be exported.
- 5. Click on the OK button.
- $\rightarrow$  Data is exported.

#### 9.13.2 Deleting Data

You can also use the GDPR module to easily erase personal data.

#### Persons

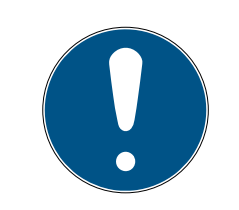

#### **NOTE**

The GDPR functions access HR Management for this purpose. As a result, the functions need to be assigned to a user group which is authorised to access HR Management.

- $\checkmark$  LSM open.
- 1. Use | Options | to select the GDPR functions item.
	- $\rightarrow$  The "GDPR functions" window will open.
- 2. Highlight the entry for the person whose data needs to be erased in the "People" section.
- 3. Click on the Permanently delete personal data button in the "People" section.
	- → The "LockSysMgr" window will open.

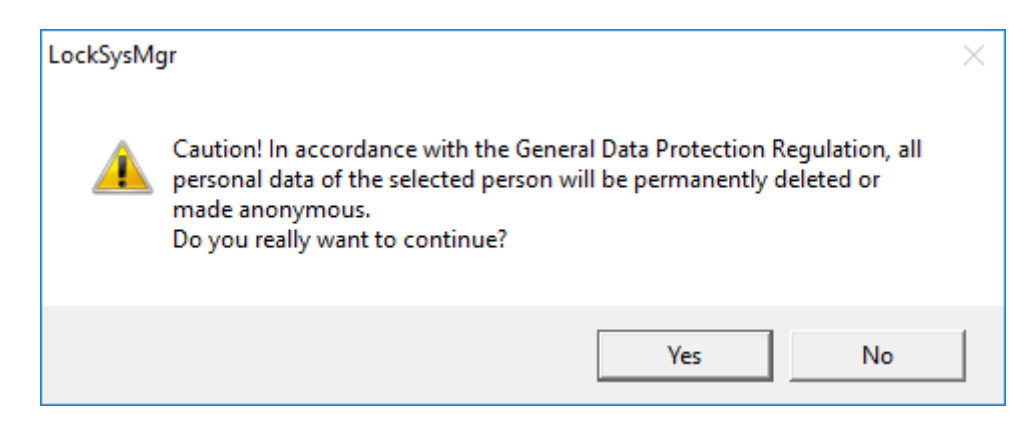

- 4. Click on the Yes button.
- $\rightarrow$  The highlighted person's personal data is erased or anonymised.

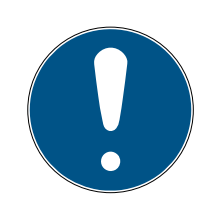

#### **NOTE**

#### Erasure of remaining data from previous deletions

You can also use the  $\triangleright$  button in the [Name] tab in the assigned identification media to erase personal data. Unlike erasure using the GDPR module, this button does not delete logs, which will remain in the system. This means that only a part of personal data is erased. People who are deleted in this way are no longer displayed in the GDPR module. Please use the Delete button in the "Database" section to meet GDPR requirements and also remove such files.

#### Users

The GDPR functions access administration functions for this purpose. As a result, they need to be assigned to a user group which is authorised to access Administration.

- $\checkmark$  LSM open.
- 1. Use | Options | to select the GDPR functions item.
	- $\rightarrow$  The "GDPR functions" window will open.
- 2. Highlight the entry for the user whose data needs to be erased in the "Users" section.
- 3. Click on the Permanently delete personal data button in the "Users" section.
	- → The "LockSysMgr" window will open.

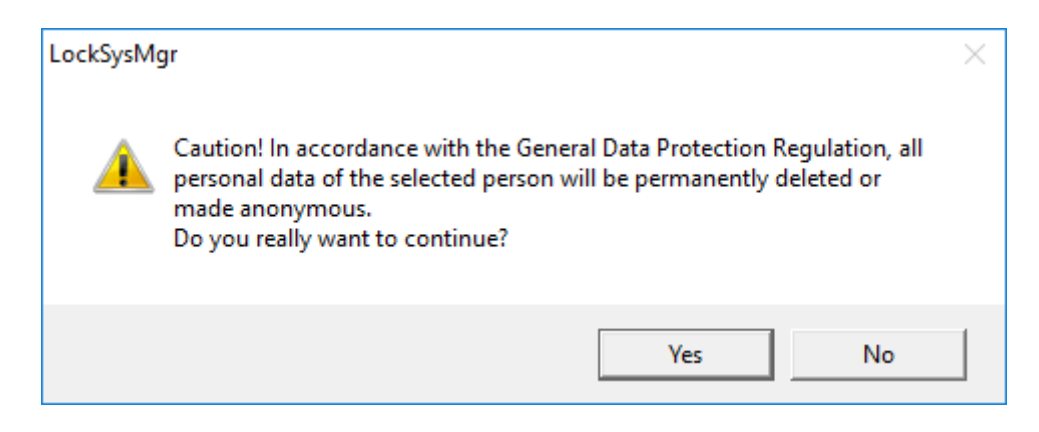

- 4. Click on the Yes button.
- $\rightarrow$  The highlighted user's personal data is erased or anonymised.

#### 9.13.3 What personal data is stored in the software?

It is possible to store the following data of a person in the software:

- **H** First name
- **H** Last name\*
- **H** Title
- **H** Address
- **:** Phone
- $F-$ Mail
- Personnel number\*
- User name
- **:** Department
- **::** City/Building
- **::** Set From/To
- **:** Date of birth
- **:** Cost center
- **:** Photo

Only the last name and personnel number (\*mandatory fields) are required when using the software. Special categories of personal data according to Art. 9 GDPR are not stored.

#### 9.13.4 For what purpose is personal data stored in the software?

In order to be able to make full use of the functions of an electronic locking system, it is necessary to be able to assign the identification media used (e.g. transponder) to a specific user (e.g. employee).

#### 9.13.5 How long is personal data stored in the software?

The data is stored within the locking system for at least the duration of the occupation of an identification medium (e.g. company affiliation).

The duration of data storage, e.g. in logs and access lists, can be changed at will by the locking system administrator.

#### 9.13.6 Is personal data in the software protected against access by third parties?

In principle, the user (end customer) of the locking system and the software is responsible for managing and securing access rights.

In the locking system itself, all data is secured using a multi-level encryption process. Opening the graphical user interface to access the data is not possible without a password and appropriate user rights.

There shall be no automatic transmission to third parties, use or processing by SimonsVoss.

#### 9.13.7 Can the stored data be made available as a copy?

All collected data on a data subject can be made available as a copy by means of an export function (Art. 15 GDPR).

#### 9.13.8 Can personal data be deleted from the software?

Personal data can be validly deleted from the software (from version 3.4 SP1) and the associated database at the request of a data subject in accordance with Art. 17 GDPR.

#### 9.14 Search matrix

The search enables you to search easily for different items, such as a specific door or a specific transponder.

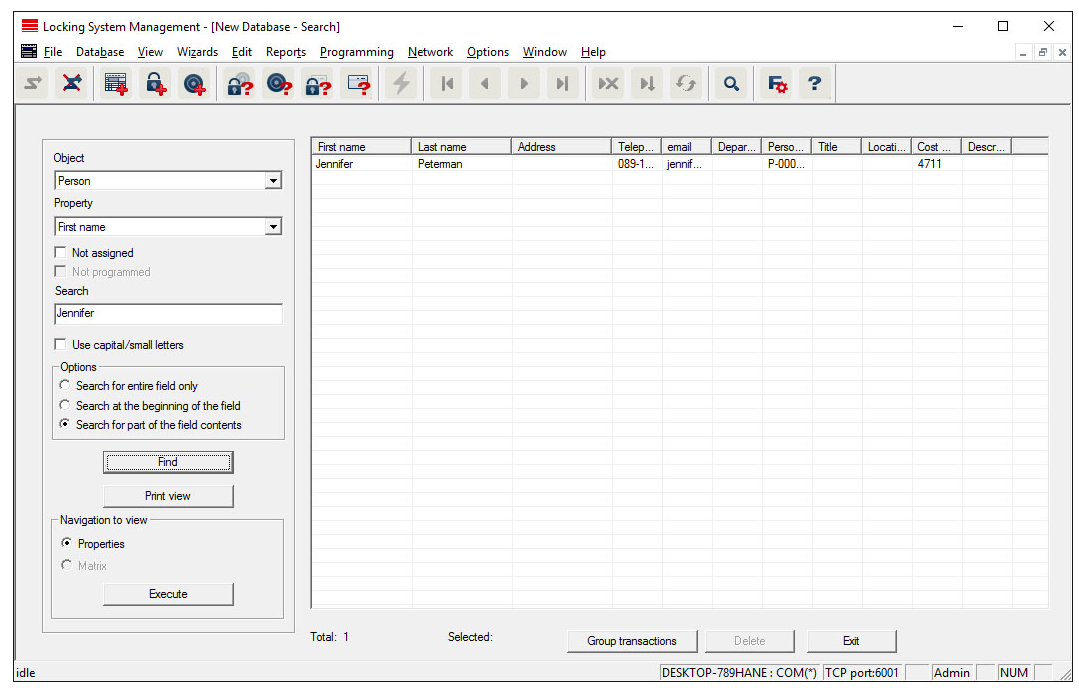

- $\checkmark$  Elements have already been added to the locking system, which you can search for.
- 1. Click on the magnifier icon in the icon bar.
- 2. Select the object that you wish to look for, such as persons, transponders, doors or locking devices.
- 3. Select a characteristic of the object that you are looking for, such as a last name or first name.
- 4. Enter a search term into the search field.
- 5. Click on the "Search" button to start the search process.

#### 9.15 Execute group actions

Settings for a number of components can be made in just one single step. In this example, the properties of several G2 locking devices (e.g. enable access control) are to be changed all at once.

- 1. Click on the magnifier icon in the icon bar.
- 2. Search for all "Locking device"-type objects, for example.
	- → No details need to be added in the "Search" field when searching for all locking devices.
- 3. Select a number of locking devices by filtering by type or area.
- 4. Click on the "Group actions" button.
	- $\rightarrow$  If only G2 locking devices were selected in the preceding step, the correct parameters ("Configuration changes to G2 locking devices" and "G2 locking cylinders active/hybrid") have already been selected.
- 5. Press on "Execute" button to start the changes to the selected locking devices.
- 6. Make the changes as you wish.
- 7. Click on the "Finish" button to save the new settings.

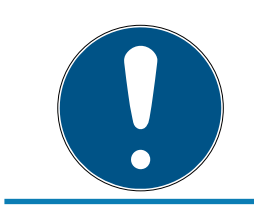

#### **NOTE**

This process allows you to change many settings quickly and easily. Take into account that each changed component must be reprogrammed.

#### 9.16 Programme transponder

- $\checkmark$  A transponder has been added to the locking system and is visible in the matrix.
- 1. Right-click on the transponder concerned.
- 2. Click on Programme.
- 3. Follow the instructions in the LSM software.

Ensure that you select the right programming device.

You can use the "TIDs to deactivate" button to open a list from which you can select one or two transponder IDs which are to be deactivated (see [Block transponder permanently and create replacement transponder](#page-120-0)  $[121]$  $[121]$ .

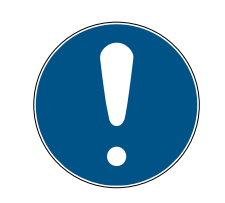

#### **NOTE**

#### Automatically recognise G2 cards

It is not always possible to distinguish between cards as ID media. If there are a number of cards, the card which is to be programmed now needs to be read first to select the right card to be programmed in LSM. This step is omitted if the "Automatically recognise G2 card" box is checked. If LSM already knows the card, its data record is selected and programmed automatically.

#### 9.17 Programme locking device

- $\checkmark$  A locking device has been added to the locking system and is visible in the matrix.
- 1. Right-click on the locking device concerned.
- 2. Click on Programme.
- 3. Follow the instructions in the LSM software.

Ensure that you select the right programming device.

## **NOTE**

Only one locking device may be near the programming device at any time.

#### First transponder activation rejected after initial programming of AX products

If a transponder is the first identification medium to be activated after initial programming, the transponder is rejected once and synchronised with the locking device in the background. Transponders will then function as normal.

#### 9.18 Programme using LSM Mobile

You can use LSM Mobile to carry out programming tasks directly on a locking device using mobile devices. This programming takes place as follows:

- 1. A list with components which indicate a programming requirement is exported to the LSM Mobile device from the LSM software, either directly on the pocket PC or as a file for a notebook, netbook or tablet units
- 2. LSM Mobile is launched on the mobile device. You can start the programming of components with the export from the LSM software.
- 3. The LSM software must then be informed which components have been programmed using LSM Mobile. This achieved using an import or synchronisation from LSM Mobile to the LSM software.

#### 9.18.1 With laptop, netbook or tablet PC

This how you programme with the help of LSM Mobile:

- $\checkmark$  There are components in the LSM software which require programming.
- $\checkmark$  Initial programming has already been completed on the components requiring programming.
- $\checkmark$  LSM Mobile has been correctly installed on the mobile device. The version numbers are identical.
- $\checkmark$  The drivers have been correctly installed in the SMARTCD.G2 and SMARTCD.MP programming devices (depending on requirements).
- 1. Select Programming/LSM Mobile/Export to LSM Mobile/LSM Mobile PC.
- 2. Follow the instructions in the LSM software and export the programming tasks in a file.
- 3. Launch LSM Mobile on the mobile PC and import the file with the programming tasks into LSM Mobile.
- 4. Follow the instructions in LSM Mobile.
- 5. Use the programming device to carry out the programming processes on the components concerned.
- 6. Export the status of the programming tasks.
- 7. Select Programming/LSM Mobile/Import from LSM Mobile/LSM Mobile  $PC$
- 8. Follow the instructions in the LSM software and import the file from LSM Mobile.

The programming tasks have been completed using the external device. The import in the last step ensures that the programming flash icons indicating a programming requirement disappear from the LSM software.

### 9.19 Define time zone plan (with public holidays and company holidays

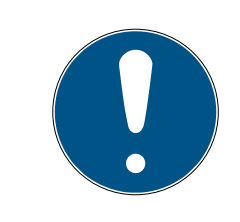

#### **NOTE**

#### Different times for G2 locks

The internal time unit of the G2 locks has a technical tolerance of up to  $\pm$  15 minutes per year.

It is recommended to apply time zone plans to entire areas and transponder groups. However, it is also possible to link time zone plans directly with locking devices and transponders.

- $\checkmark$  Locking devices (or areas) and transponders (or transponder groups) have already been created.
- 1. Click on *Edit/Time zone plan* in the menu bar.
	- $\rightarrow$  An "empty time zone plan" will open up. If an existing time zone plan is displayed, click on the "New" button to create a new, empty time zone plan.
- 2. Fill out the "Name" and "Description" fields.
- 3. Select a public holiday list for your region if required. This is how to proceed if you wish to define one-time company holidays:
	- $\rightarrow$  Click on the "... field" next to the holiday day drop-down selection.
	- $\rightarrow$  Click on the "New holiday day" button.
	- → Assign a name: e.g. "Company holiday 2017"
	- $\rightarrow$  Newly defined holidays may contain a time period. The "Leave" field must be activated for this purpose. You can then enter a time period (From - To).
	- $\rightarrow$  Select how the new holiday day should be treated: e.g. as "Sunday".
	- $\rightarrow$  Click on the "Apply" button and then on the "Finish" button.
	- $\rightarrow$  Click on the "Holiday administration" button.
	- $\rightarrow$  Use the "Add" button in the holidays list *(in the right-hand column)* to add the newly created holiday (in the left-hand column).
- $\rightarrow$  Click on the "OK" button and then on the "Finish" button to return to the main time zone plan menu.
- 4. Select a group in the table and edit the weekly schedule for the group.
	- $\rightarrow$  A blue bar indicates an authorisation for this time period.
	- $\rightarrow$  You can click on fields individually or select them together.
	- $\rightarrow$  Each time that you click on a field or area, you reverse the authorisation status.

 $\rightarrow$ 

- 5. Click on the "Apply" button.
- 6. Click on the "Finish" button.

Assign the time zone plan to an area:

- 1. Right-click on the area to which you wish to assign the time plan.
- 2. Select "Properties".
- 3. Select the corresponding time zone plan from the drop-down list in "Time zone".
- 4. Click on the "Apply" button.
- 5. Click on the "Finish" button.

It is also possible to assign the time zone plan to a locking device directly.

Assign a transponder group to the time group:

- 1. Right-click on the transponder group which is to be assigned to the time group.
- 2. Select "Properties".
- 3. Select the corresponding time group from the drop-down list in "Time zone group".
- 4. Click on the "Apply" button.
- 5. Click on the "Finish" button.

It is also possible to assign the time group directly to a transponder.

#### 9.20 Resetting components

All SimonsVoss components can be reset at any time. You can even reset SimonsVoss components which do not belong to the locking system. In such a case, you need the corresponding locking system password.

Resetting components is an effective solution in many scenarios. It is advisable to reset and reprogramme the components in question particularly if they may not be functioning correctly.

1. Use Programming/Read components to read the components concerned.

- 2. Select the "Reset" button to start the reset process.
- 3. Follow the instructions in the LSM software.
	- $\rightarrow$  If necessary, you will be requested to enter the locking system password or select the dataset to be deleted.

#### 9.21 Replace defective locking device

Locking devices may become damaged or contain a defect.

Proceed as follows to replace a defective locking device with a new one:

- 1. Remove the defective locking device from the door.
	- $\rightarrow$  It may be difficult to remove a cylinder from a closed door. If necessary, ask the specialist who installed the SimonsVoss products for advice.
- 2. Acquire a replacement locking device.
	- $\rightarrow$  Double-click on the defective locking device in the LSM software to find all details on the locking device in the "Features" tab.
- 3. Carry out a software reset on the locking device in the LSM software.
	- $\rightarrow$  Double-click on the defective locking device to open the "Configuration/Data" button, where you will see the "Software reset" button.
	- $\rightarrow$  Once the software reset is complete, the software indicates a programming requirement for the defective locking device.
- 4. Carry out a programming process on the replacement locking device.
- 5. Fit the replacement locking device into the door and check that it functions correctly.

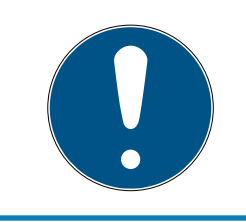

#### **NOTE**

If a fault or error occurs, first try to reset the locking device itself by implementing a readout. After resetting the locking device, you can then possibly reprogramme it.

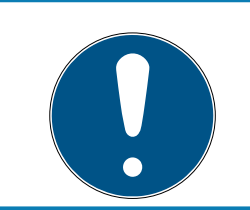

#### **NOTE**

You must reset defective locking devices if at all possible before sending them to a retailer or SimonsVoss Technologies GmbH.

#### 9.22 Block transponders

Transponders may get lost, stolen or damaged at some point.

**[Block transponder permanently and create replacement transponder](#page-120-0)** [\[](#page-120-0)[}](#page-120-0) [121\]](#page-120-0)

[Block transponder temporarily \[](#page-123-0)  $\mid$  [124\]](#page-123-0)

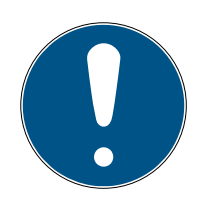

#### **NOTE**

#### Transfer of the lock IDs with cards to double-sided locks

Cards can only transfer individual lock IDs, not a complete programming protocol.

Always hold the card that transmits the lock IDs to both readers.

#### <span id="page-120-0"></span>9.22.1 Block transponder permanently and create replacement transponder

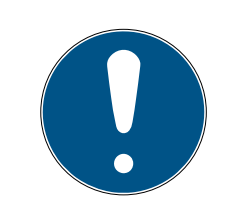

#### **NOTE**

For security reasons, the deleted transponder's authorisations must be removed from all locking devices.

**II** You can do this by reprogramming all locking devices.

Proceed as follows to replace an "old" transponder with a new, nonprogrammed transponder.

- 1. Acquire a replacement transponder.
	- $\rightarrow$  Double-click on the defective transponder in the LSM software to find all details on the transponder in the "Features" tab.
- 2. Right-click on the defective, lost or stolen transponder and select "Lost transponder".
	- $\rightarrow$  The transponder concerned is prepared for blocking.
	- $\rightarrow$  Indicate the reason why blocking is necessary. When you select "Transponder lost/stolen", you can then programme a new transponder with the same authorisations directly afterwards. With the G2 protocol, this transponder blocks the lost transponder each time an authorised locking device is activated. However, all locking devices concerned still need to be reprogrammed.
- 3. Implement all the newly appeared programming requirements on all components.

#### Avoiding the need to reprogramme locking devices

Creating a new replacement transponder also entails a programming requirement for all locking devices. However, these special programming tasks can also be implemented directly with the new replacement transponder:

- $\checkmark$  The replacement transponder has been programmed correctly.
- 1. Activate the new replacement transponder on each locking device.
- 2. Programme the new replacement transponder again. Activate the checkbox "Read deactivation acknowledgement/Battery warnings" in the "Programme transponder" window.
- 3. Update the matrix. The programming requirement has now disappeared.

With LSM 3.5 SP3 and higher, it is possible to "inform" any number of transponders one or two other transponder IDs which need to be deactivated.

#### Programme the TIDs to be disabled directly

The IDs to be disabled are saved on the transponder during the programming process.

- $\checkmark$  The transponder is physically available.
- $\checkmark$  The transponder's programming window is open.
- 1. Click on the TIDs to deactivate button.

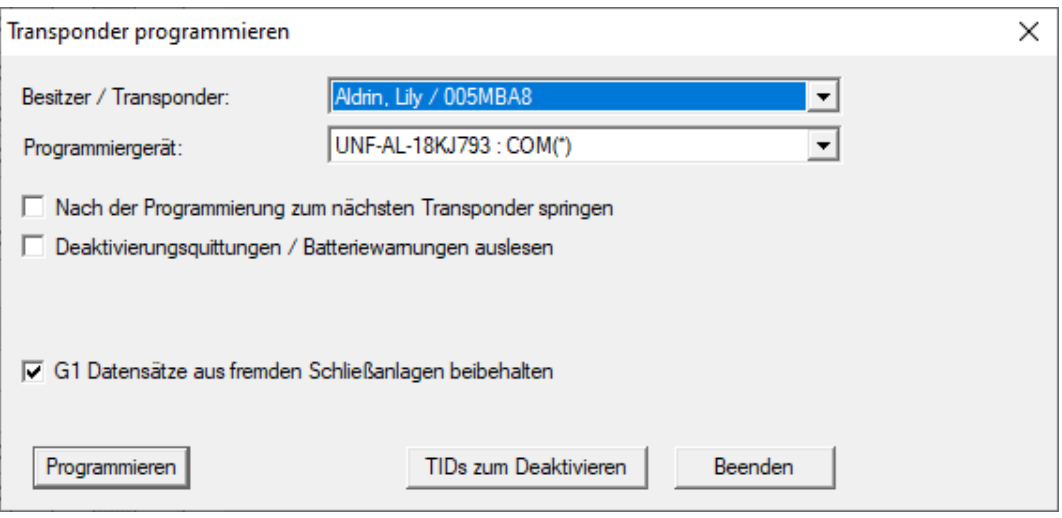

 $\rightarrow$  The list will open.

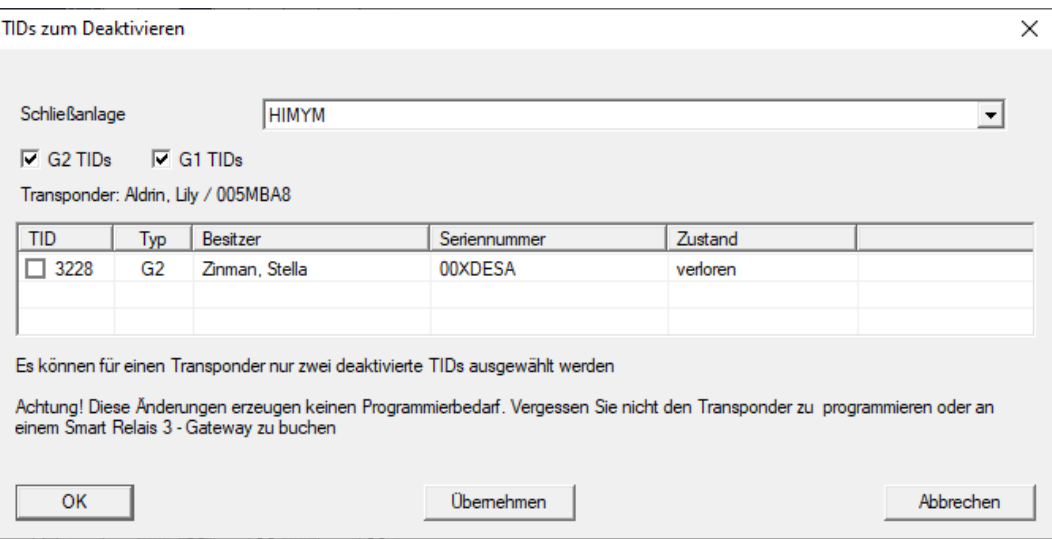

- 2. Activate one or two check marks in the TID column to save the TIDs to be deleted on the transponder.
- 3. Click on the OK button to confirm your input.
- 4. Continue with the programming.
- $\rightarrow$  The checked TIDs will be saved to the transponder as TIDs to delete. When the transponder is authenticated on one of the locking devices concerned, the TIDs to be deleted are deactivated at the locking device.

#### Add the TIDs to be blocked to the properties

The IDs to be deactivated are saved on the transponder either during the next programming process or the next booking on a gateway.

- $\checkmark$  The transponder's properties window is open.
- 1. Change to the "[Configuration]" tab.

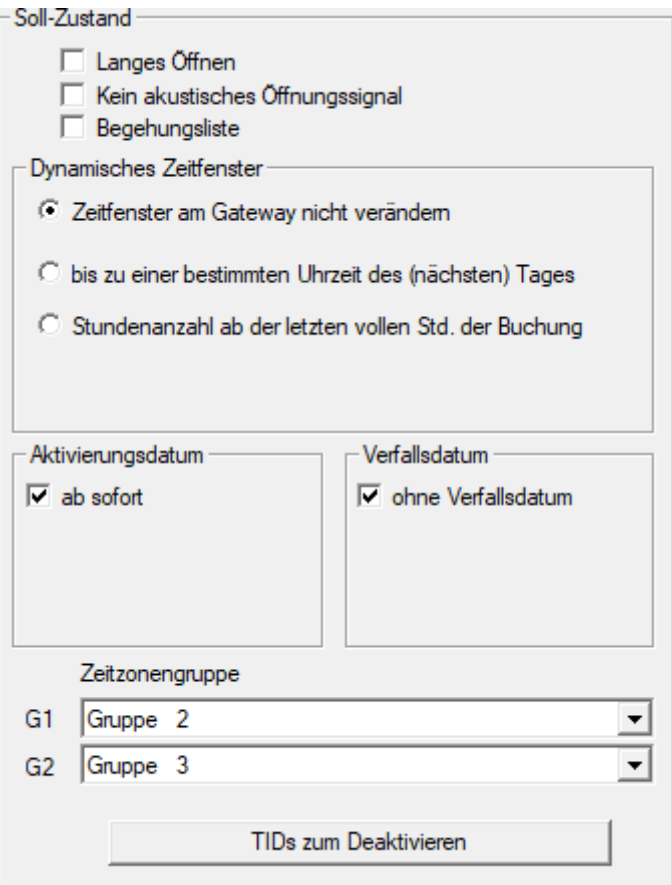

- 2. Click on the TIDs to deactivate button.
	- $\rightarrow$  The list will open.

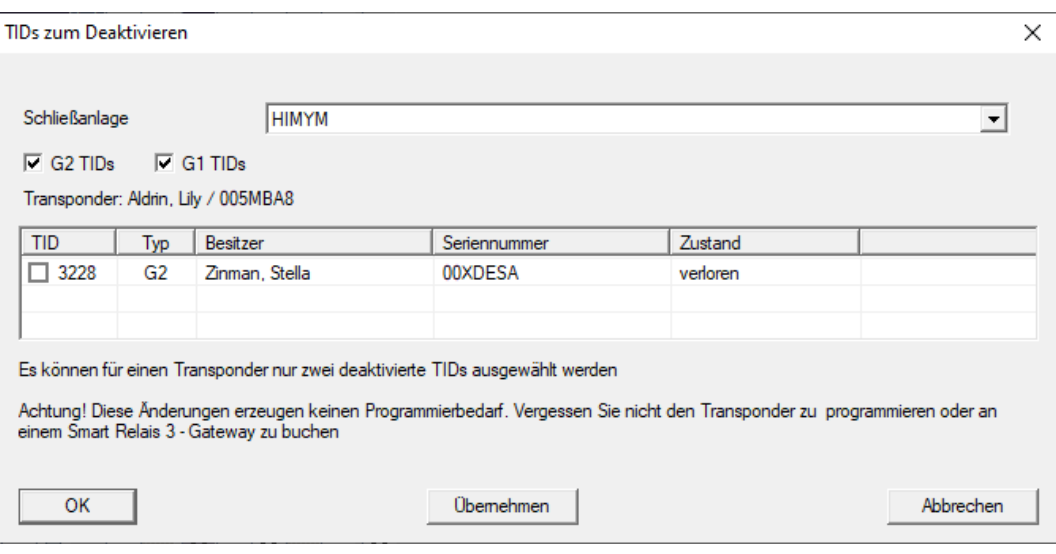

- 3. Activate one or two check marks in the TID column to save the TIDs to be deleted on the transponder.
- 4. Click on the OK button to confirm your input.
- $\rightarrow$  The checked TIDs are saved on the transponder either during the next programming process or the next booking on a gateway.

#### 9.22.2 Block transponder temporarily

<span id="page-123-0"></span>Permanent blocking of an identification medium leads to the loss of a TID. Therefore LSM 3.5 brings a new function, which enables the temporary blocking of transponders and cards: "Temporary blocking".

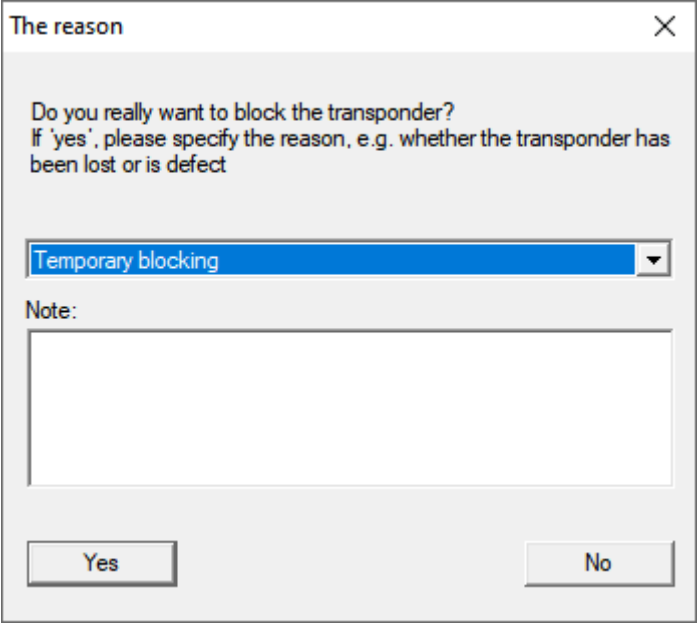

The TID isn't actually blocked. Instead the function revokes every authorization of the comprehensive person. Affected doors have to be programmed afterwards. If the transponder is found, returned or passed on to a new person, it's possible to restore the authorizations like before the blocking.

You find temporarily blocked transponders in the locking system's properties in the register [Special TIDs].

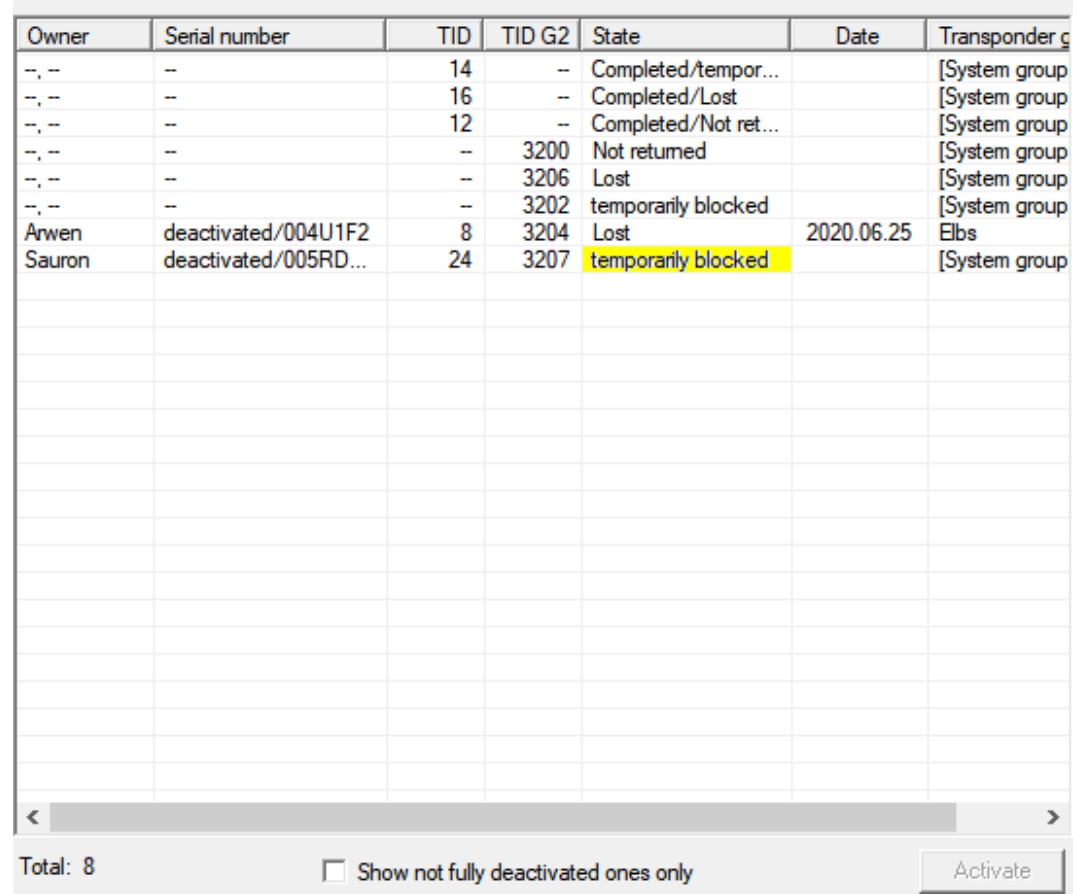

Deactivated TIDs in the locking system

#### 9.23 Check and evaluate the battery level in the locking devices

There are different ways to query a locking device's battery level. In regular offline locking systems (and VN), the battery levels must first be transmitted to the LSM software before they can be evaluated in different ways.

#### Transmitting battery levels to the LSM software

#### Fast & efficient: "collect" battery levels using a transponder

- 1. Take a transponder which is authorised for use on all locking devices. Activate this transponder on each locking device.
- 2. Re-programme the transponder. Activate the checkbox "Read deactivation acknowledgement/Battery warnings" in the "Programme transponder" window.

#### Importing battery levels by reading the locking device

Select "Programme/read locking device" to read the required locking devices separately.

#### Transmitting battery levels to the LSM software using LSM Mobile

You can use LSM Mobile to read battery levels directly or transmit them to the LSM software. Follow the instructions in the LSM Mobile manual. You will find it under Documents in the Support section on the SimonsVoss website (www.simons-voss.com/en).

#### Displaying battery levels

#### Basic procedure for all LSM versions:

- $\checkmark$  The current battery warnings in the locking devices concerned have been transmitted to the LSM software.
- 1. Double-click on a locking device to display the locking device properties.
- 2. Select the "Status" tab.
- 3. The battery level will be displayed in the "Status at last readout".

#### Displaying battery warnings collectively in LSM BASIC Online and LSM BUSINESS:

Generate a list which displays all locking devices with battery warnings.

- $\checkmark$  The current battery warnings in the locking devices concerned have been transmitted to the LSM software.
- 1. Select from the "Reports/Building structure" menu bar.
- 2. Select the "Locking devices with battery warnings".
- 3. Click on the "Display" button.

#### Displaying battery warnings automatically in LSM Business

Create a warning which displays battery warnings directly.

- $\checkmark$  The current battery warnings in the locking devices concerned have been transmitted to the LSM software.
- 1. Selecting from the "Reports/Warnings" menu bar
- 2. Create a new warning using the "New" button.
- 3. Create the warning as you wish. Select "Locking device battery warning" as the type.
- 4. Do not forget to assign the locking devices concerned to this warning. The "Locking devices" field should not be empty.
- 5. Click on the "OK" button to confirm the new warning.
- 6. Click on the "Exit" button to close the dialogue.

#### 9.24 Reset storage mode in G1 locking devices

If battery warnings are ignored in G1 locking devices, the locking devices concerned switch to storage mode. This prevents the batteries from being fully discharged. Storage mode can be terminated by reprogramming the locking device. The locking device must then be opened with an authorised transponder and the batteries replaced immediately.

#### 9.25 Reset freeze mode in G2 locking devices

Emergency opening of a locking device and elimination of emergency retention mode (freeze mode) has been made easier in G2 than in G1 generation systems.

- $\checkmark$  Battery replacement identification medium added (see [Special](#page-83-0) [functions/G2 battery replacement transponder \[](#page-83-0)> [84\]](#page-83-0)).
- $\checkmark$  Battery replacement identification medium programmed.
- 1. Activate the Battery replacement identification medium on the locking device.
	- $\rightarrow$  Freeze mode is deactivated.
- 2. Activate any authorised identification medium.
	- $\rightarrow$  Locking device opens.
- 3. Change the battery.
- 4. Activate the Battery replacement identification medium on the locking device.
	- $\rightarrow$  Freeze mode is deactivated.
- 5. Use any authorised identification medium to verify whether the locking device functions correctly.
- $\rightarrow$  Freeze mode is reset.

#### **IMPORTANT**

#### Locking device failure due to misuse

The battery change identification medium is intended exclusively for cancelling the freeze mode before a battery change. If it is misused, the batteries can be completely discharged. The result is a total failure of the locking device.

#### 9.26 Access administration

The reading of access and physical access lists can be greatly restricted to protect privacy. In LSM Basic, the "AdminAL" (Admin Access List) user is added as standard for this purpose. In LSM BUSINESS, you can add a suitable user manually; see Administer users.

The following scenario is described in this section: Only an authorised person (e.g. Works Council logged on as the AdminAL) should be able to read access lists and physical access lists. The general locking system administrator is not given this right.

#### Configure AdminAL and permit reading of access lists

- 1. Use the "Admin" user name and your password to log on to your project.
- 2. Select "Edit/User group" to open user group administration.
- 3. Use the navigation arrow to scroll to the "Access lists administration" user group (or to any previously added user group in LSM Business).
- 4. Ensure that the "Access lists administration" and "Manage access lists" rights are activated in the "Role" section.
- 5. Click on the "Edit" field beneath "Role" section.
- 6. Activate the required locking systems in transponder groups and areas. If you have added areas or transponder groups, you must activate all required areas and transponder groups separately.
- 7. Click on the "OK" button to close the mask.
- 8. Confirm the settings that you made by pressing on the "Apply" and "Finish" buttons.
- 9. Select "Database/Log off" to log off from your current project.

#### Remove rights to read access lists from Admin

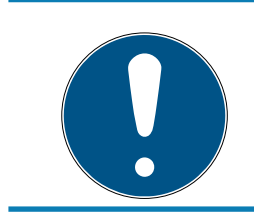

#### **NOTE**

The "Access lists administration" right must always be assigned to a user/ user group and must not be withdrawn from both.

- 1. Use the "AdminAl" user name to log on to the project.
	- 9 The default password in LSM BASIC is "system3060".
	- $\rightarrow$  Change this password immediately.
- 2. Select "Edit/User group" to open user group administration.
- 3. Use the navigation arrow to scroll to the "Admin" user group.
- 4. Deactivate the "Access lists administration" and "Administer access lists" roles.
- 5. Confirm the settings that you made by pressing on the "Apply" and "Finish" buttons.
	- → Configuration is now complete. Only the "AdminAL" user account may read or view access lists and physical access lists from now on.

#### 9.26.1 Access lists

Locking devices with ZK function log the accesses in an access list:

- **::** Date
- **II** Time
- **II** ID of the identification medium
- **II** Name of the user

You can read and display the access list with the LSM software. The number of entries in the access list depends on the locking device and the configuration.

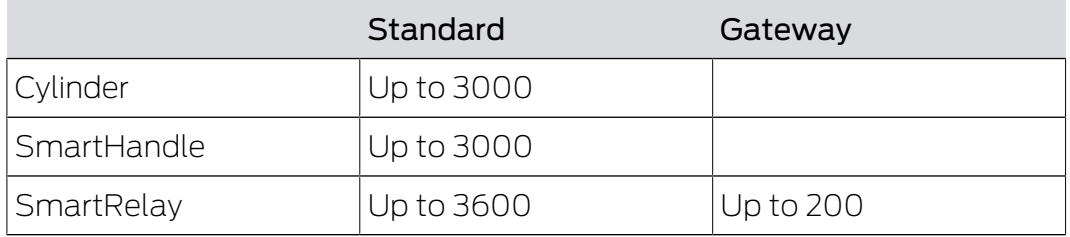

#### 9.27 Card management

Below you can see the different card types and the distribution of memory in connection with the SimonsVoss locking system.

#### **IMPORTANT**

#### MIFARE DESFire recommended

Compared to MIFARE Classic, MIFARE DESFire uses microcontroller-based encryption based on AES-128, which has been further developed to meet increased security requirements.

**I** SimonsVoss recommends the use of transponders or MIFARE DESFire products.

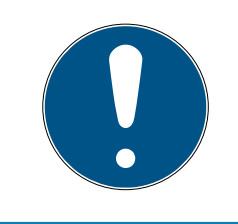

#### **NOTE**

#### Different templates for AX products

If you want to use MIFARE products for SimonsVoss AX products, the templates used for writing and reading must be identical.

#### 9.27.1 Change configuration

You have two options for using cards.

- **I** You can use cards that have already been used.
- **II** You can use new cards.

In both cases, enter the card type, the configuration and, if necessary, the sectors to be described (see [Overview \[](#page-130-0) $\triangleright$  [131\]](#page-130-0)).

#### Configuring the card

- $\checkmark$  LSM open.
- 1. Switch to the locking system whose card management you want to change.
- 2. Click on the button to open the properties of the locking system ...
- 3. Change to the tab [G2 card management].

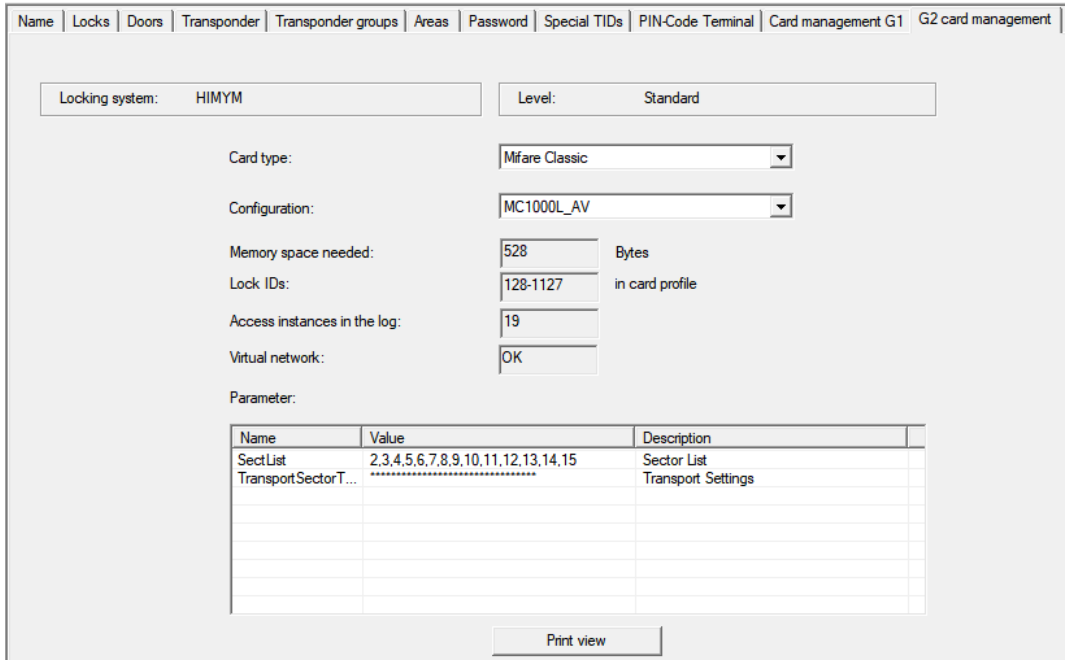

- 4. In the dropdown menu ▼ Card type select your card type.
- 5. In the dropdown menu ▼ Configuration select your configuration.
- 6. If necessary, enter further parameters such as sectors (e.g: 2,3,4,5,6,7,8,9,10,11,12,13,14,15).

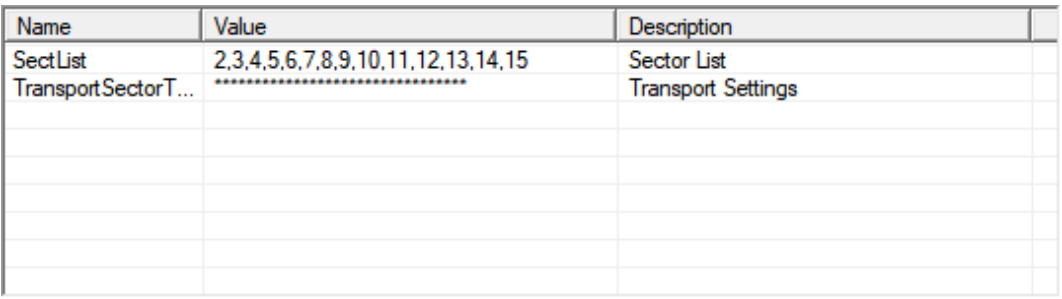

- 7. Click on the Apply button.
- <span id="page-130-0"></span> $\rightarrow$  You have changed the configuration.

#### 9.27.2 Overview

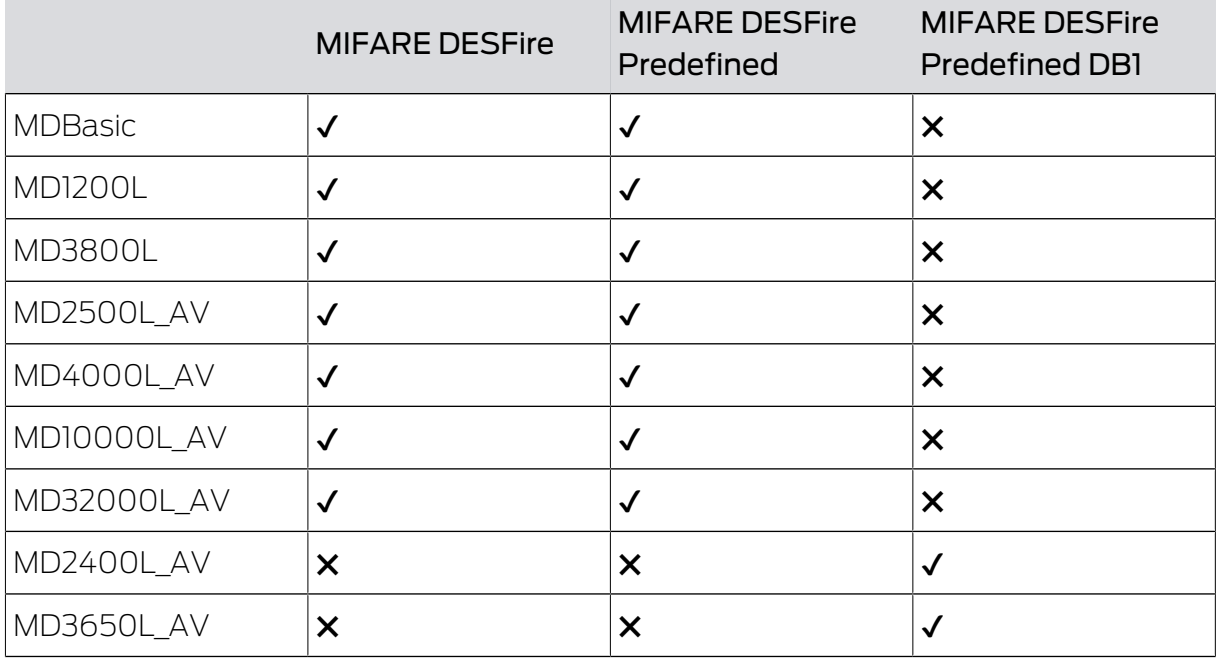

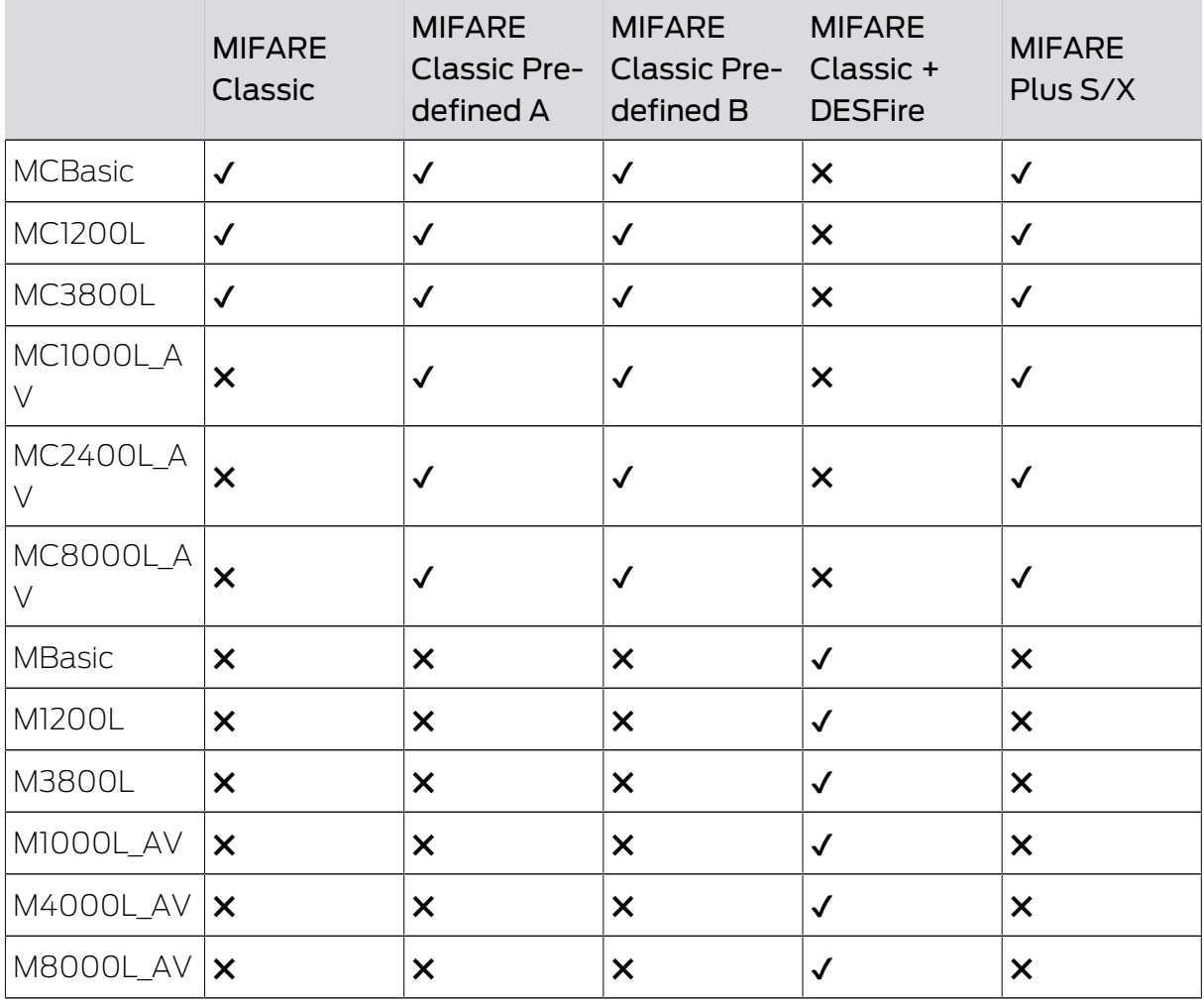

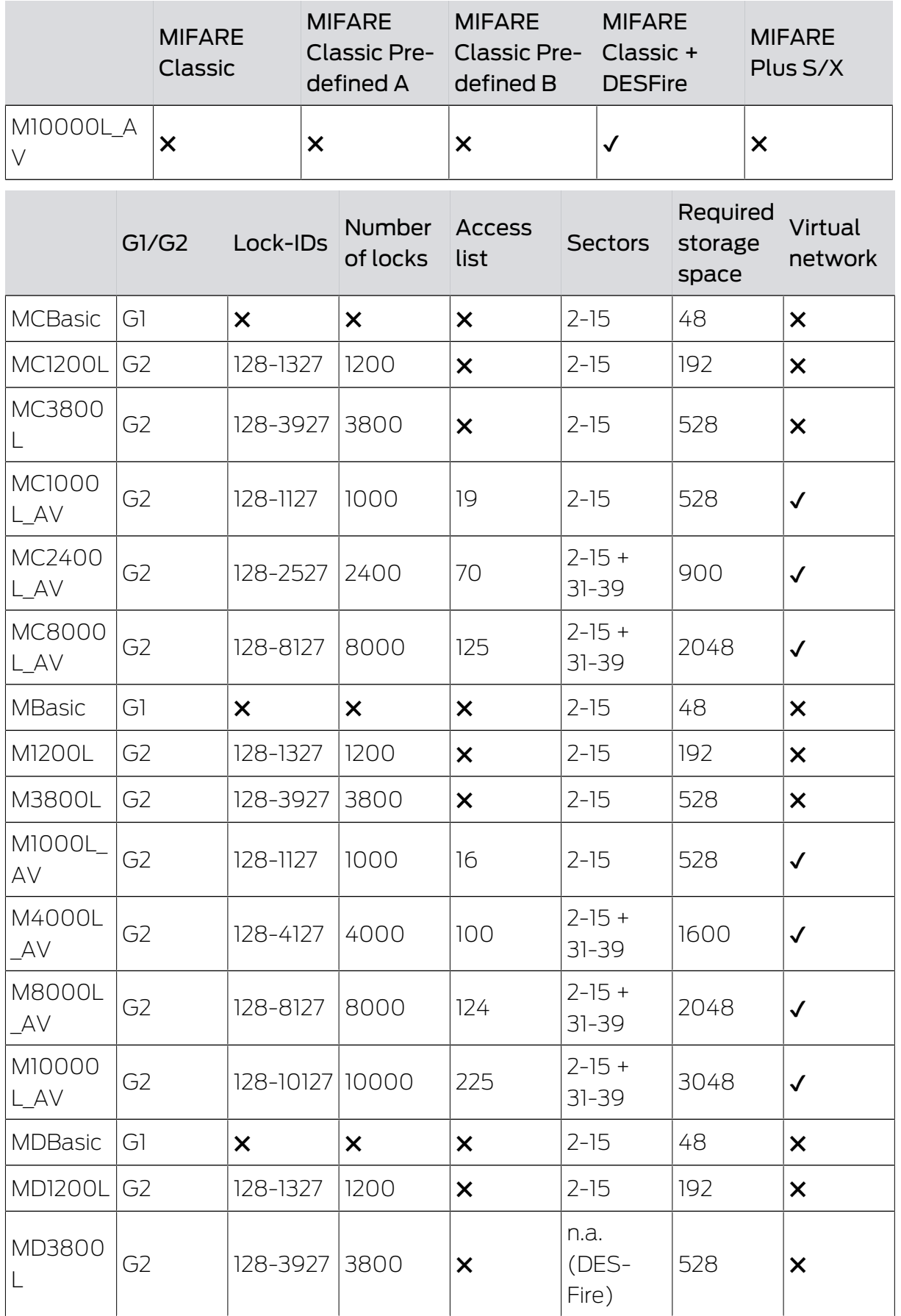

# LSM 3.5 SP3 Basic (Manual) 9.. Basic functions

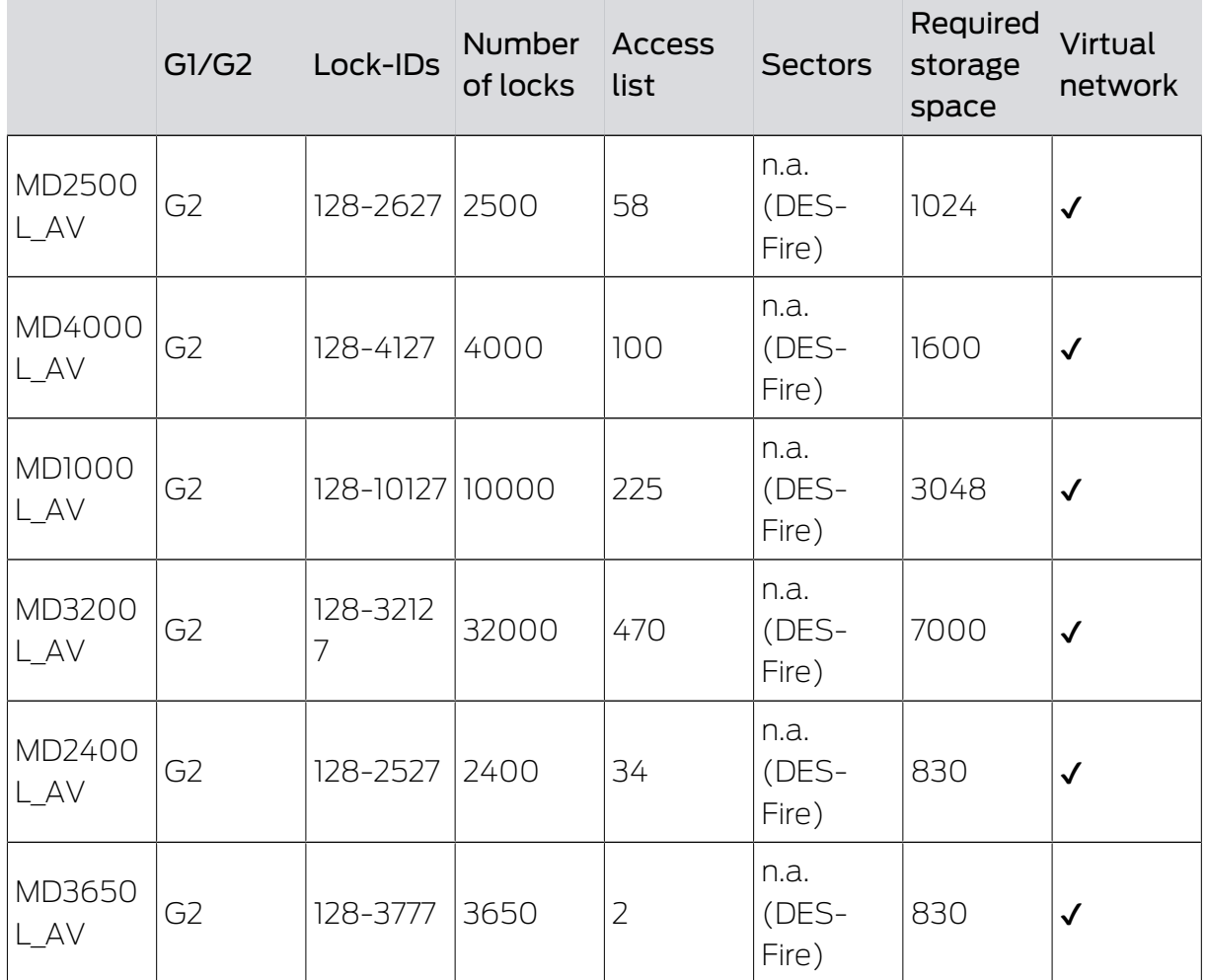

# 10. Glossary & abbreviations

Individual terms are explained in more detail below. The explanations are easy to understand, but may not contain all details.

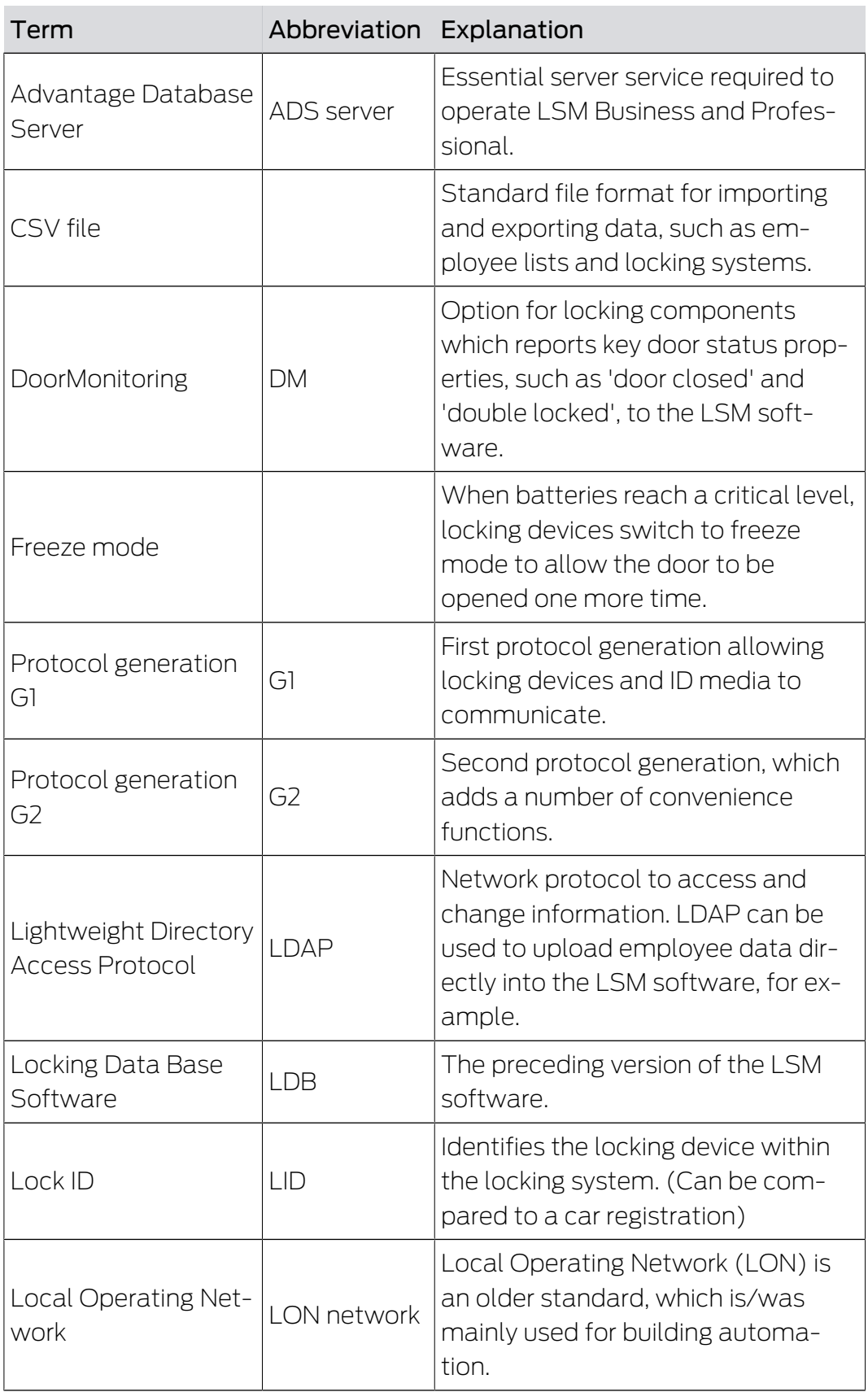

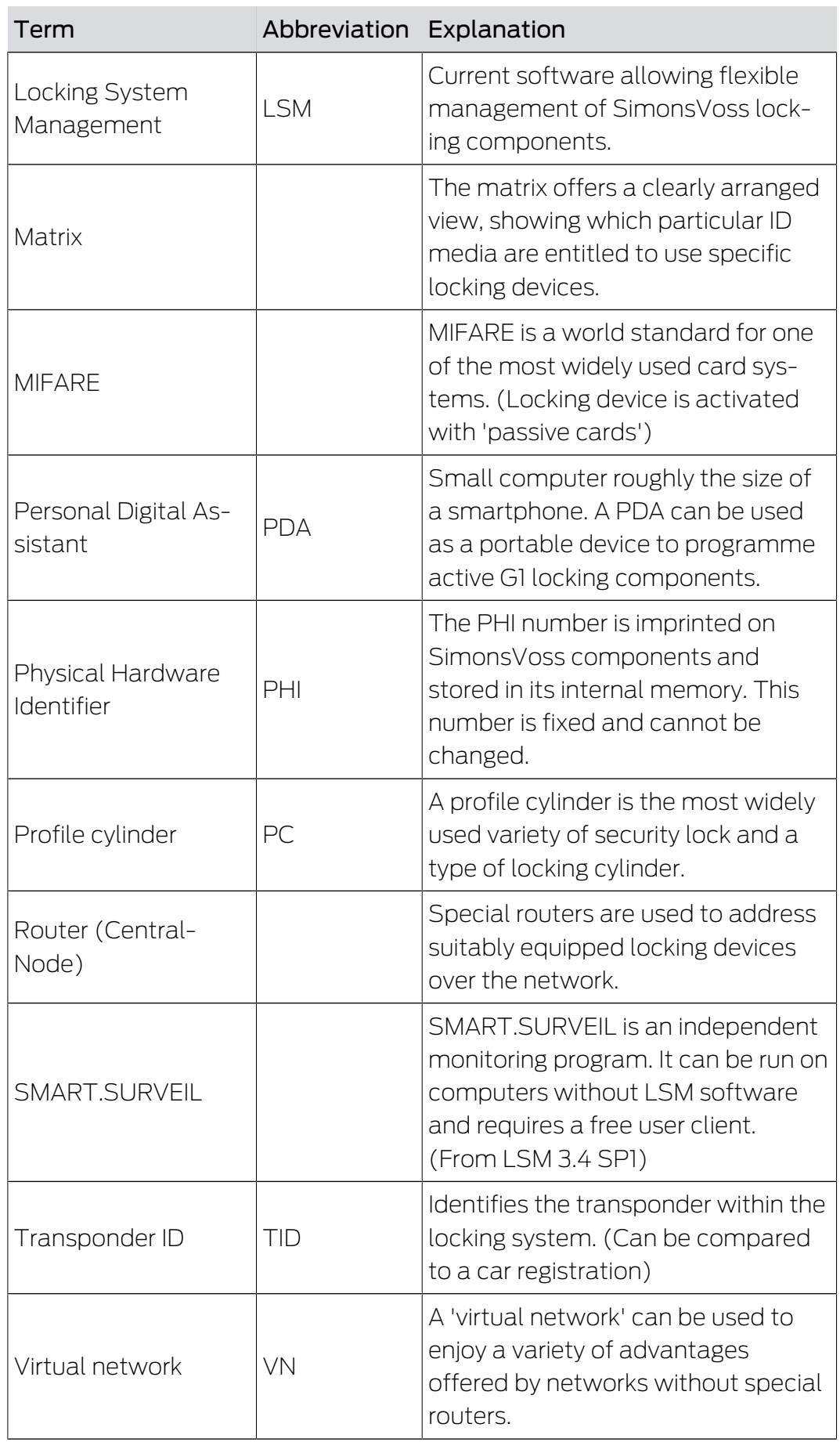

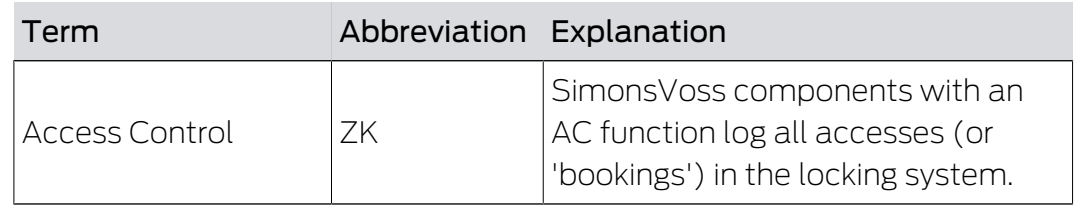

# 11. Help and other information

#### Information material/documents

You will find detailed information on operation and configuration and other documents on the website:

<https://www.simons-voss.com/en/documents.html>

#### Software and drivers

Software and drivers can be found on the website:

<https://www.simons-voss.com/en/service/software-downloads.html>

#### Declarations of conformity

You will find declarations of conformity and other certificates on the website:

<https://www.simons-voss.com/en/certificates.html>

#### Technical support

Our technical support will be happy to help you (landline, costs depend on provider):

+49 (0) 89 / 99 228 333

#### Email

You may prefer to send us an email.

[support-simonsvoss@allegion.com](mailto:support-simonsvoss@allegion.com)

#### FAQs

You will find information and help in the FAQ section:

<https://faq.simons-voss.com/otrs/public.pl>

#### Address

SimonsVoss Technologies GmbH Feringastr. 4 D-85774 Unterfoehring Germany

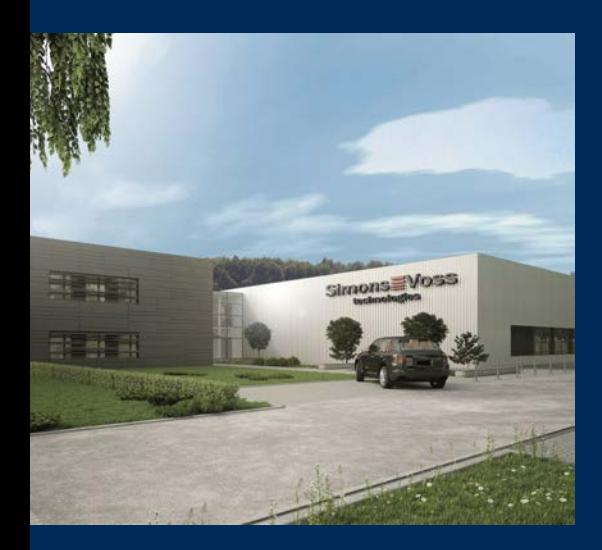

# This is SimonsVoss

SimonsVoss, the pioneer in remote-controlled, cable-free locking technology provides system solutions with a wide range of products for SOHOs, SMEs, major companies and public institutions. SimonsVoss locking systems combine intelligent functionality, high quality and awardwinning design Made in Germany.

As an innovative system provider, SimonsVoss focuses on scalable systems, high security, reliable components, powerful software and simple operation. As such, SimonsVoss is regarded as a technology leader in digital locking systems.

Our commercial success lies in the courage to innovate, sustainable thinking and action, and heartfelt appreciation of employees and partners.

SimonsVoss is a company in the ALLEGION Group, a globally active network in the security sector. Allegion is represented in around 130 countries worldwide [\(www.allegion.com](https://www.allegion.com)).

#### Made in Germany

SimonsVoss is truly committed to Germany as a manufacturing location: all products are developed and produced exclusively in Germany.

© 2023, SimonsVoss Technologies GmbH, Unterföhring

All rights are reserved. Text, images and diagrams are protected under copyright law.

The content of this document must not be copied, distributed or modified. More information about this product can be found on the SimonsVoss website. Subject to technical changes.

SimonsVoss and MobileKey are registered brands belonging to SimonsVoss Technologies GmbH.

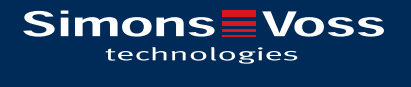

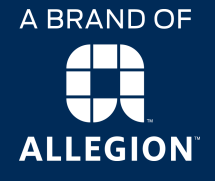

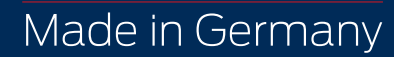